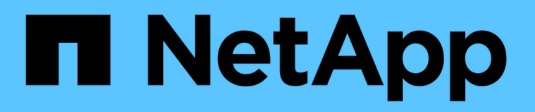

## **Data Collector Reference - Services**

Cloud Insights

NetApp April 16, 2024

This PDF was generated from https://docs.netapp.com/fr-fr/cloudinsights/task\_config\_telegraf\_node.html on April 16, 2024. Always check docs.netapp.com for the latest.

# **Sommaire**

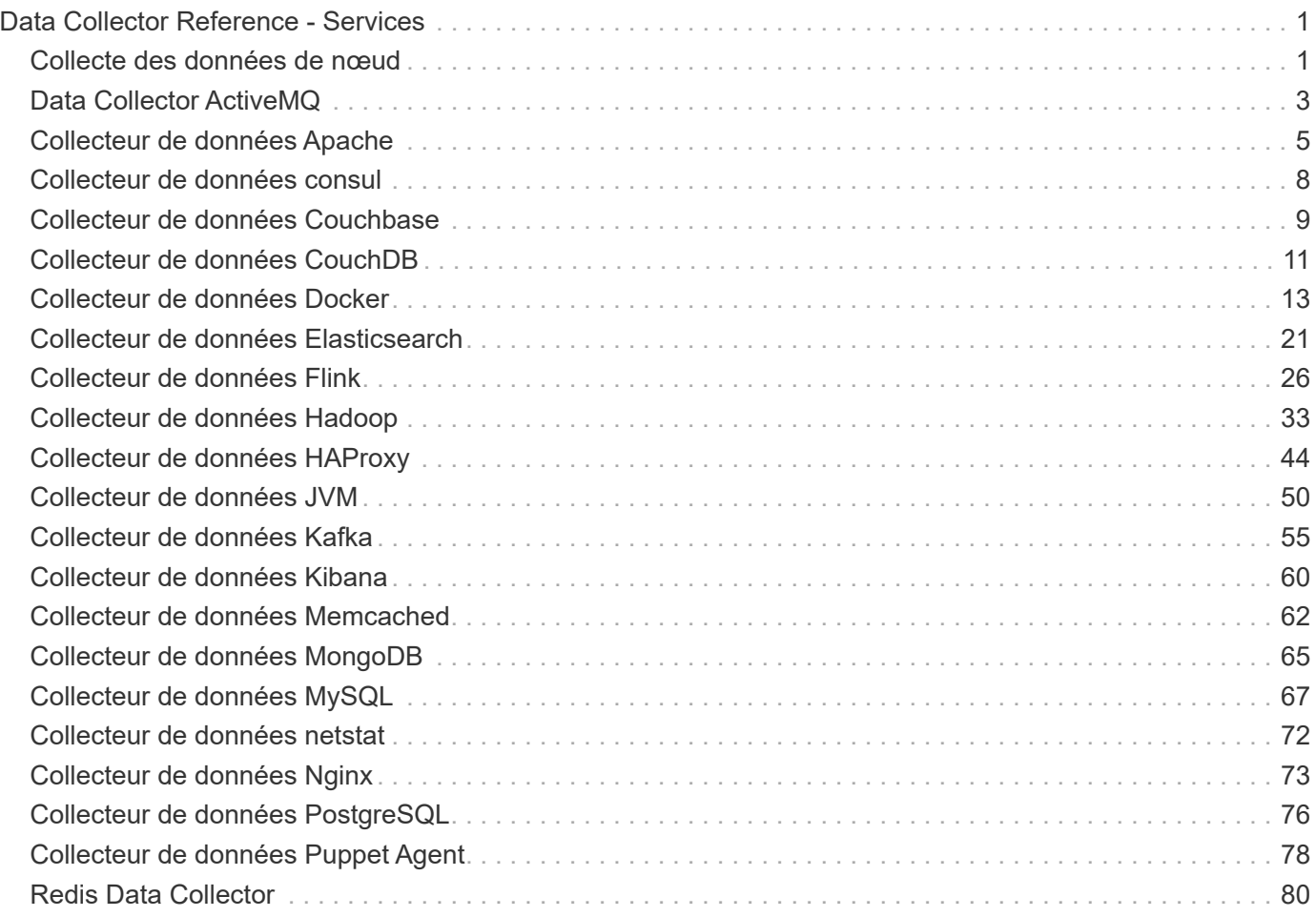

# <span id="page-2-0"></span>**Data Collector Reference - Services**

## <span id="page-2-1"></span>**Collecte des données de nœud**

Cloud Insights collecte des metrics à partir du nœud sur lequel vous installez un agent.

### **Installation**

- 1. Dans **observabilité > Collectors**, choisissez un système d'exploitation/une plate-forme. Notez que l'installation d'un collecteur de données d'intégration (Kubernetes, Docker, Apache, etc.) configure également la collecte des données du nœud.
- 2. Suivez les instructions pour configurer l'agent. Les instructions varient en fonction du type de système d'exploitation ou de plate-forme utilisé pour collecter des données.

### **Objets et compteurs**

Les objets suivants et leurs compteurs sont collectés sous forme de metrics de nœud :

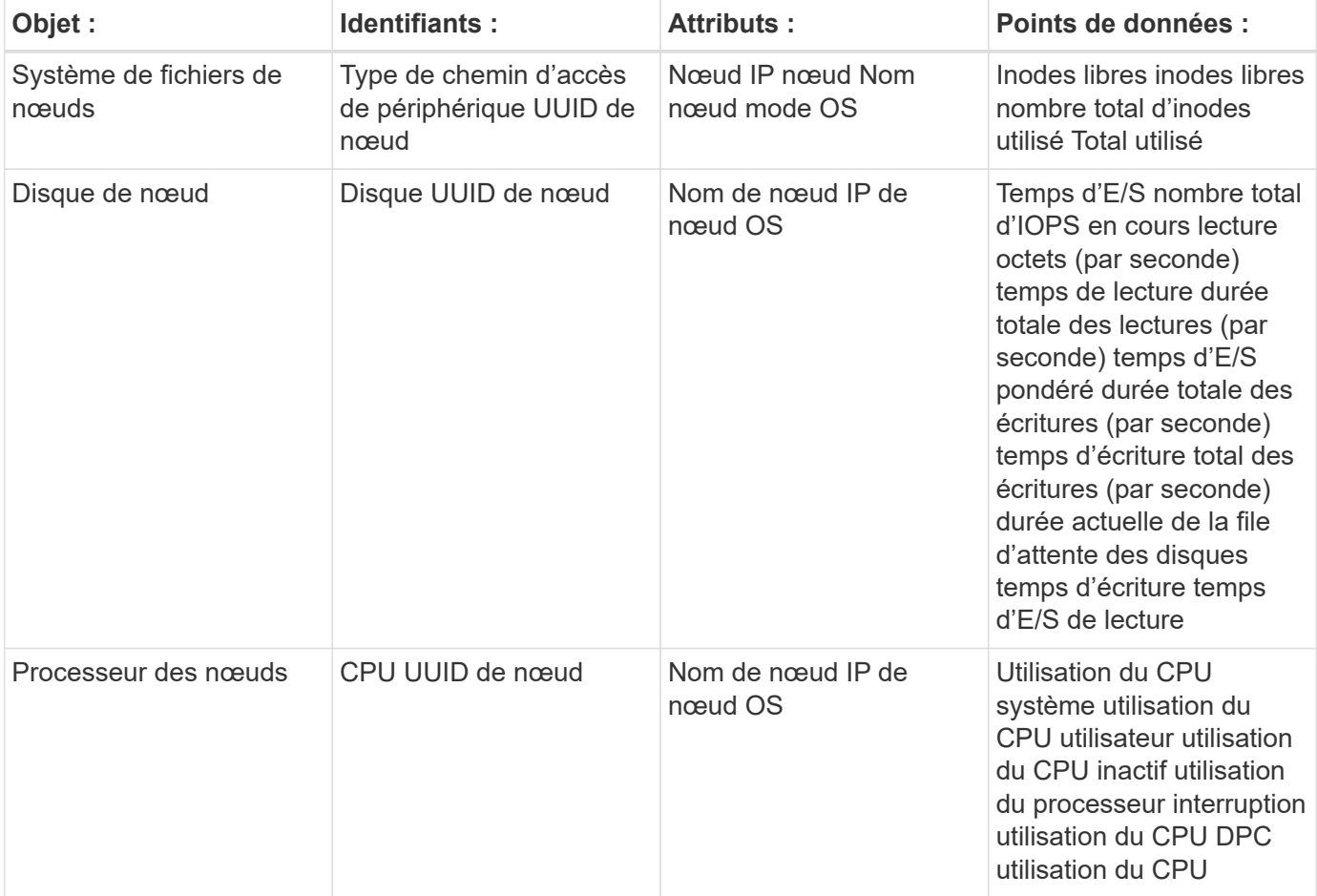

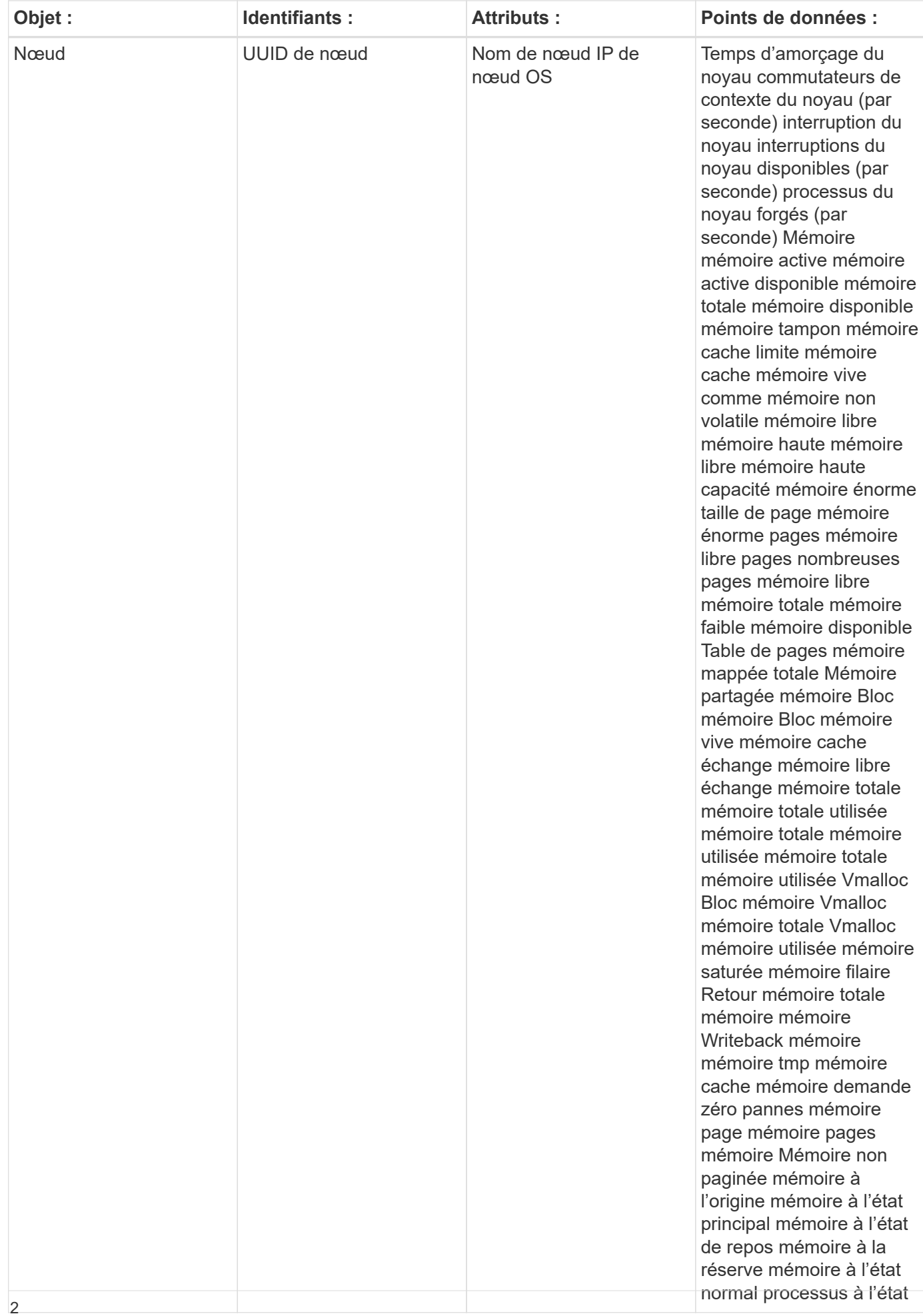

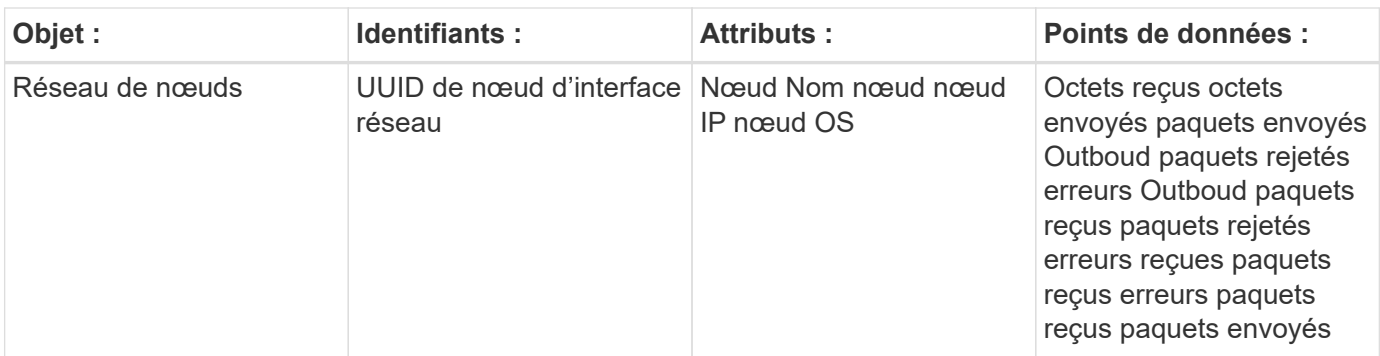

Les informations de configuration et de dépannage se trouvent sur le ["Configuration d'un agent"](https://docs.netapp.com/fr-fr/cloudinsights/task_config_telegraf_agent.html) page.

## <span id="page-4-0"></span>**Data Collector ActiveMQ**

Cloud Insights utilise ce collecteur de données pour collecter des mesures à partir d'ActiveMQ.

#### **Installation**

1. Dans **observabilité > Collectors**, cliquez sur **+Data Collector**. Choisissez ActiveMQ.

- 2. Si vous n'avez pas déjà installé un agent pour la collecte ou si vous souhaitez installer un agent pour un autre système d'exploitation ou plate-forme, cliquez sur *Afficher les instructions* pour développer le ["Installation de l'agent"](https://docs.netapp.com/fr-fr/cloudinsights/task_config_telegraf_agent.html) instructions.
- 3. Sélectionnez la clé d'accès de l'agent à utiliser avec ce collecteur de données. Vous pouvez ajouter une nouvelle clé d'accès à l'agent en cliquant sur le bouton \* + clé d'accès à l'agent\*. Meilleure pratique : utilisez une clé d'accès d'agent différente uniquement lorsque vous souhaitez regrouper des collecteurs de données, par exemple, par OS/plate-forme.
- 4. Suivez les étapes de configuration pour configurer le collecteur de données. Les instructions varient en fonction du type de système d'exploitation ou de plate-forme utilisé pour collecter des données.

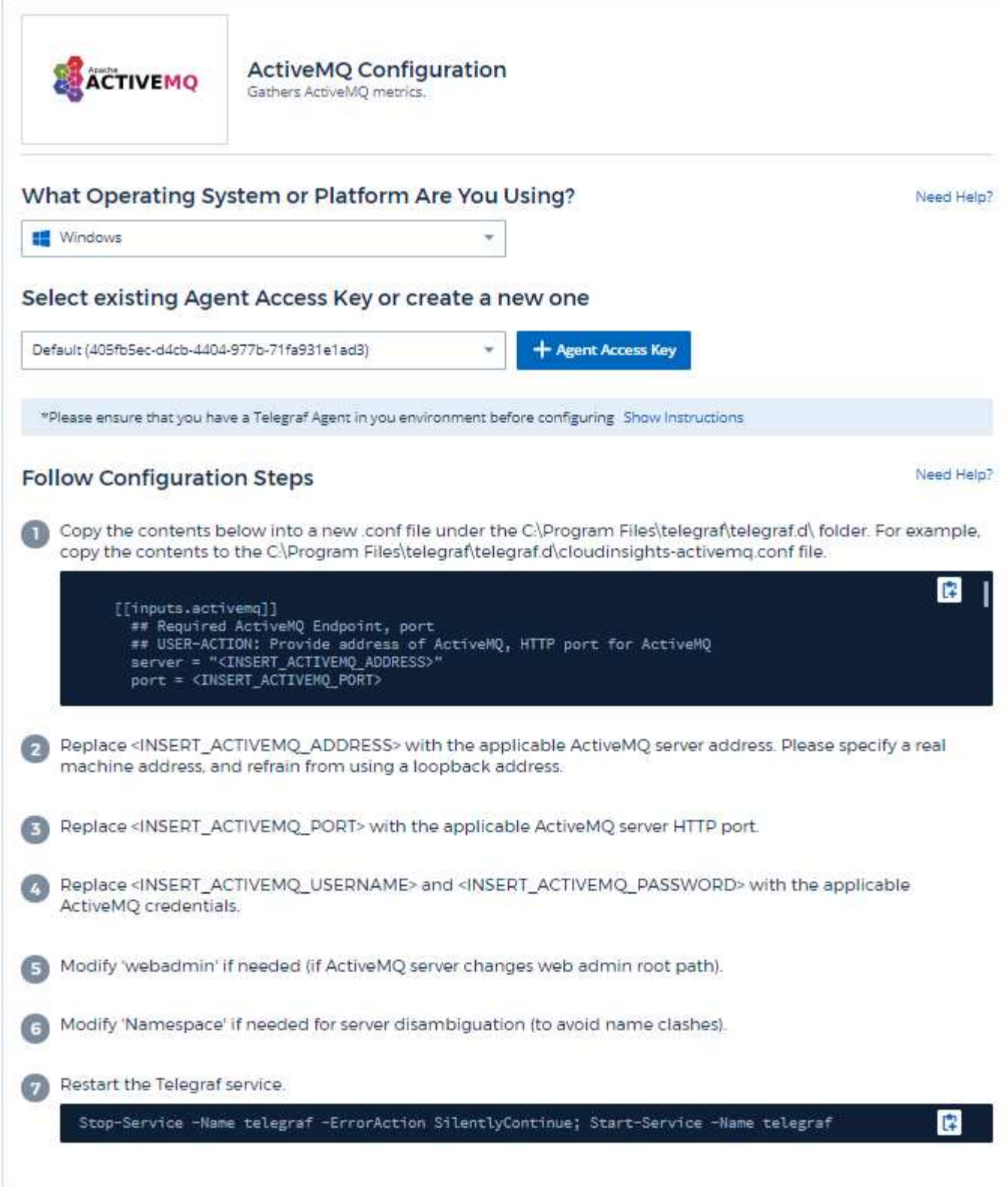

Vous trouverez des informations dans le ["Documentation ActiveMQ"](http://activemq.apache.org/getting-started.html)

### **Objets et compteurs**

Les objets suivants et leurs compteurs sont collectés :

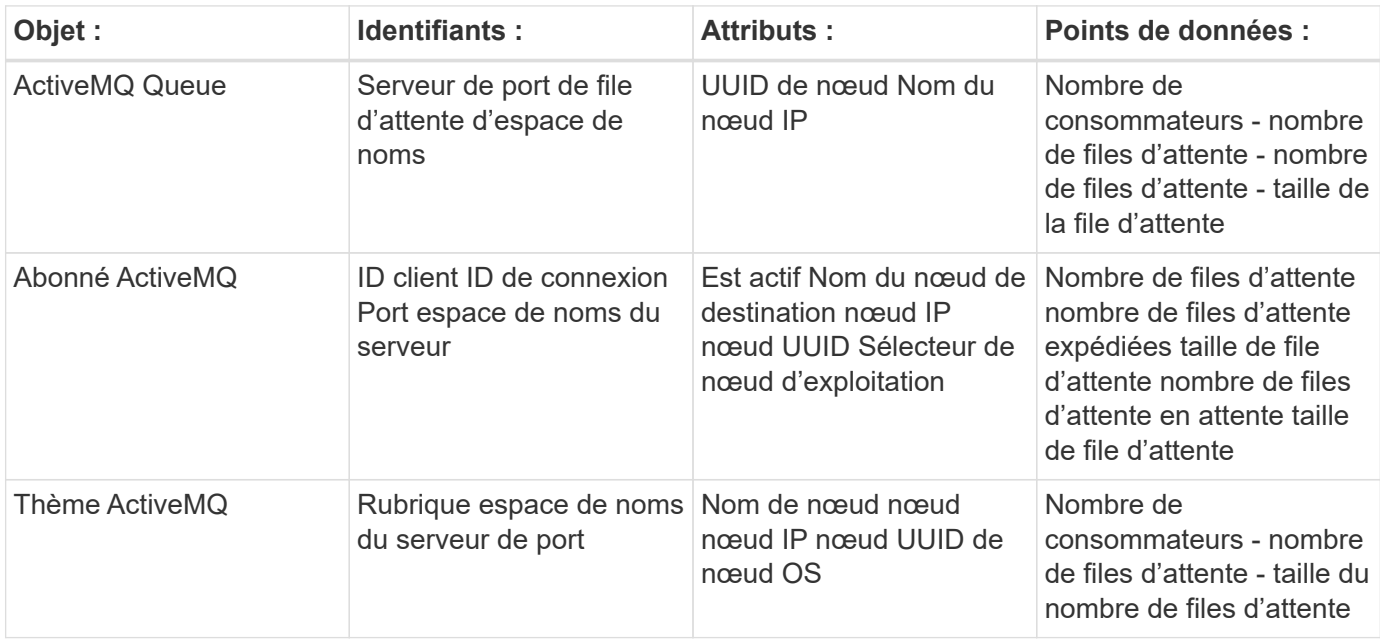

#### **Dépannage**

Pour plus d'informations, consultez le ["Assistance"](https://docs.netapp.com/fr-fr/cloudinsights/concept_requesting_support.html) page.

## <span id="page-6-0"></span>**Collecteur de données Apache**

Ce collecteur de données permet de collecter des données à partir des serveurs Apache de votre environnement.

#### **Conditions préalables**

- Votre serveur HTTP Apache doit être configuré et en cours d'exécution
- Vous devez disposer d'autorisations sudo ou administrateur sur votre hôte agent/machine virtuelle
- En général, le module Apache *mod\_status* est configuré pour exposer une page à l'emplacement '/Serverstatus?auto' du serveur Apache. L'option *ExtendedStatus* doit être activée pour collecter tous les champs disponibles. Pour plus d'informations sur la configuration de votre serveur, consultez la documentation du module Apache : [https://httpd.apache.org/docs/2.4/mod/mod\\_status.html#enable](https://httpd.apache.org/docs/2.4/mod/mod_status.html#enable)

#### **Installation**

1. Dans **observabilité > Collectors**, cliquez sur **+Data Collector**. Choisissez Apache.

- 2. Si vous n'avez pas déjà installé un agent pour la collecte ou si vous souhaitez installer un agent pour un autre système d'exploitation ou plate-forme, cliquez sur *Afficher les instructions* pour développer le ["Installation de l'agent"](https://docs.netapp.com/fr-fr/cloudinsights/task_config_telegraf_agent.html) instructions.
- 3. Sélectionnez la clé d'accès de l'agent à utiliser avec ce collecteur de données. Vous pouvez ajouter une nouvelle clé d'accès à l'agent en cliquant sur le bouton \* + clé d'accès à l'agent\*. Meilleure pratique :

utilisez une clé d'accès d'agent différente uniquement lorsque vous souhaitez regrouper des collecteurs de données, par exemple, par OS/plate-forme.

4. Suivez les étapes de configuration pour configurer le collecteur de données. Les instructions varient en fonction du type de système d'exploitation ou de plate-forme utilisé pour collecter des données.

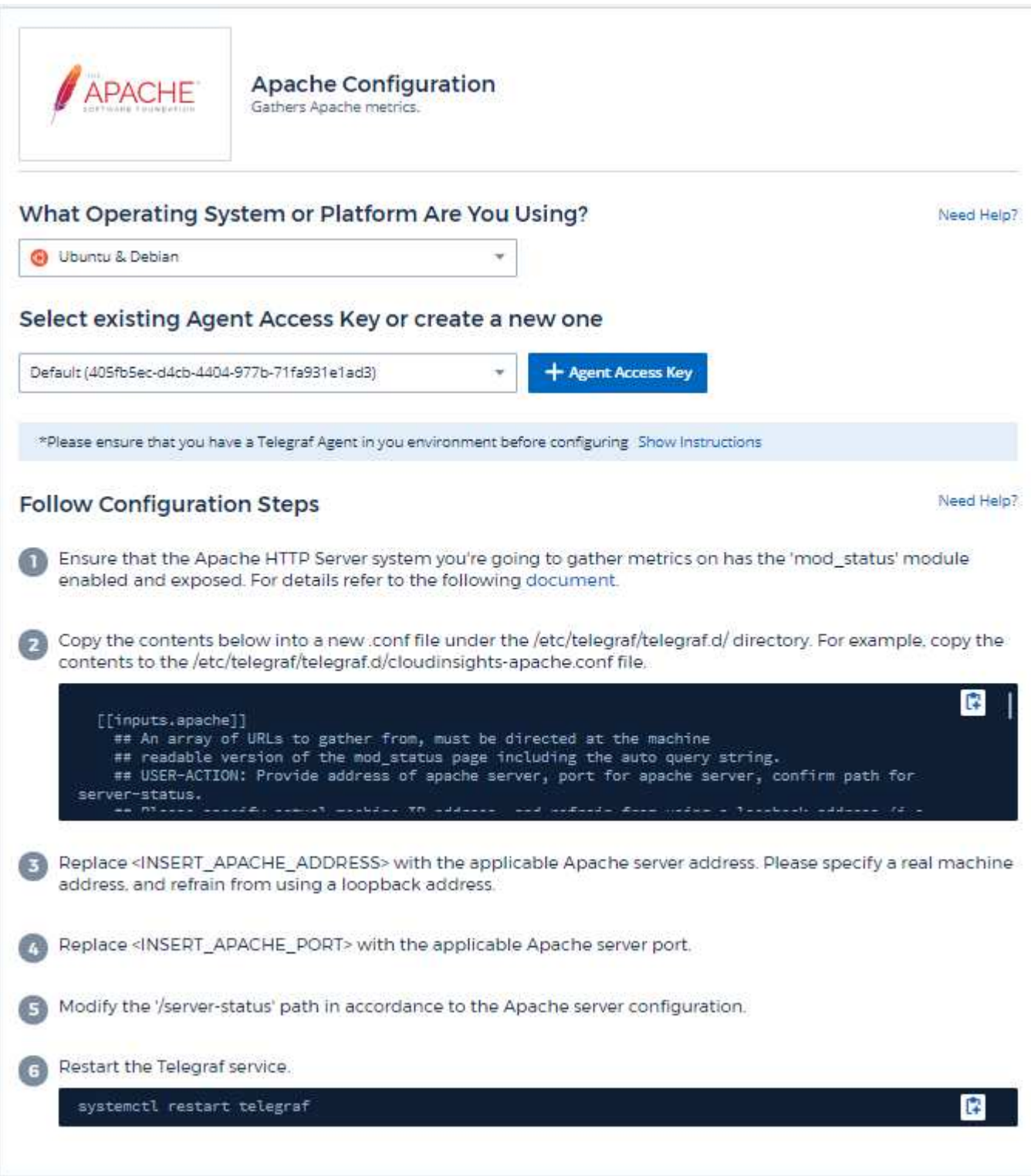

#### **Configuration**

Le plug-in Telegraf pour le serveur HTTP Apache dépend du module 'mod status' pour être activé. Lorsque

cette option est activée, le serveur HTTP d'Apache expose un noeud final HTML qui peut être affiché sur votre navigateur ou gratté pour l'extraction de l'état de toute la configuration du serveur HTTP d'Apache.

#### **Compatibilité :**

La configuration a été développée par le serveur HTTP Apache version 2.4.38.

#### **Activation de mod\_status :**

L'activation et l'exposition des modules « od\_status » implique deux étapes :

- Activation du module
- Exposition des stats à partir du module

#### **Module d'activation :**

Le chargement des modules est contrôlé par le fichier de configuration sous '/usr/local/apache/conf/httpd.conf'. Modifiez le fichier de configuration et annulez le commentaire des lignes suivantes :

```
LoadModule status_module modules/mod_status.so
Include conf/extra/httpd-info.conf
```
#### **Exposition des statistiques à partir du module :**

L'exposition de 'mod\_status' est contrôlée par le fichier de configuration sous '/usr/local/apache2/conf/extra/httpd-info.conf'. Assurez-vous que vous disposez des éléments suivants dans ce fichier de configuration (au moins, d'autres directives seront disponibles) :

```
# Allow server status reports generated by mod status,
# with the URL of http://servername/server-status
<Location /server-status>
      SetHandler server-status
</Location>
#
# ExtendedStatus controls whether Apache will generate "full" status
# information (ExtendedStatus On) or just basic information
(ExtendedStatus
# Off) when the "server-status" handler is called. The default is Off.
#
ExtendedStatus On
```
Pour obtenir des instructions détaillées sur le module 'mod\_status', reportez-vous à la ["Documentation](https://httpd.apache.org/docs/2.4/mod/mod_status.html#enable) [Apache"](https://httpd.apache.org/docs/2.4/mod/mod_status.html#enable)

#### **Objets et compteurs**

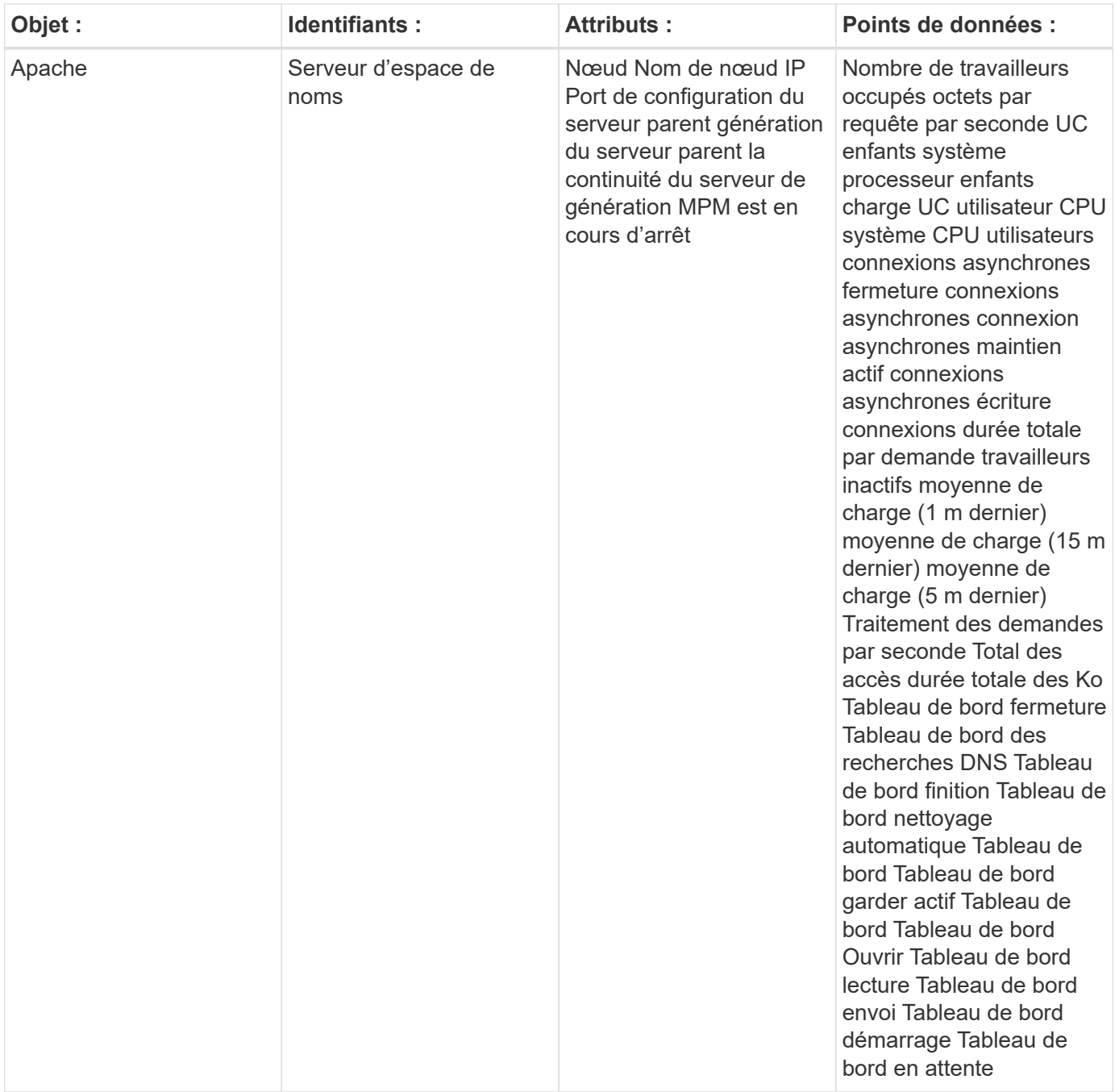

Pour plus d'informations, consultez le ["Assistance"](https://docs.netapp.com/fr-fr/cloudinsights/concept_requesting_support.html) page.

## <span id="page-9-0"></span>**Collecteur de données consul**

Cloud Insights utilise ce collecteur de données pour collecter des mesures auprès de Consul.

#### **Installation**

1. Dans **observabilité > Collectors**, cliquez sur **+Data Collector**. Choisissez Consul.

Si vous n'avez pas configuré un agent pour la collecte, vous êtes invité à le faire ["installez un agent"](https://docs.netapp.com/fr-fr/cloudinsights/task_config_telegraf_agent.html) dans votre environnement.

Si un agent est déjà configuré, sélectionnez le système d'exploitation ou la plate-forme approprié et cliquez sur **Continuer**.

2. Suivez les instructions de l'écran Configuration consul pour configurer le collecteur de données. Les instructions varient en fonction du type de système d'exploitation ou de plate-forme utilisé pour collecter des données.

#### **Configuration**

Vous trouverez des informations dans le ["Documentation consul"](https://www.consul.io/docs/index.html).

#### **Objets et compteurs pour consul**

Les objets suivants et leurs compteurs sont collectés :

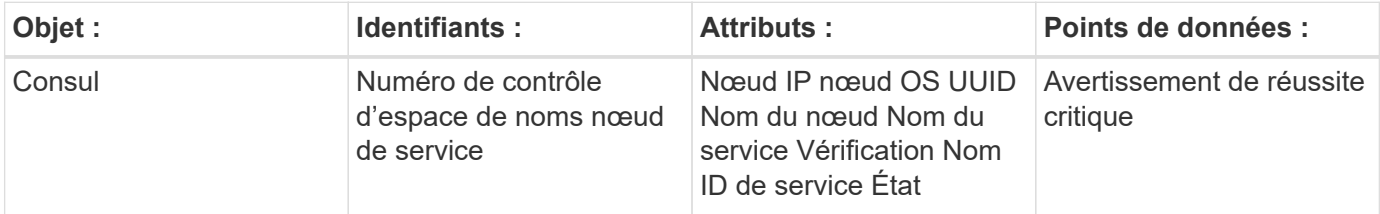

#### **Dépannage**

Pour plus d'informations, consultez le ["Assistance"](https://docs.netapp.com/fr-fr/cloudinsights/concept_requesting_support.html) page.

## <span id="page-10-0"></span>**Collecteur de données Couchbase**

Cloud Insights utilise ce collecteur de données pour collecter des metrics depuis Couchbase.

#### **Installation**

1. Dans **observabilité > Collectors**, cliquez sur **+Data Collector**. Choisissez Couchbase.

- 2. Si vous n'avez pas déjà installé un agent pour la collecte ou si vous souhaitez installer un agent pour un autre système d'exploitation ou plate-forme, cliquez sur *Afficher les instructions* pour développer le ["Installation de l'agent"](https://docs.netapp.com/fr-fr/cloudinsights/task_config_telegraf_agent.html) instructions.
- 3. Sélectionnez la clé d'accès de l'agent à utiliser avec ce collecteur de données. Vous pouvez ajouter une nouvelle clé d'accès à l'agent en cliquant sur le bouton \* + clé d'accès à l'agent\*. Meilleure pratique : utilisez une clé d'accès d'agent différente uniquement lorsque vous souhaitez regrouper des collecteurs de données, par exemple, par OS/plate-forme.
- 4. Suivez les étapes de configuration pour configurer le collecteur de données. Les instructions varient en fonction du type de système d'exploitation ou de plate-forme utilisé pour collecter des données.

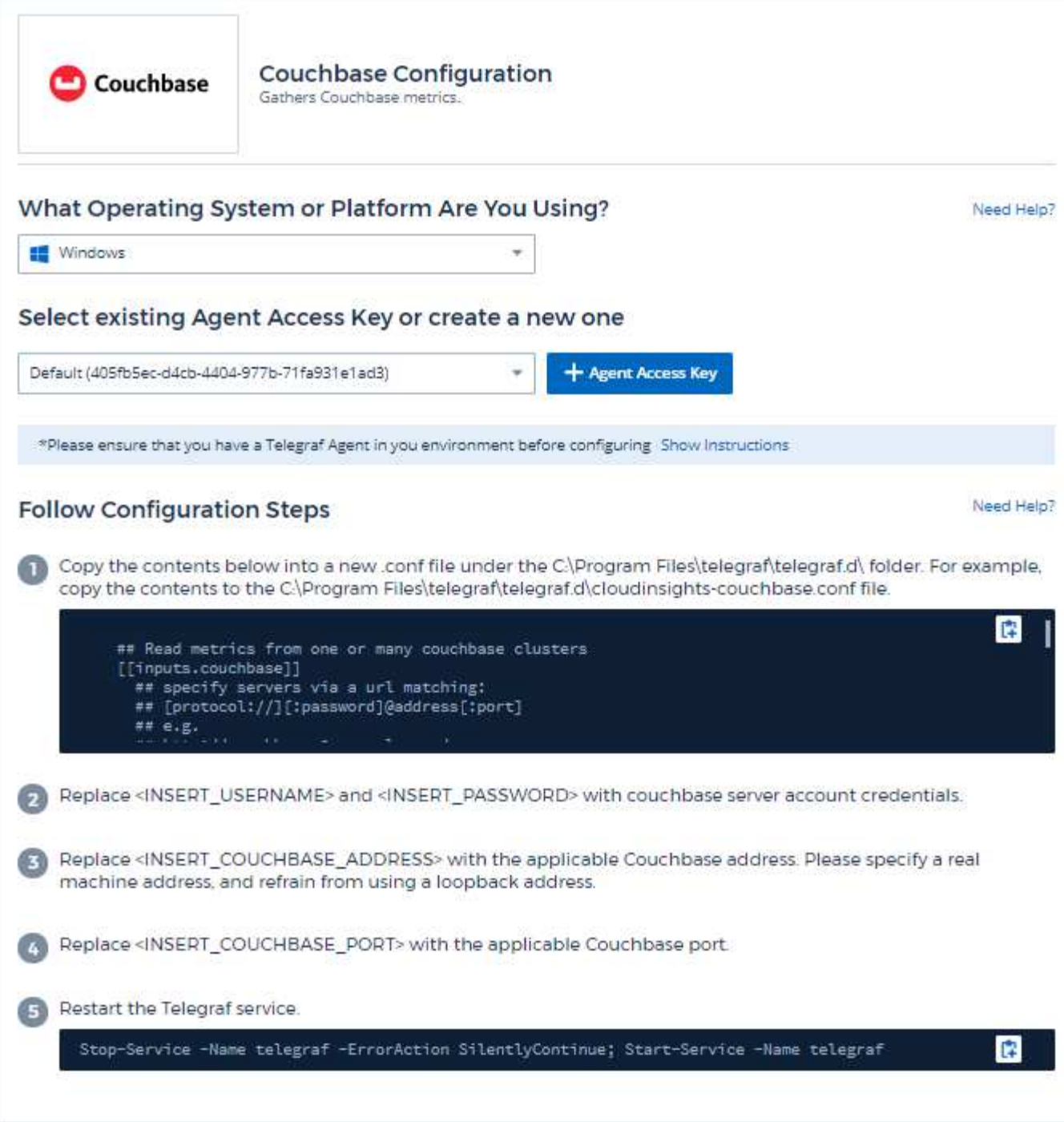

Vous trouverez des informations dans le ["Documentation Couchbase".](https://docs.couchbase.com/home/index.html)

## **Objets et compteurs**

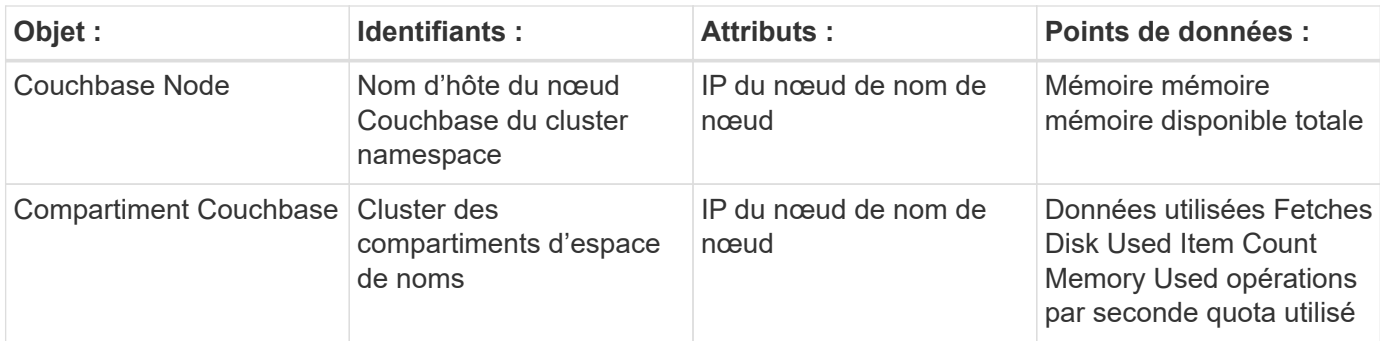

Pour plus d'informations, consultez le ["Assistance"](https://docs.netapp.com/fr-fr/cloudinsights/concept_requesting_support.html) page.

## <span id="page-12-0"></span>**Collecteur de données CouchDB**

Cloud Insights utilise ce collecteur de données pour recueillir des mesures à partir de CouchDB.

#### **Installation**

1. Dans **observabilité > Collectors**, cliquez sur **+Data Collector**. Choisissez CouchDB.

- 2. Si vous n'avez pas déjà installé un agent pour la collecte ou si vous souhaitez installer un agent pour un autre système d'exploitation ou plate-forme, cliquez sur *Afficher les instructions* pour développer le ["Installation de l'agent"](https://docs.netapp.com/fr-fr/cloudinsights/task_config_telegraf_agent.html) instructions.
- 3. Sélectionnez la clé d'accès de l'agent à utiliser avec ce collecteur de données. Vous pouvez ajouter une nouvelle clé d'accès à l'agent en cliquant sur le bouton \* + clé d'accès à l'agent\*. Meilleure pratique : utilisez une clé d'accès d'agent différente uniquement lorsque vous souhaitez regrouper des collecteurs de données, par exemple, par OS/plate-forme.
- 4. Suivez les étapes de configuration pour configurer le collecteur de données. Les instructions varient en fonction du type de système d'exploitation ou de plate-forme utilisé pour collecter des données.

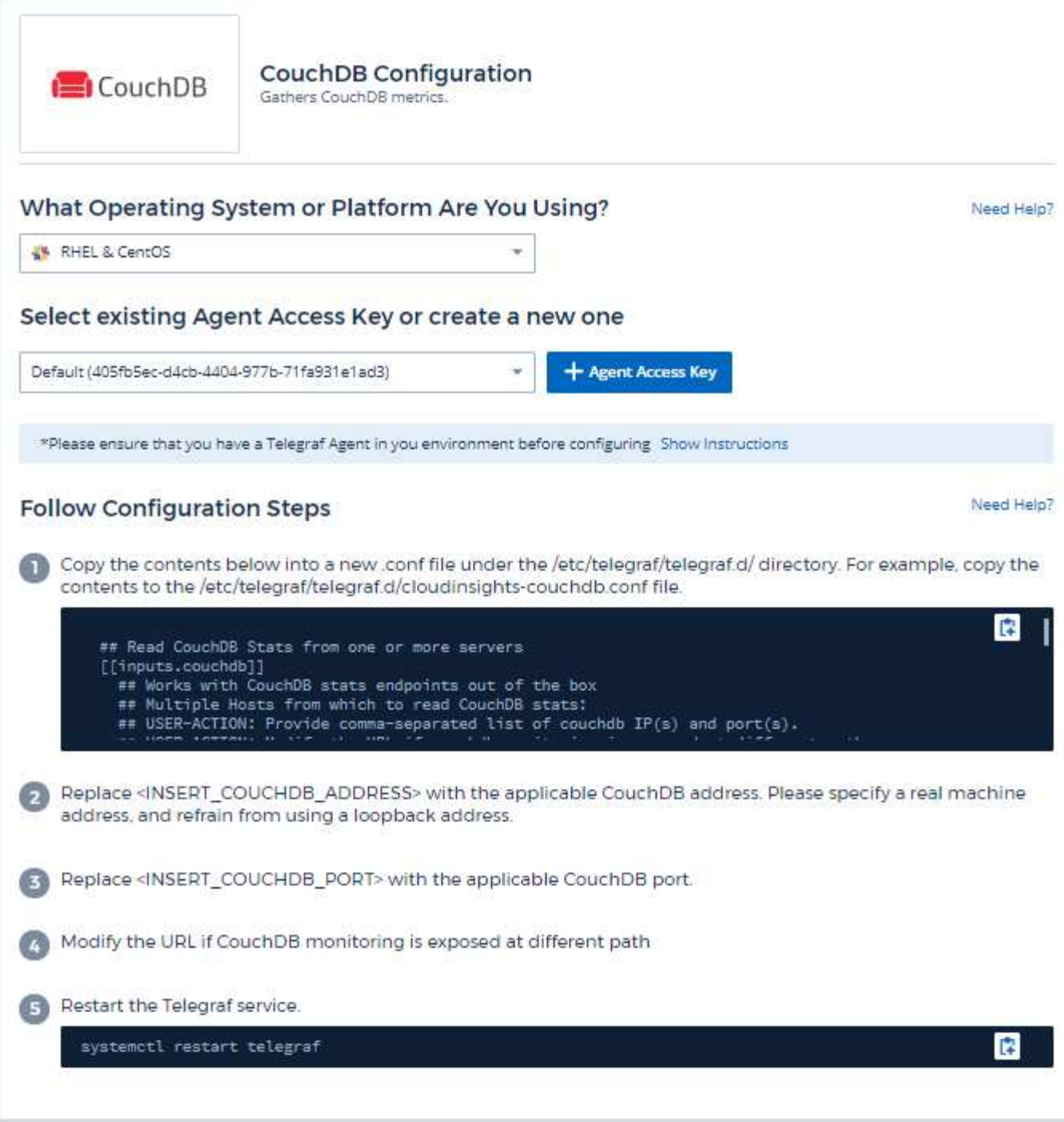

Vous trouverez des informations dans le ["Documentation CouchDB".](http://docs.couchdb.org/en/stable/)

## **Objets et compteurs**

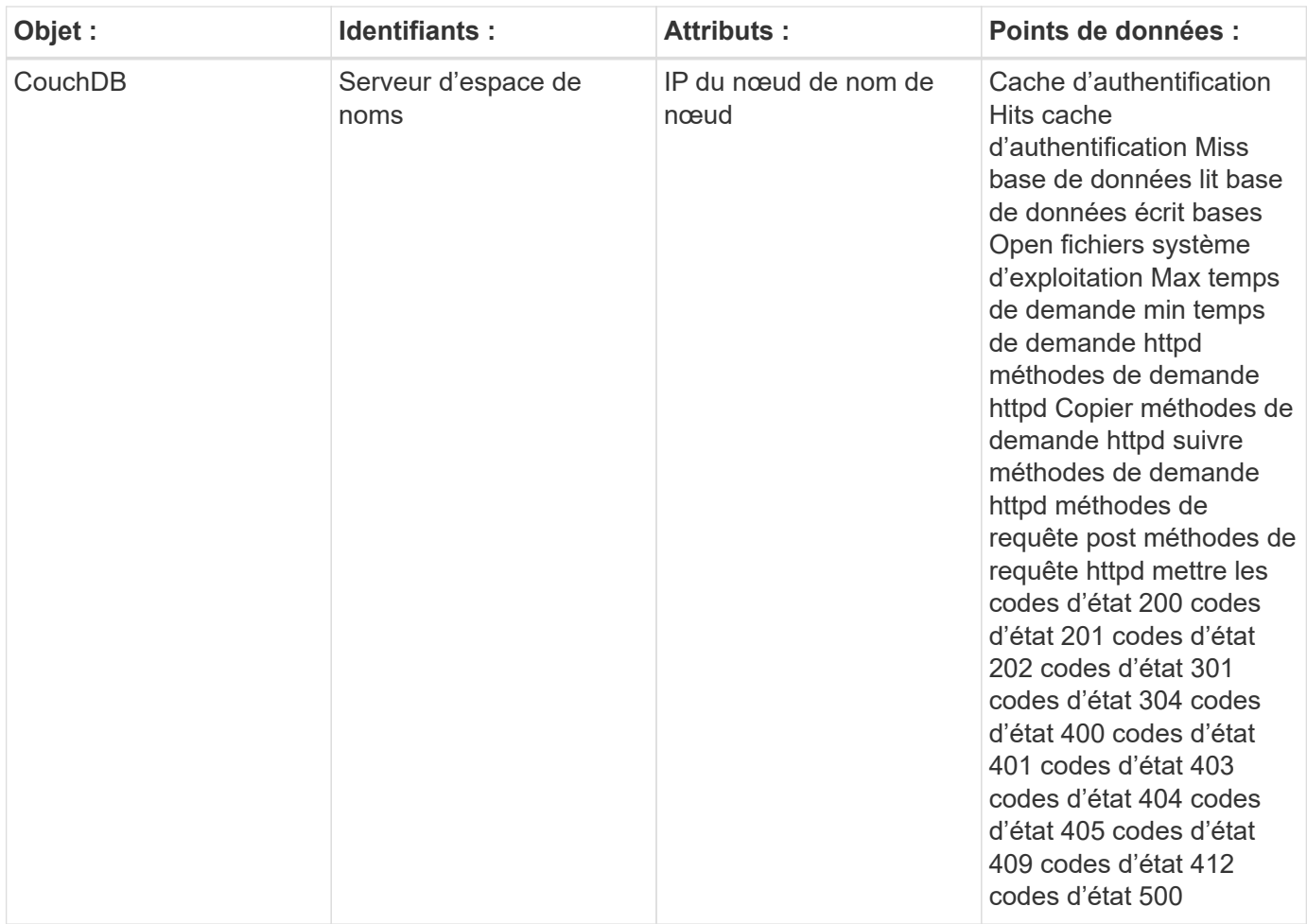

Pour plus d'informations, consultez le ["Assistance"](https://docs.netapp.com/fr-fr/cloudinsights/concept_requesting_support.html) page.

## <span id="page-14-0"></span>**Collecteur de données Docker**

Cloud Insights utilise ce collecteur de données pour collecter des metrics à partir de Docker.

#### **Installation**

1. Dans **observabilité > Collectors**, cliquez sur **+Data Collector**. Choisissez Docker.

Si vous n'avez pas configuré un agent pour la collecte, vous êtes invité à le faire ["installez un agent"](https://docs.netapp.com/fr-fr/cloudinsights/task_config_telegraf_agent.html) dans votre environnement.

Si un agent est déjà configuré, sélectionnez le système d'exploitation ou la plate-forme approprié et cliquez sur **Continuer**.

2. Suivez les instructions de l'écran de configuration de Docker pour configurer le collecteur de données. Les instructions varient en fonction du type de système d'exploitation ou de plate-forme utilisé pour collecter des données.

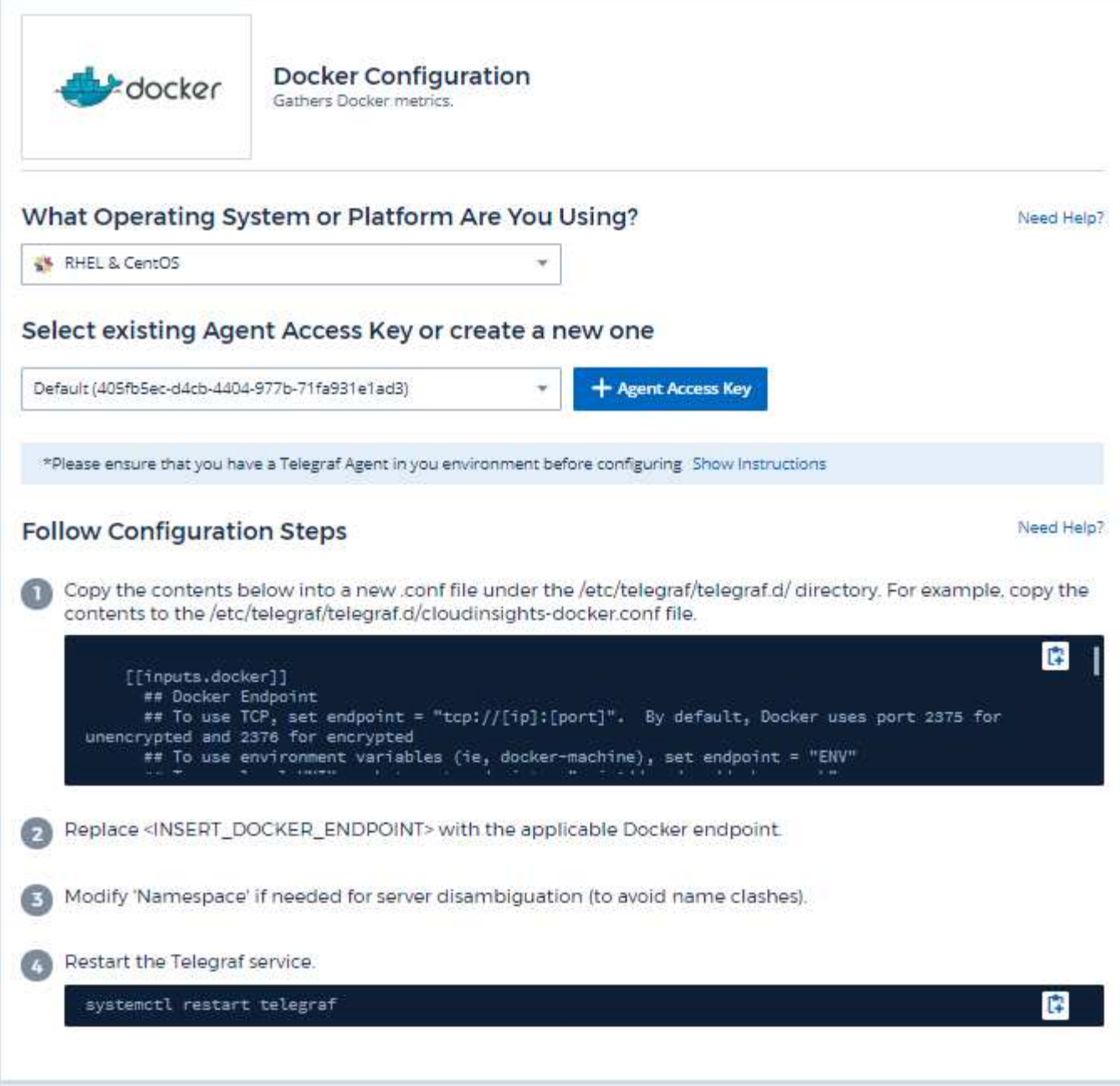

Le plug-in d'entrée Telegraf pour Docker collecte des mesures via une socket UNIX ou un noeud final TCP spécifié.

#### **Compatibilité**

La configuration a été développée à partir de la version 1.12.6 de Docker.

#### **Configuration**

#### **Accès à Docker via un socket UNIX**

Si l'agent Telegraf s'exécute sur une base sans système d'exploitation, ajoutez l'utilisateur telegraf Unix au groupe docker Unix en exécutant ce qui suit :

 sudo usermod -aG docker telegraf Si l'agent Telegraf s'exécute dans un pod Kubernetes, exposez le socket Docker Unix en effectuant le mappage du socket dans le pod en tant que volume, puis en le montant dans /var/run/docker.Sock. Par exemple, ajoutez ce qui suit à PodSpec :

```
volumes:
...
- name: docker-sock
hostPath:
path: /var/run/docker.sock
type: File
```
Ajoutez ensuite les éléments suivants au conteneur :

```
volumeMounts:
...
- name: docker-sock
mountPath: /var/run/docker.sock
```
Notez que le programme d'installation Cloud Insights fourni pour la plateforme Kubernetes s'occupe automatiquement de ce mappage.

#### **Accès à Docker via un terminal TCP**

Par défaut, Docker utilise le port 2375 pour un accès non chiffré et le port 2376 pour un accès crypté.

#### **Objets et compteurs**

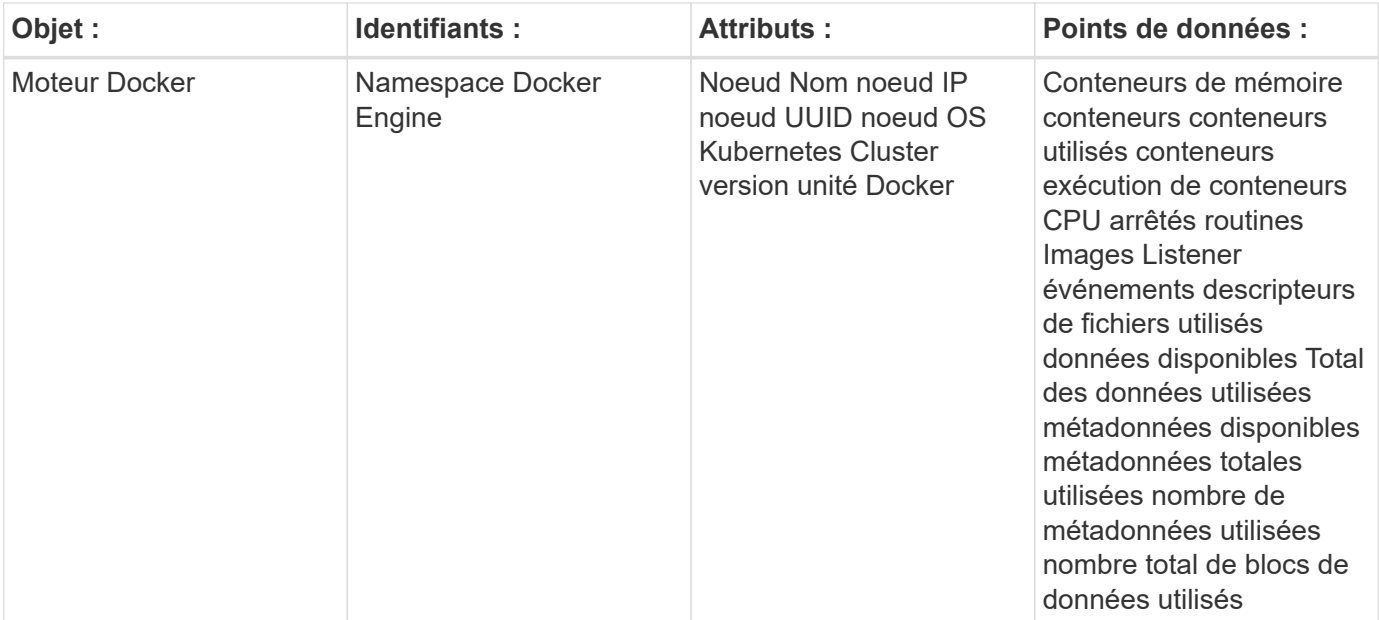

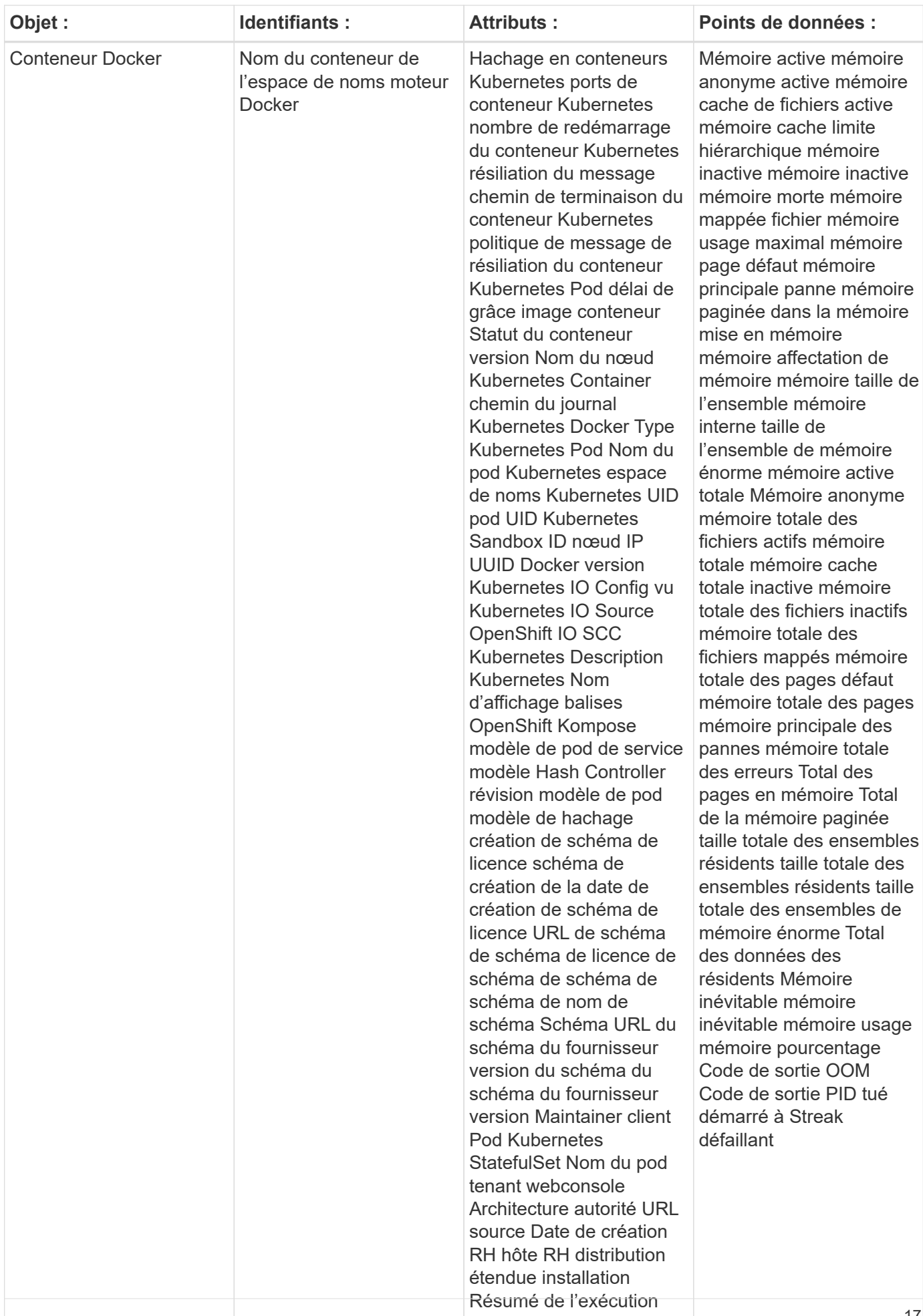

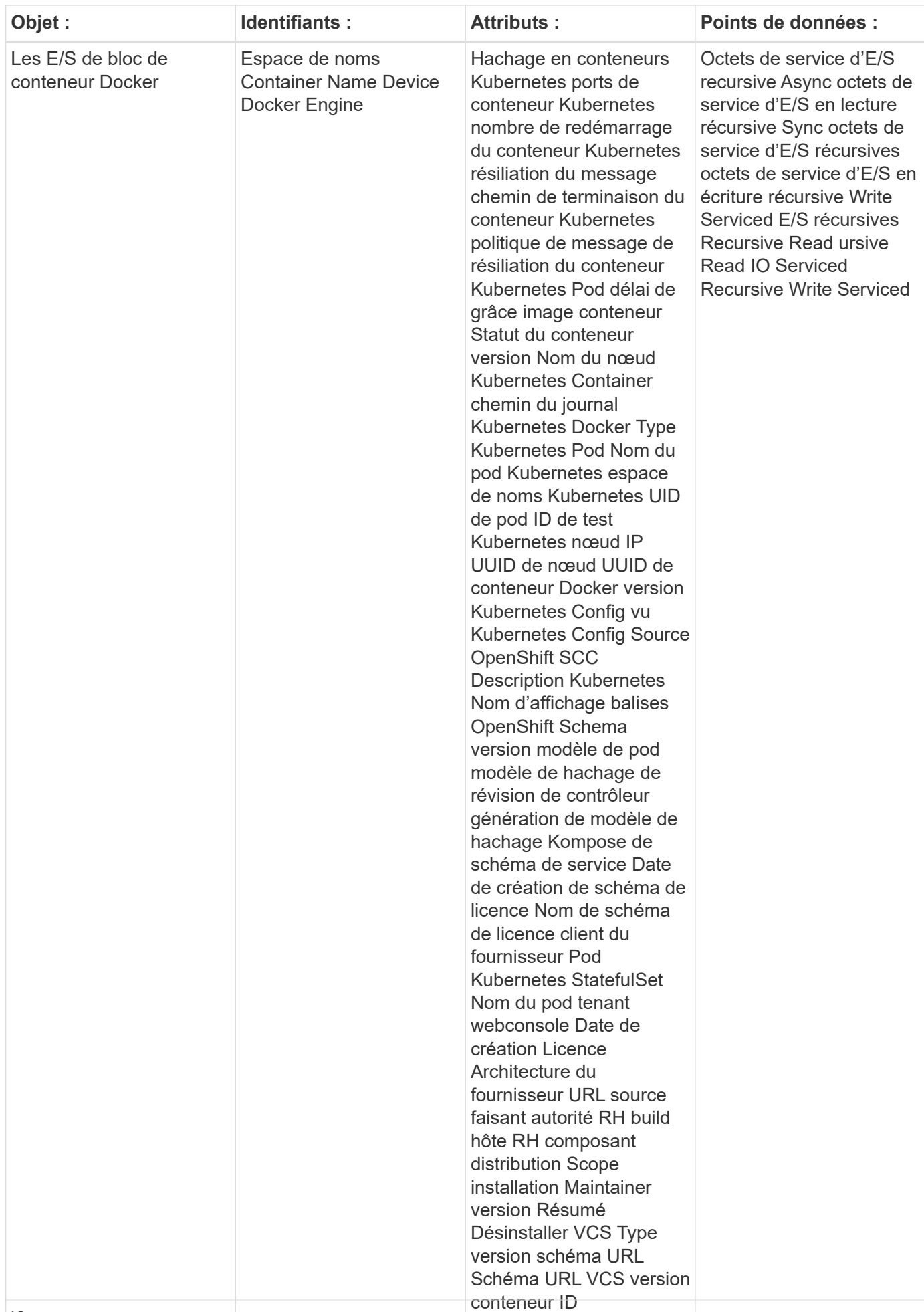

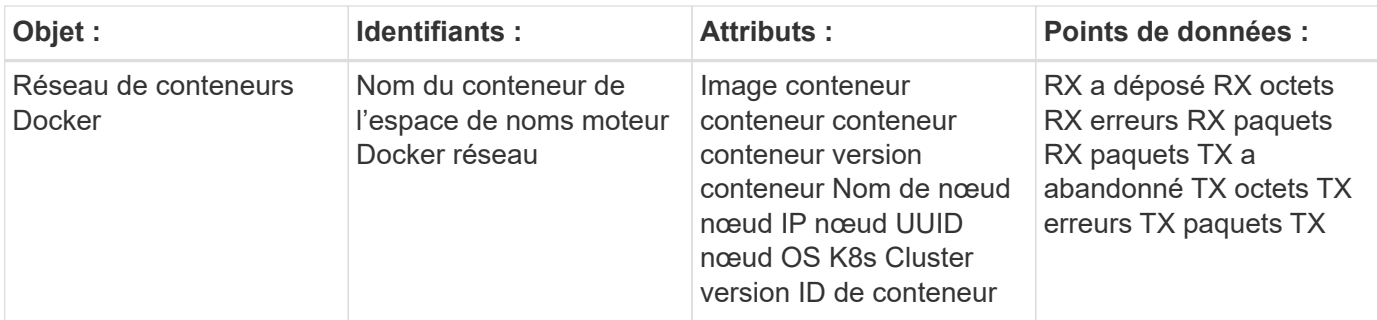

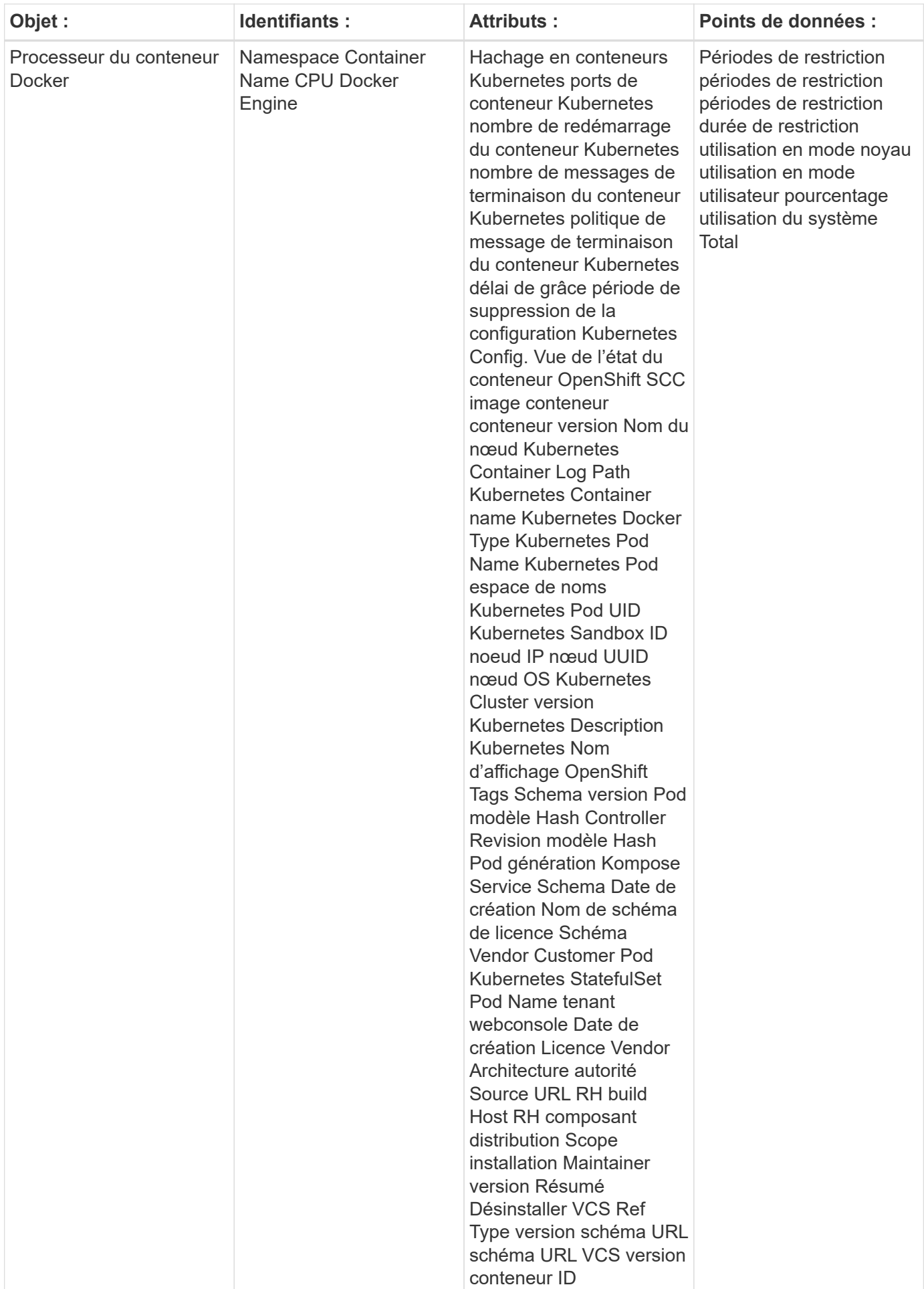

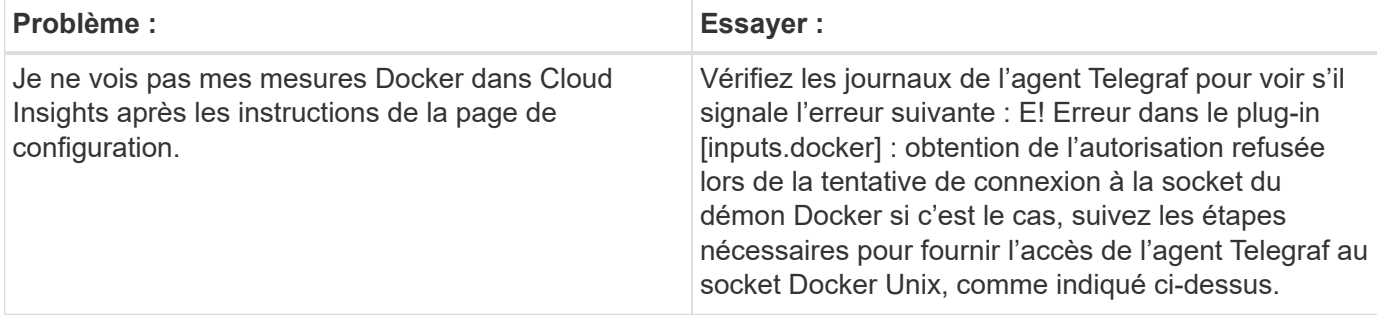

Pour plus d'informations, consultez le ["Assistance"](https://docs.netapp.com/fr-fr/cloudinsights/concept_requesting_support.html) page.

## <span id="page-22-0"></span>**Collecteur de données Elasticsearch**

Cloud Insights utilise ce collecteur de données pour collecter des mesures à partir du service Elasticsearch.

1. Dans **observabilité > Collectors**, cliquez sur **+Data Collector**. Choisissez Elasticsearch.

- 2. Si vous n'avez pas déjà installé un agent pour la collecte ou si vous souhaitez installer un agent pour un autre système d'exploitation ou plate-forme, cliquez sur *Afficher les instructions* pour développer le ["Installation de l'agent"](https://docs.netapp.com/fr-fr/cloudinsights/task_config_telegraf_agent.html) instructions.
- 3. Sélectionnez la clé d'accès de l'agent à utiliser avec ce collecteur de données. Vous pouvez ajouter une nouvelle clé d'accès à l'agent en cliquant sur le bouton \* + clé d'accès à l'agent\*. Meilleure pratique : utilisez une clé d'accès d'agent différente uniquement lorsque vous souhaitez regrouper des collecteurs de données, par exemple, par OS/plate-forme.
- 4. Suivez les étapes de configuration pour configurer le collecteur de données. Les instructions varient en fonction du type de système d'exploitation ou de plate-forme utilisé pour collecter des données.

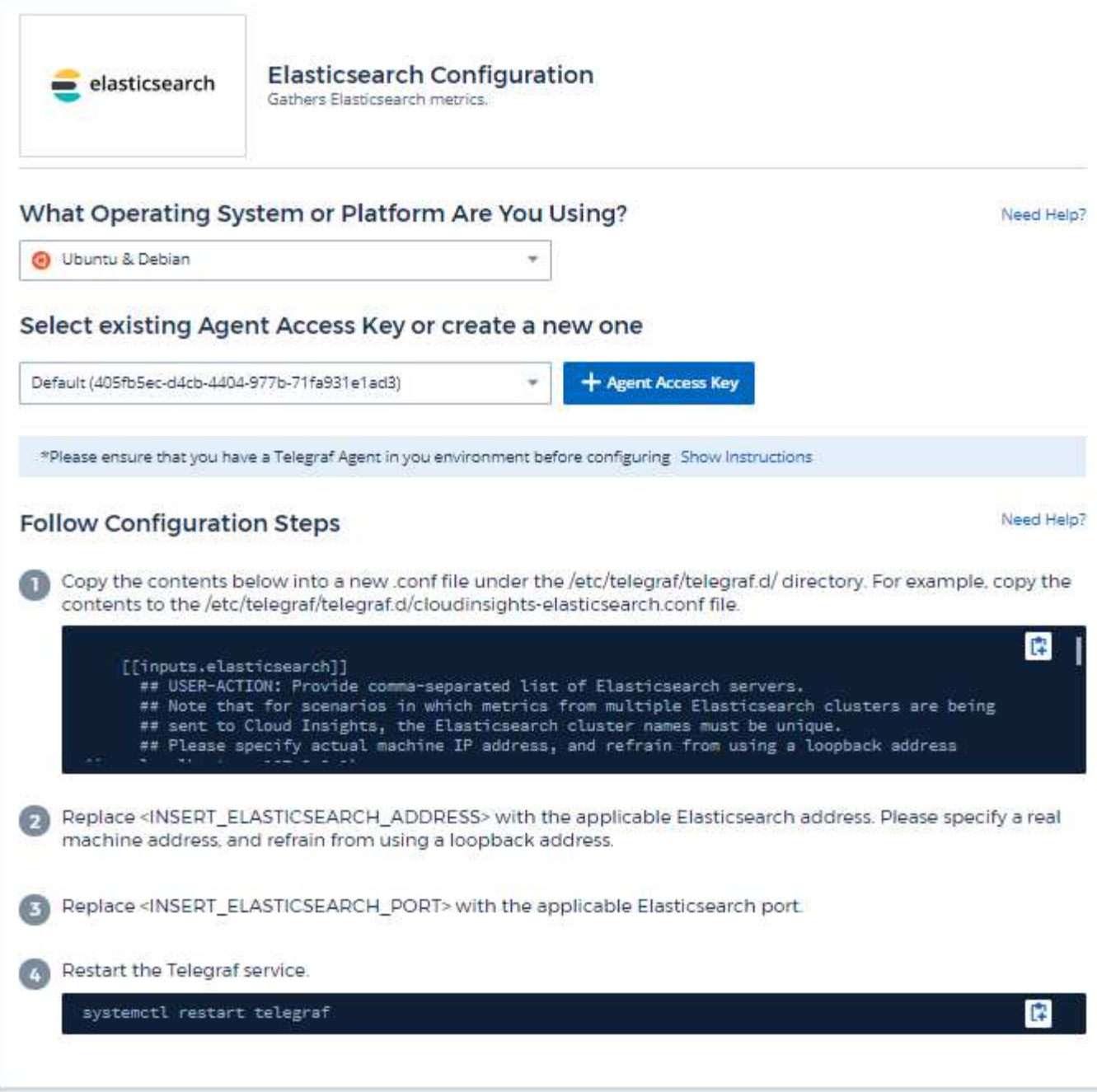

Vous trouverez des informations dans le ["Documentation relative à Elasticsearch".](https://www.elastic.co/guide/index.html)

## **Objets et compteurs**

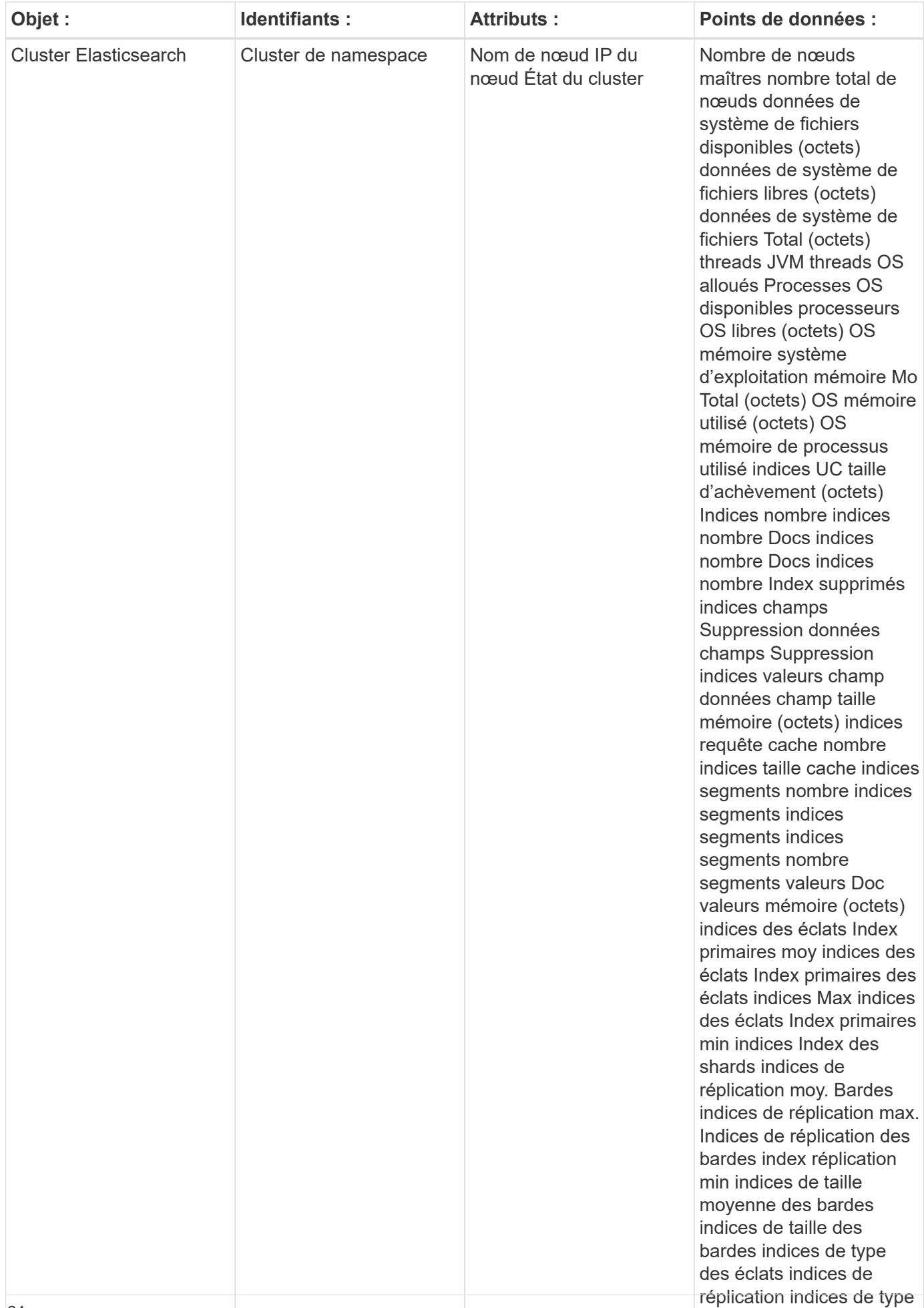

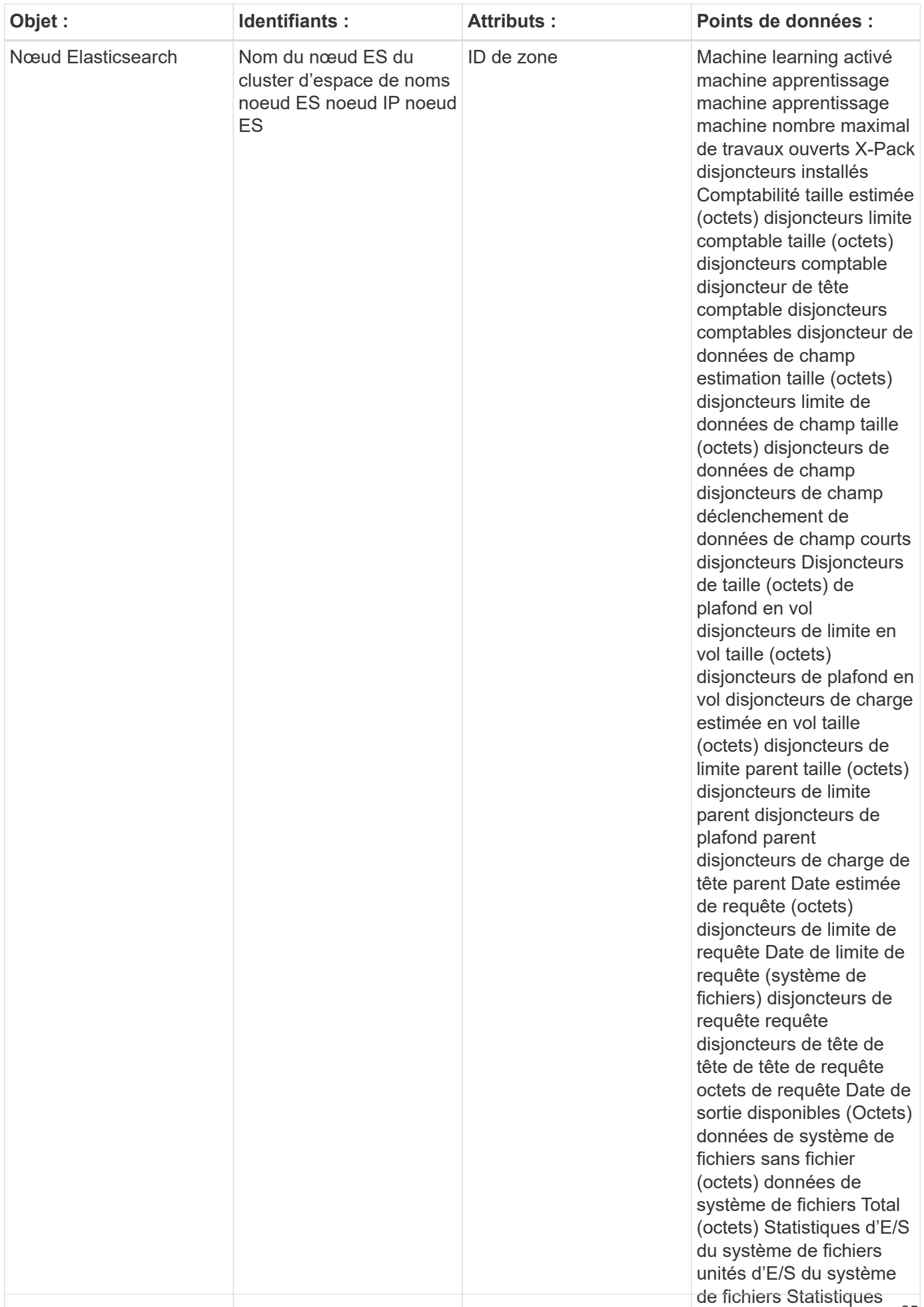

Pour plus d'informations, consultez le ["Assistance"](https://docs.netapp.com/fr-fr/cloudinsights/concept_requesting_support.html) page.

## <span id="page-27-0"></span>**Collecteur de données Flink**

Cloud Insights utilise ce collecteur de données pour collecter des mesures de Flink.

#### **Installation**

1. Dans **observabilité > Collectors**, cliquez sur **+Data Collector**. Choisissez Flink.

- 2. Si vous n'avez pas déjà installé un agent pour la collecte ou si vous souhaitez installer un agent pour un autre système d'exploitation ou plate-forme, cliquez sur *Afficher les instructions* pour développer le ["Installation de l'agent"](https://docs.netapp.com/fr-fr/cloudinsights/task_config_telegraf_agent.html) instructions.
- 3. Sélectionnez la clé d'accès de l'agent à utiliser avec ce collecteur de données. Vous pouvez ajouter une nouvelle clé d'accès à l'agent en cliquant sur le bouton \* + clé d'accès à l'agent\*. Meilleure pratique : utilisez une clé d'accès d'agent différente uniquement lorsque vous souhaitez regrouper des collecteurs de données, par exemple, par OS/plate-forme.
- 4. Suivez les étapes de configuration pour configurer le collecteur de données. Les instructions varient en fonction du type de système d'exploitation ou de plate-forme utilisé pour collecter des données.

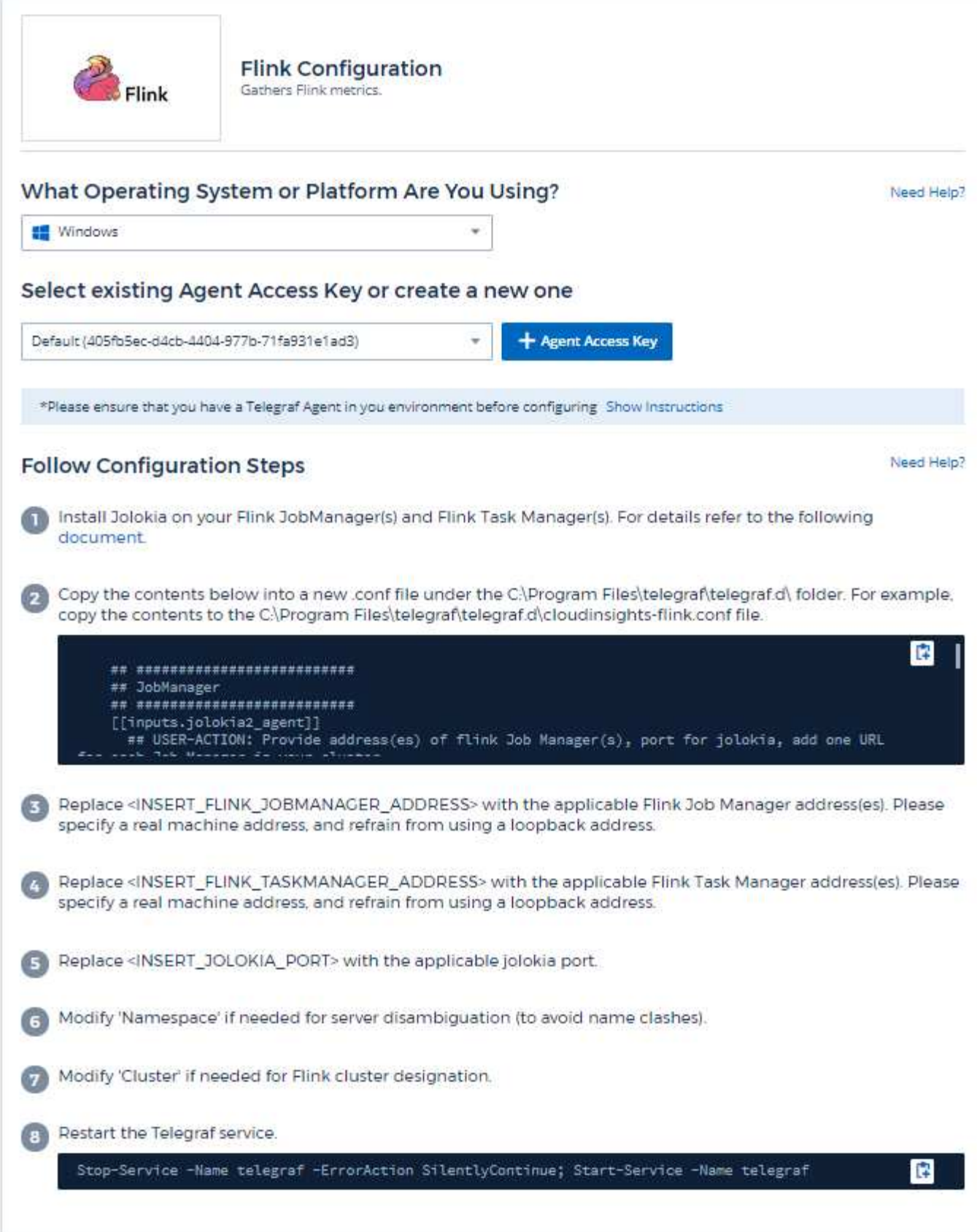

Un déploiement de Flink complet implique les composants suivants :

JobManager : système principal de Flink. Coordonne une série de gestionnaires de tâches. Dans une configuration haute disponibilité, le système aura plusieurs JobManager. TaskManager : c'est là que les opérateurs Flink sont exécutés. Le plug-in Flink est basé sur le plug-in Jolokia de telegraf. Par exemple, pour collecter des informations de tous les composants de Flink, JMX doit être configuré et exposé via Jolokia sur tous les composants.

#### **Compatibilité**

La configuration a été développée par rapport à la version 1.7.0 de Flink.

#### **Configuration**

#### **Bol d'agent Jolokia**

Pour tous les composants individuels, une version du fichier JAR de l'agent Jolokia doit être téléchargée. La version testée sur était ["Agent de Jolokia 1.6.0".](https://jolokia.org/download.html)

Les instructions ci-dessous supposent que le fichier jar téléchargé (jolokia-jvm-1.6.0-agent.jar) est placé sous l'emplacement '/opt/flink/lib/'.

#### **JobManager**

Pour configurer JobManager de manière à exposer l'API Jolokia, vous pouvez configurer la variable d'environnement suivante sur vos nœuds, puis redémarrer JobManager :

```
export FLINK ENV JAVA OPTS="-javaagent:/opt/flink/lib/jolokia-jvm-1.6.0-
agent.jar=port=8778,host=0.0.0.0"
Vous pouvez choisir un autre port pour Jolokia (8778). Si vous avez un IP
interne pour verrouiller Jolokia sur vous pouvez remplacer le 0.0.0.0
"tout capturer" par votre propre IP. Notez que cette adresse IP doit être
accessible à partir du plug-in telegraf.
```
#### **Gestionnaire des tâches**

Pour configurer TaskManager(s) pour exposer l'API Jolokia, vous pouvez configurer la variable d'environnement suivante sur vos nœuds, puis redémarrer TaskManager :

```
 export FLINK_ENV_JAVA_OPTS="-javaagent:/opt/flink/lib/jolokia-jvm-1.6.0-
agent.jar=port=8778,host=0.0.0.0"
Vous pouvez choisir un autre port pour Jolokia (8778). Si vous avez un IP
interne pour verrouiller Jolokia sur vous pouvez remplacer le 0.0.0.0
"tout capturer" par votre propre IP. Notez que cette adresse IP doit être
accessible à partir du plug-in telegraf.
```
#### **Objets et compteurs**

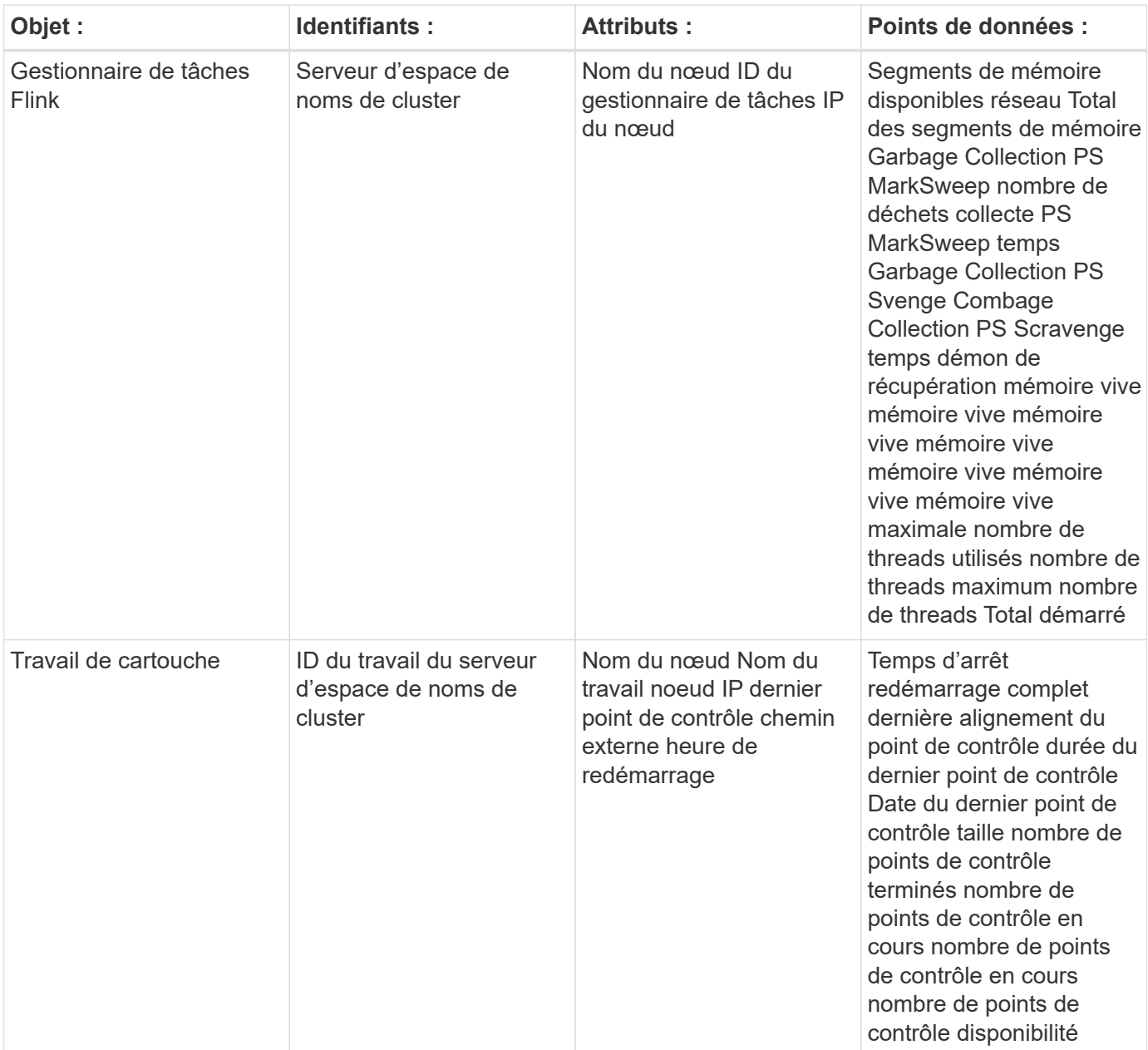

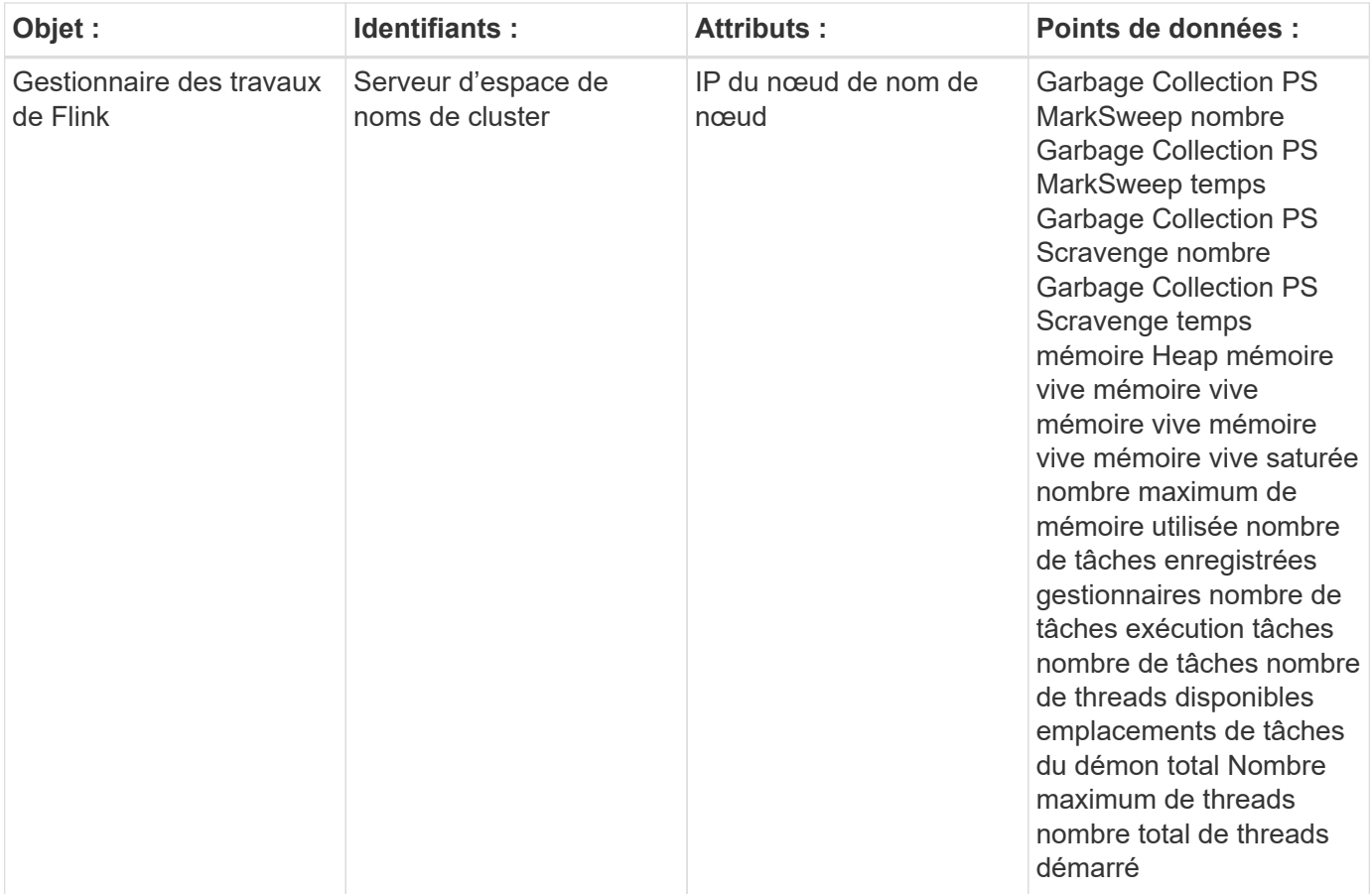

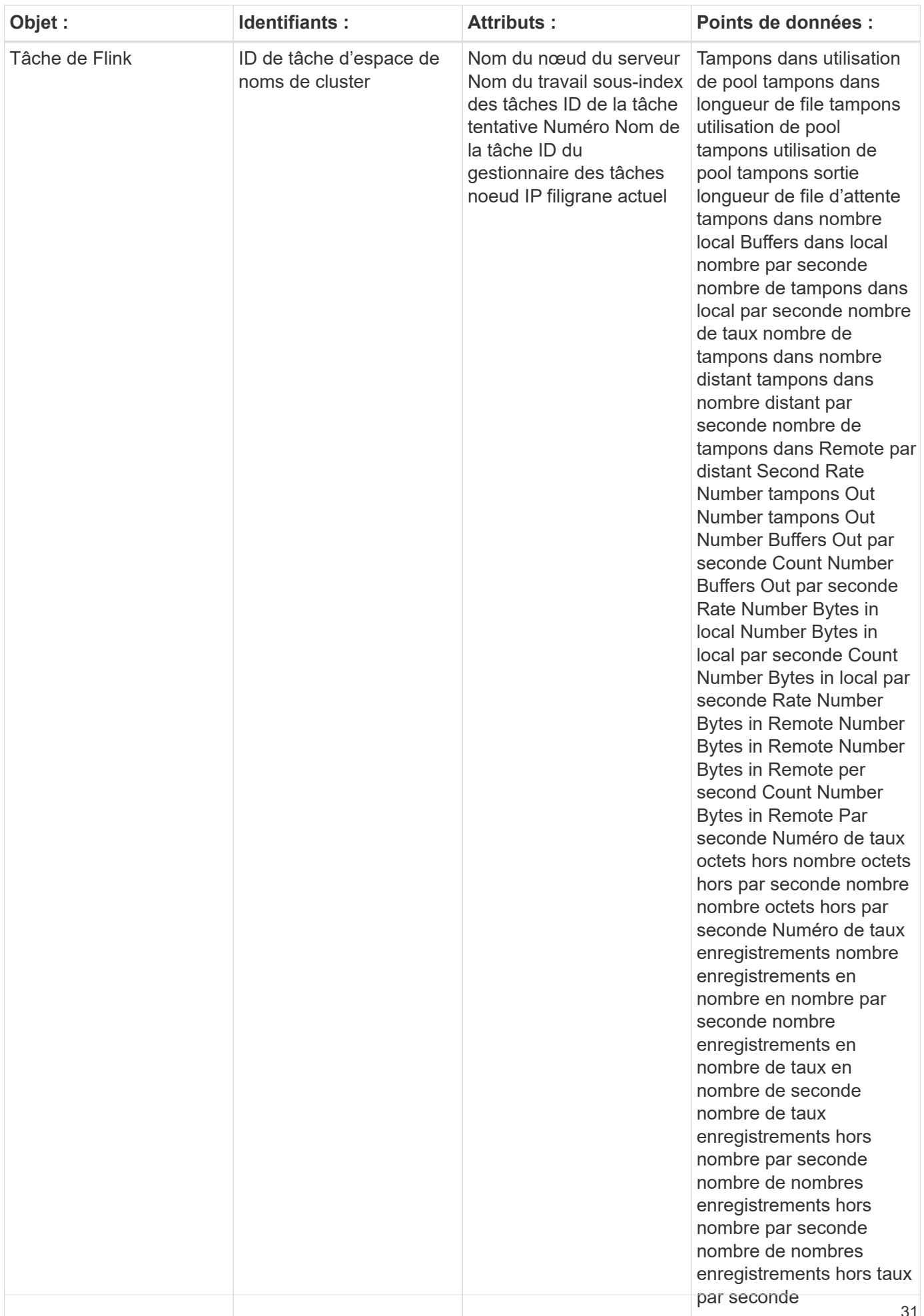

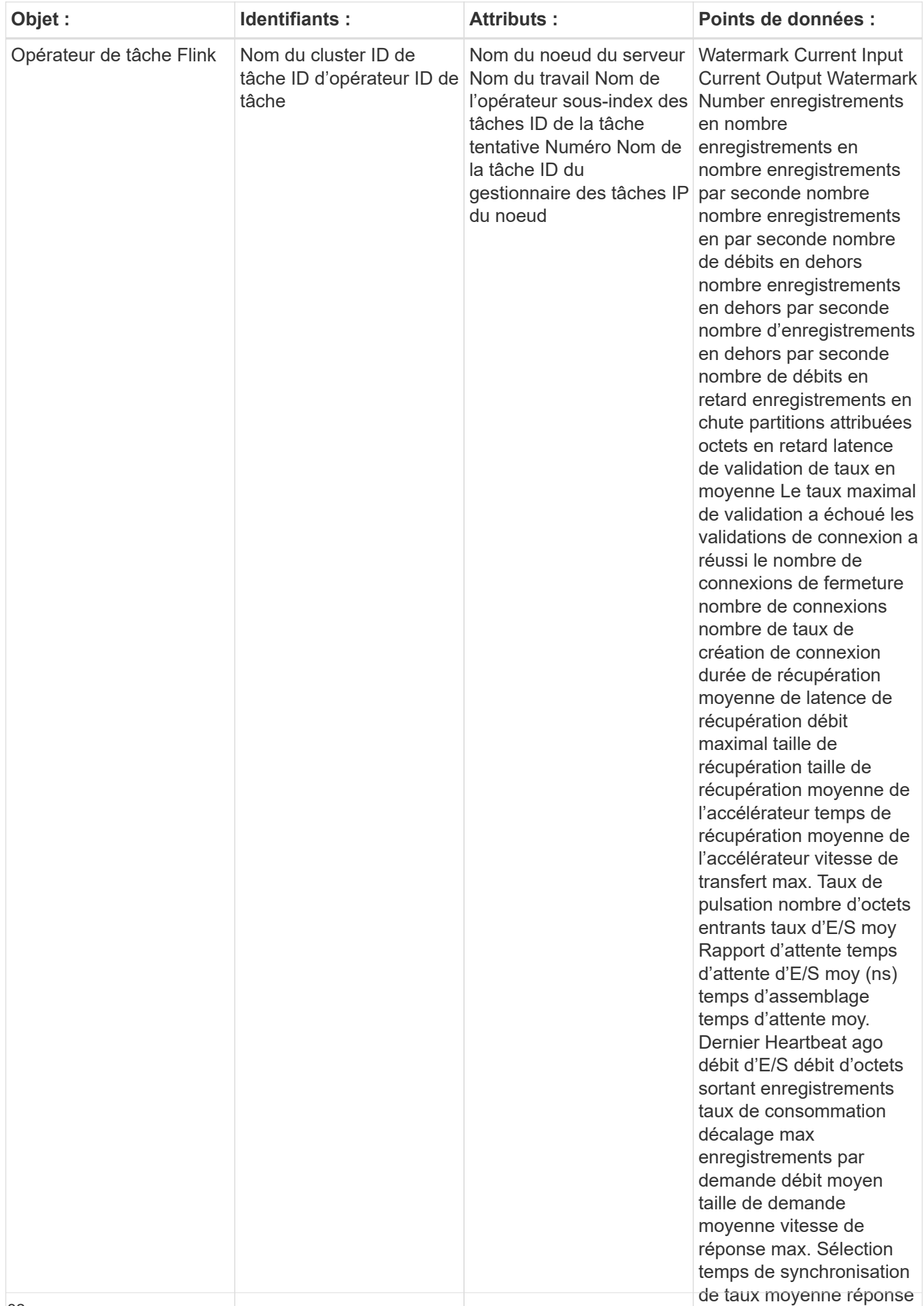

Pour plus d'informations, consultez le ["Assistance"](https://docs.netapp.com/fr-fr/cloudinsights/concept_requesting_support.html) page.

## <span id="page-34-0"></span>**Collecteur de données Hadoop**

Cloud Insights utilise ce collecteur de données pour collecter des metrics à partir de Hadoop.

#### **Installation**

1. Dans **observabilité > Collectors**, cliquez sur **+Data Collector**. Avec Hadoop

- 2. Si vous n'avez pas déjà installé un agent pour la collecte ou si vous souhaitez installer un agent pour un autre système d'exploitation ou plate-forme, cliquez sur *Afficher les instructions* pour développer le ["Installation de l'agent"](https://docs.netapp.com/fr-fr/cloudinsights/task_config_telegraf_agent.html) instructions.
- 3. Sélectionnez la clé d'accès de l'agent à utiliser avec ce collecteur de données. Vous pouvez ajouter une nouvelle clé d'accès à l'agent en cliquant sur le bouton \* + clé d'accès à l'agent\*. Meilleure pratique : utilisez une clé d'accès d'agent différente uniquement lorsque vous souhaitez regrouper des collecteurs de données, par exemple, par OS/plate-forme.
- 4. Suivez les étapes de configuration pour configurer le collecteur de données. Les instructions varient en fonction du type de système d'exploitation ou de plate-forme utilisé pour collecter des données.

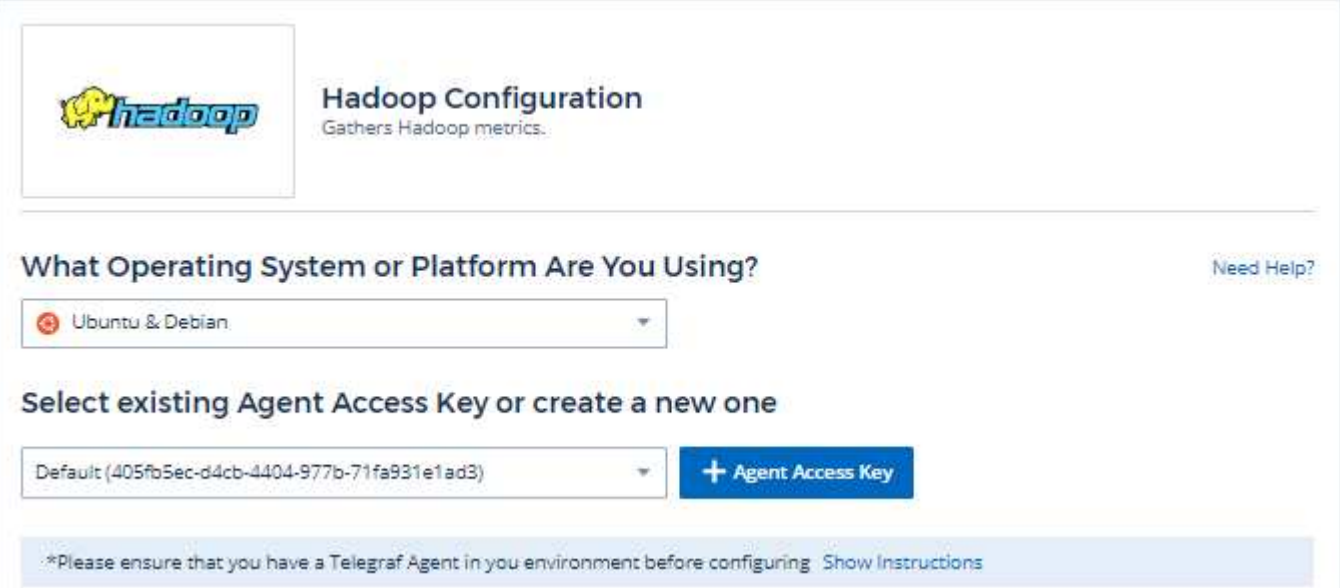

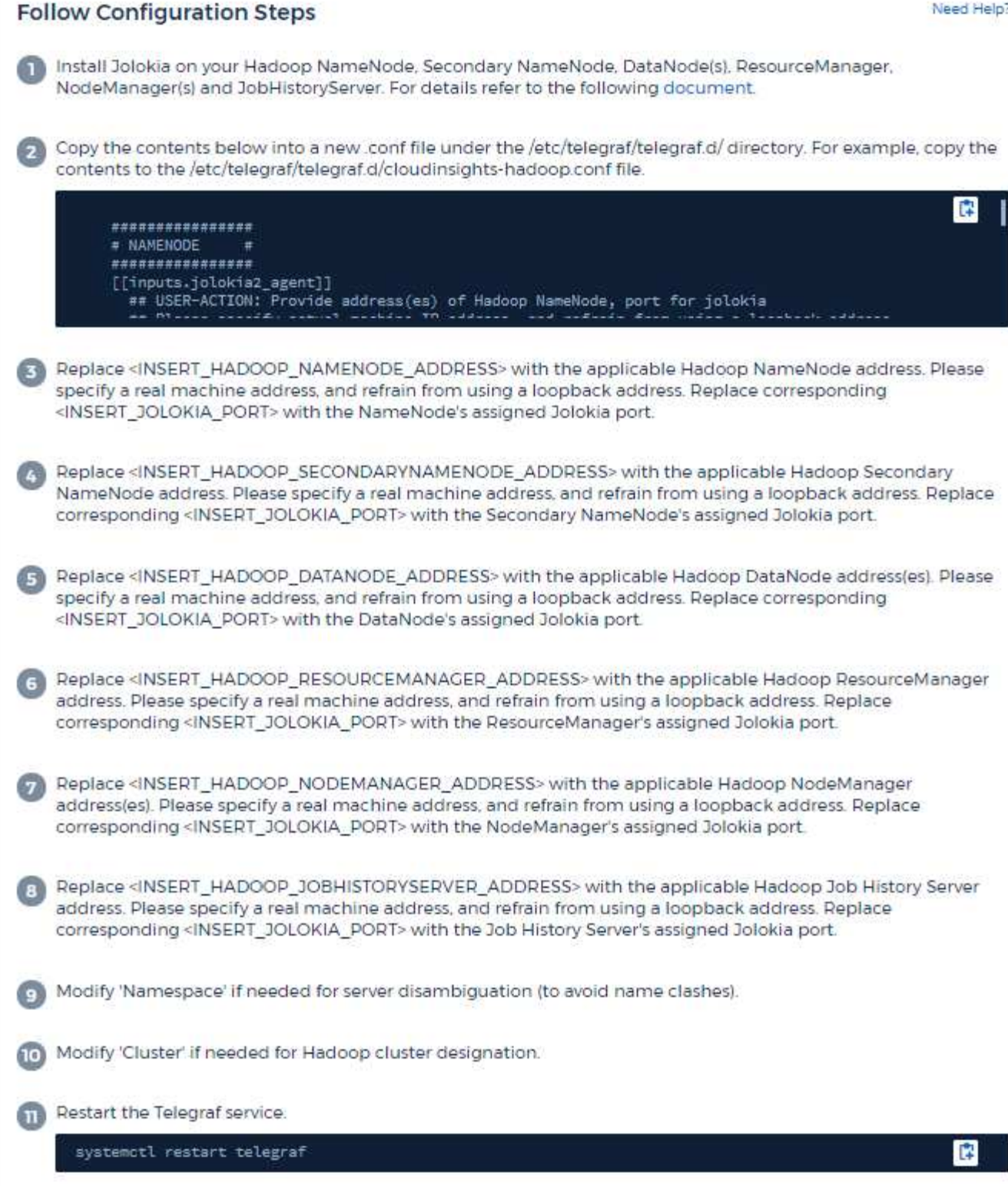

Un déploiement Hadoop complet nécessite les composants suivants :

• NameNode : système principal Hadoop Distributed File System (HDFS). Coordonne une série de DataNodes.
- Second NameNode : basculement à chaud pour le NameNode principal. Dans Hadoop, la promotion vers NameNode n'a pas lieu automatiquement. Second NameNode collecte les informations du NameNode pour être prêt à être promu au besoin.
- DataNode : propriétaire réel des données.
- ResourceManager : le système principal de calcul (Yarn). Coordonne une série de gestionnaires de nœud.
- NodeManager : la ressource pour le calcul. Emplacement réel pour l'exécution des applications.
- JobHistoriyServer : responsable du traitement de toutes les requêtes liées à l'historique des travaux.

Le plug-in Hadoop est basé sur le plug-in Jolokia de telegraf. Par exemple, pour collecter des informations à partir de tous les composants Hadoop, JMX doit être configuré et exposé via Jolokia sur tous les composants.

#### **Compatibilité**

La configuration a été développée à partir de la version Hadoop 2.9.2.

### **Configuration**

#### **Bol d'agent Jolokia**

Pour tous les composants individuels, une version du fichier JAR de l'agent Jolokia doit être téléchargée. La version testée sur était ["Agent de Jolokia 1.6.0".](https://jolokia.org/download.html)

Les instructions ci-dessous supposent que le fichier jar téléchargé (jolokia-jvm-1.6.0-agent.jar) est placé sous l'emplacement '/opt/hadoop/lib/'.

#### **Nom de nœud**

Pour configurer NameNode afin d'exposer l'API Jolokia, vous pouvez configurer les éléments suivants dans <HADOOP\_HOME>/etc/hadoop/hadoop-env.sh :

```
export HADOOP NAMENODE OPTS="$HADOOP NAMENODE OPTS
-javaagent:/opt/hadoop/lib/jolokia-jvm-1.6.0
-agent.jar=port=7800,host=0.0.0.0 -Dcom.sun.management.jmxremote
-Dcom.sun.management.jmxremote.port=8000
-Dcom.sun.management.jmxremote.ssl=false
-Dcom.sun.management.jmxremote.password.file=$HADOOP_HOME/conf/jmxremote.p
assword"
You can choose a different port for JMX (8000 above) and Jolokia (7800).
If you have an internal IP to lock Jolokia onto you can replace the "catch
all" 0.0.0.0 by your own IP. Notice this IP needs to be accessible from
the telegraf plugin. You can use the option '-
Dcom.sun.management.jmxremote.authenticate=false' if you don't want to
authenticate. Use at your own risk.
```
#### **Nom de nœud secondaire**

Pour configurer le NameNode secondaire pour exposer l'API Jolokia, vous pouvez configurer les éléments suivants dans <HADOOP\_HOME>/etc/hadoop/hadoop-env.sh :

```
export HADOOP_SECONDARYNAMENODE_OPTS="$HADOOP_SECONDARYNAMENODE_OPTS
-javaagent:/opt/hadoop/lib/jolokia-jvm-1.6.0
-agent.jar=port=7802,host=0.0.0.0 -Dcom.sun.management.jmxremote
-Dcom.sun.management.jmxremote.port=8002
-Dcom.sun.management.jmxremote.ssl=false
-Dcom.sun.management.jmxremote.password.file=$HADOOP_HOME/conf/jmxremote.p
assword"
You can choose a different port for JMX (8002 above) and Jolokia (7802).
If you have an internal IP to lock Jolokia onto you can replace the "catch
all" 0.0.0.0 by your own IP. Notice this IP needs to be accessible from
the telegraf plugin. You can use the option '-
Dcom.sun.management.jmxremote.authenticate=false' if you don't want to
authenticate. Use at your own risk.
```
#### **Nœud de données**

Pour configurer les DataNodes pour exposer l'API Jolokia, vous pouvez configurer les éléments suivants dans <HADOOP\_HOME>/etc/hadoop/hadoop-env.sh :

```
export HADOOP_DATANODE_OPTS="$HADOOP_DATANODE_OPTS
-javaagent:/opt/hadoop/lib/jolokia-jvm-1.6.0
-agent.jar=port=7801,host=0.0.0.0 -Dcom.sun.management.jmxremote
-Dcom.sun.management.jmxremote.port=8001
-Dcom.sun.management.jmxremote.ssl=false
-Dcom.sun.management.jmxremote.password.file=$HADOOP_HOME/conf/jmxremote.p
assword"
You can choose a different port for JMX (8001 above) and Jolokia (7801).
If you have an internal IP to lock Jolokia onto you can replace the "catch
all" 0.0.0.0 by your own IP. Notice this IP needs to be accessible from
the telegraf plugin. You can use the option '-
Dcom.sun.management.jmxremote.authenticate=false' if you don't want to
authenticate. Use at your own risk.
```
#### **ResourceManager**

Pour configurer ResourceManager pour exposer l'API Jolokia, vous pouvez configurer les éléments suivants dans <HADOOP\_HOME>/etc/hadoop/hadoop-env.sh :

```
export YARN_RESOURCEMANAGER_OPTS="$YARN_RESOURCEMANAGER_OPTS
-javaagent:/opt/hadoop/lib/jolokia-jvm-1.6.0
-agent.jar=port=7803,host=0.0.0.0 -Dcom.sun.management.jmxremote
-Dcom.sun.management.jmxremote.port=8003
-Dcom.sun.management.jmxremote.ssl=false
-Dcom.sun.management.jmxremote.password.file=$HADOOP_HOME/conf/jmxremote.p
assword"
You can choose a different port for JMX (8003 above) and Jolokia (7803).
If you have an internal IP to lock Jolokia onto you can replace the "catch
all" 0.0.0.0 by your own IP. Notice this IP needs to be accessible from
the telegraf plugin. You can use the option '-
Dcom.sun.management.jmxremote.authenticate=false' if you don't want to
authenticate. Use at your own risk.
```
#### **Gestionnaire de nœud**

Pour configurer les gestionnaires de nœud afin d'exposer l'API Jolokia, vous pouvez configurer les éléments suivants dans <HADOOP\_HOME>/etc/hadoop/hadoop-env.sh :

```
export YARN_NODEMANAGER_OPTS="$YARN_NODEMANAGER_OPTS
-javaagent:/opt/hadoop/lib/jolokia-jvm-1.6.0
-agent.jar=port=7804,host=0.0.0.0 -Dcom.sun.management.jmxremote
-Dcom.sun.management.jmxremote.port=8004
-Dcom.sun.management.jmxremote.ssl=false
-Dcom.sun.management.jmxremote.password.file=$HADOOP_HOME/conf/jmxremote.p
assword"
You can choose a different port for JMX (8004 above) and Jolokia (7804).
If you have an internal IP to lock Jolokia onto you can replace the "catch
all" 0.0.0.0 by your own IP. Notice this IP needs to be accessible from
the telegraf plugin. You can use the option '-
Dcom.sun.management.jmxremote.authenticate=false' if you don't want to
authenticate. Use at your own risk.
```
#### **JobHistoriyServer**

Pour configurer JobHistoriyServer afin d'exposer l'API Jolokia, vous pouvez configurer les éléments suivants dans <HADOOP\_HOME>/etc/hadoop/hadoop-env.sh :

```
export HADOOP JOB HISTORYSERVER OPTS="$HADOOP JOB HISTORYSERVER OPTS
-javaagent:/opt/hadoop/lib/jolokia-jvm-1.6.0
-agent.jar=port=7805,host=0.0.0.0 -Dcom.sun.management.jmxremote
-Dcom.sun.management.jmxremote.port=8005
-Dcom.sun.management.jmxremote.password.file=$HADOOP_HOME/conf/jmxremote.p
assword"
You can choose a different port for JMX (8005 above) and Jolokia (7805).
If you have an internal IP to lock Jolokia onto you can replace the "catch
all" 0.0.0.0 by your own IP. Notice this IP needs to be accessible from
the telegraf plugin. You can use the option '-
Dcom.sun.management.jmxremote.authenticate=false' if you don't want to
authenticate. Use at your own risk.
```
### **Objets et compteurs**

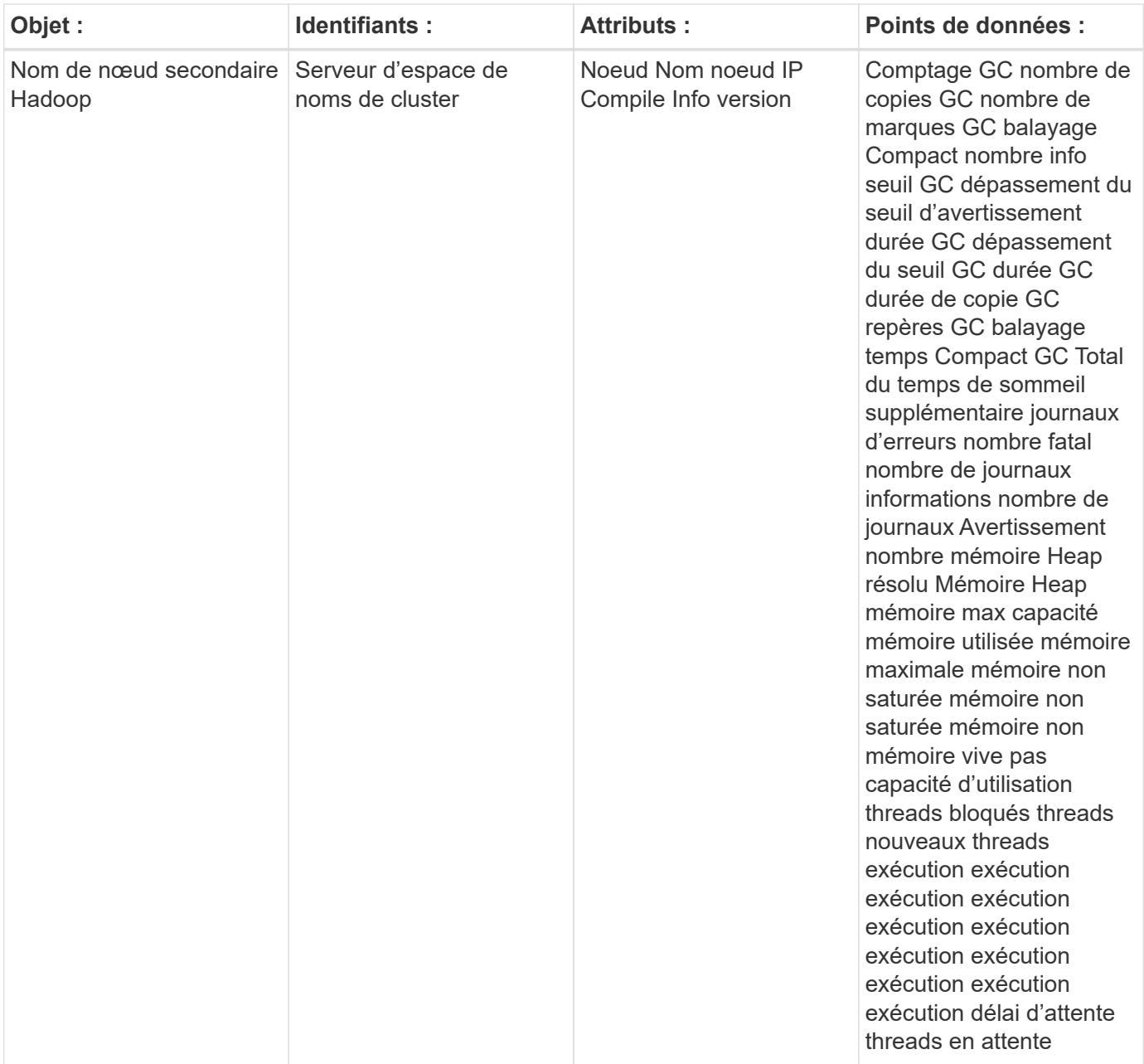

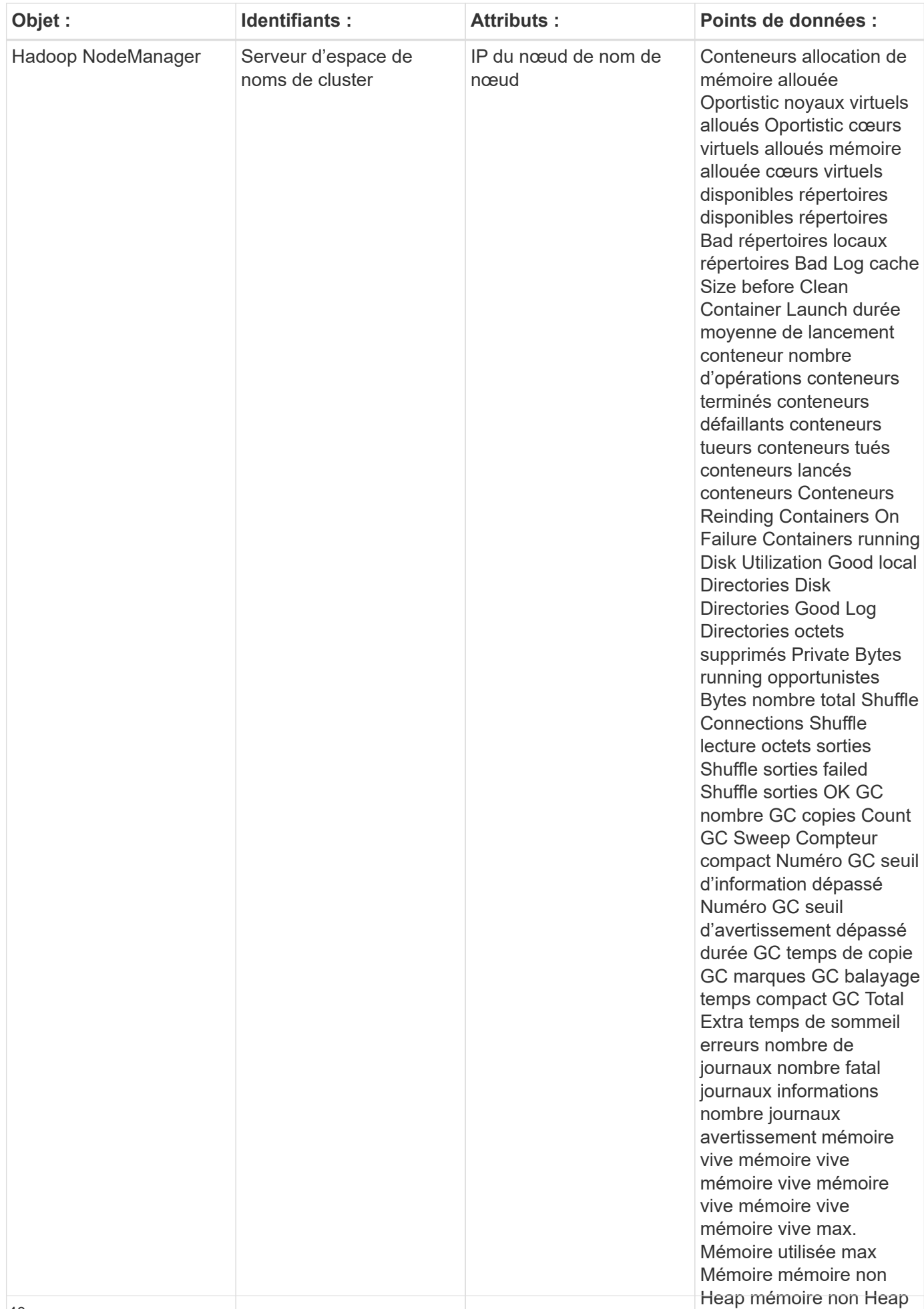

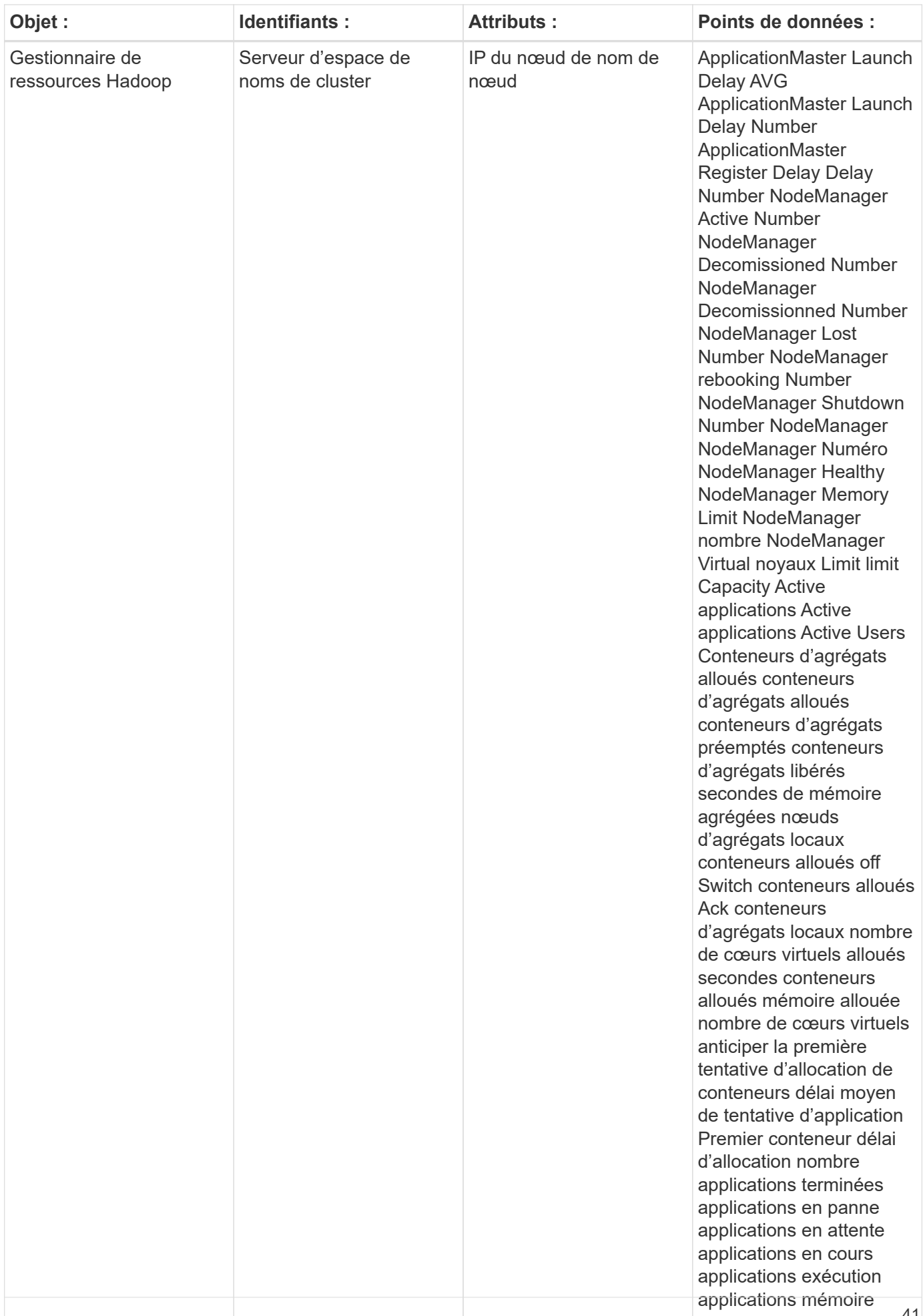

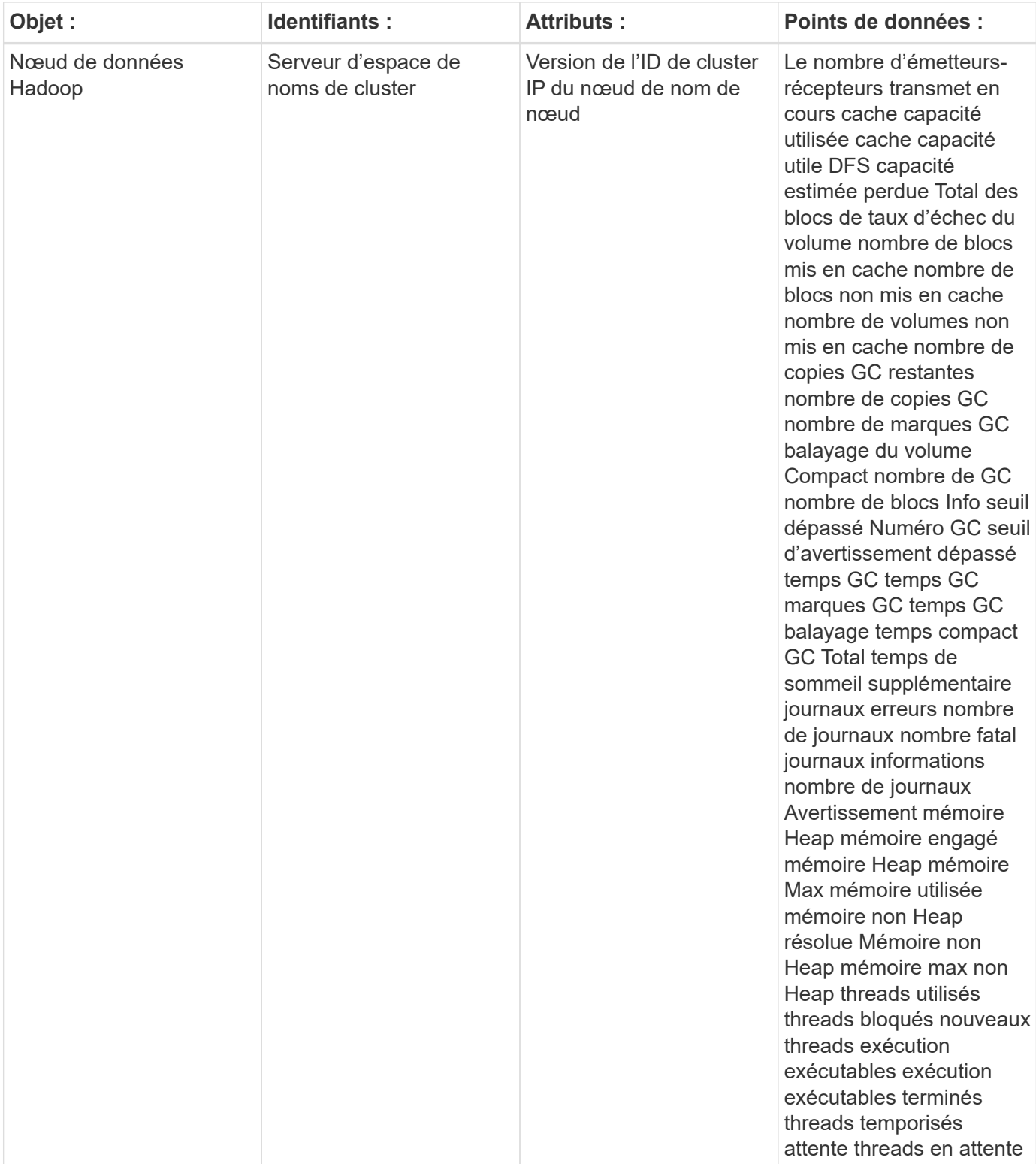

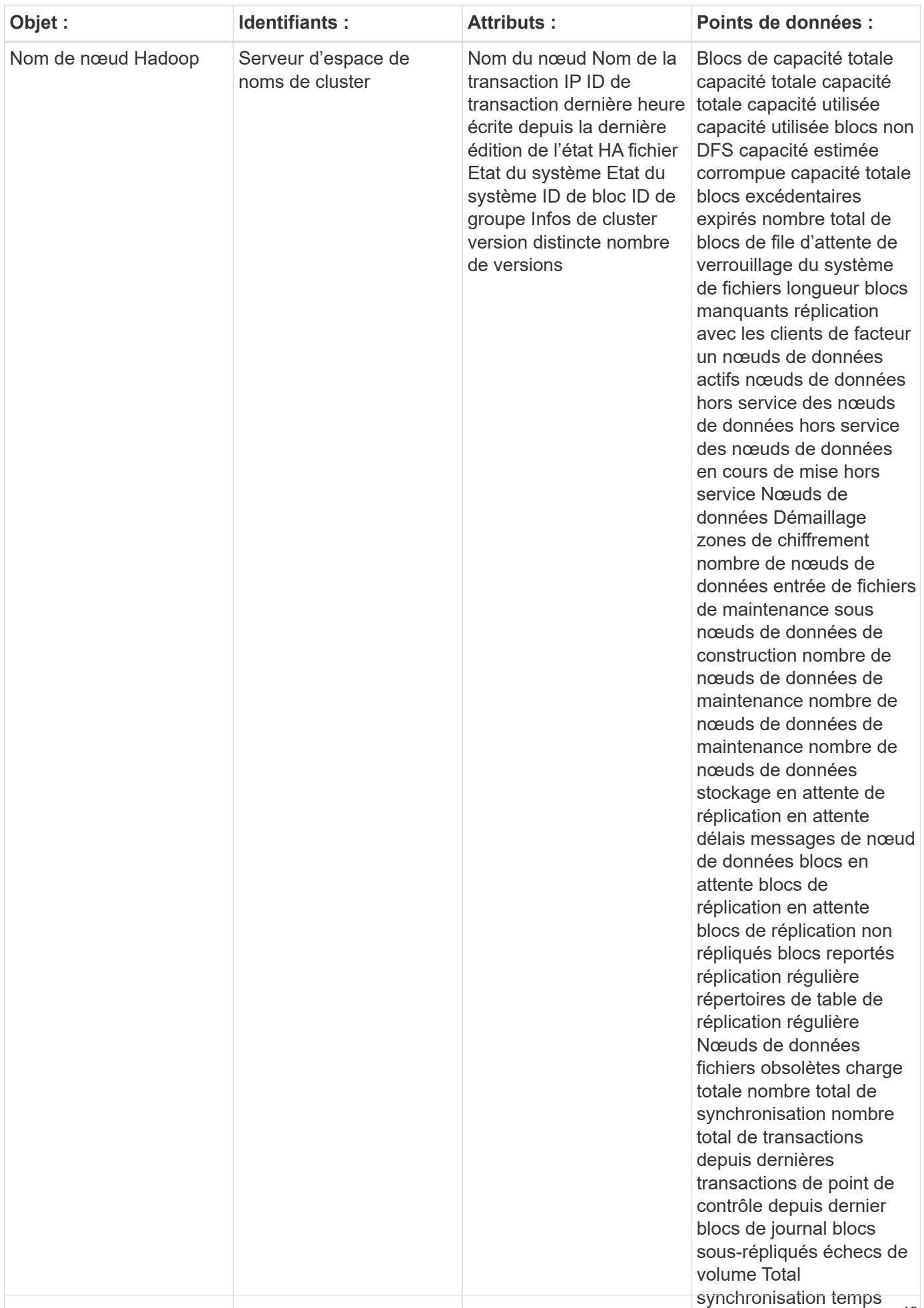

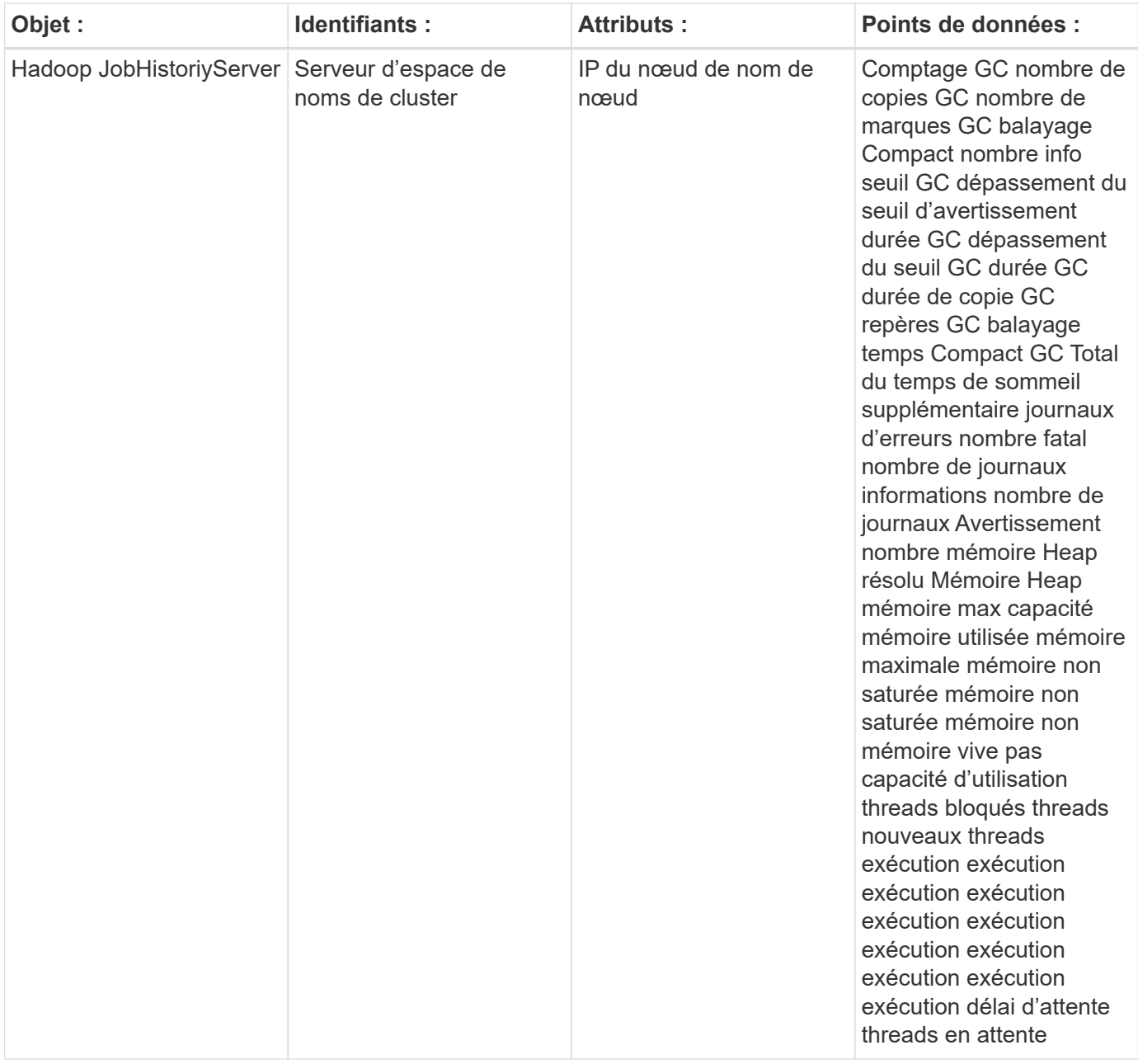

Pour plus d'informations, consultez le ["Assistance"](https://docs.netapp.com/fr-fr/cloudinsights/concept_requesting_support.html) page.

# **Collecteur de données HAProxy**

Cloud Insights utilise ce collecteur de données pour recueillir des mesures auprès de HABProxy.

### **Installation**

1. Dans **observabilité > Collectors**, cliquez sur **+Data Collector**. Choisissez HASProxy.

- 2. Si vous n'avez pas déjà installé un agent pour la collecte ou si vous souhaitez installer un agent pour un autre système d'exploitation ou plate-forme, cliquez sur *Afficher les instructions* pour développer le ["Installation de l'agent"](https://docs.netapp.com/fr-fr/cloudinsights/task_config_telegraf_agent.html) instructions.
- 3. Sélectionnez la clé d'accès de l'agent à utiliser avec ce collecteur de données. Vous pouvez ajouter une nouvelle clé d'accès à l'agent en cliquant sur le bouton \* + clé d'accès à l'agent\*. Meilleure pratique : utilisez une clé d'accès d'agent différente uniquement lorsque vous souhaitez regrouper des collecteurs de données, par exemple, par OS/plate-forme.
- 4. Suivez les étapes de configuration pour configurer le collecteur de données. Les instructions varient en fonction du type de système d'exploitation ou de plate-forme utilisé pour collecter des données.

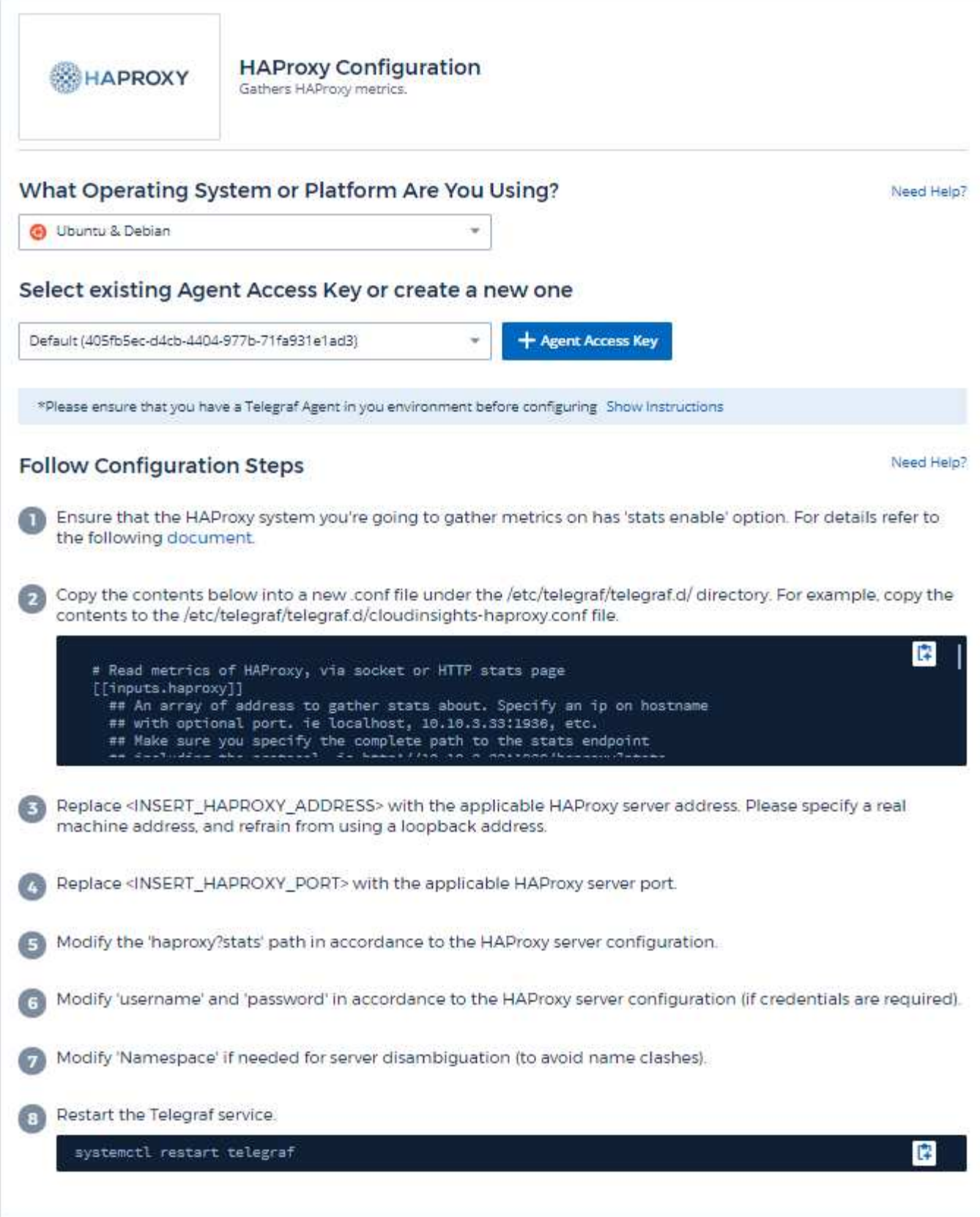

Le plug-in de Telegraf pour HAProxy repose sur l'activation des statistiques HAProxy. Il s'agit d'une configuration intégrée dans HAProxy, mais elle n'est pas prête à l'emploi. Lorsqu'il est activé, HAProxy expose un noeud final HTML qui peut être affiché sur votre navigateur ou gratté pour extraction de l'état de toutes les configurations HAProxy.

#### **Compatibilité :**

La configuration a été développée par HAProxy version 1.9.4.

#### **Configuration :**

Pour activer les statistiques, modifiez votre fichier de configuration hproxy et ajoutez les lignes suivantes après la section « attaques », en utilisant votre propre utilisateur/mot de passe et/ou URL de proxy :

```
stats enable
stats auth myuser:mypassword
stats uri /haproxy?stats
```
Voici un exemple de fichier de configuration simplifié avec des statistiques activées :

```
global
    daemon
    maxconn 256
defaults
    mode http
    stats enable
    stats uri /haproxy?stats
    stats auth myuser:mypassword
    timeout connect 5000ms
    timeout client 50000ms
    timeout server 50000ms
frontend http-in
    bind *:80
    default_backend servers
frontend http-in9080
    bind *:9080
  default backend servers 2
backend servers
    server server1 10.128.0.55:8080 check ssl verify none
    server server2 10.128.0.56:8080 check ssl verify none
backend servers_2
    server server3 10.128.0.57:8080 check ssl verify none
    server server4 10.128.0.58:8080 check ssl verify none
```
Pour obtenir des instructions complètes et à jour, reportez-vous au ["Documentation HABProxy"](https://cbonte.github.io/haproxy-dconv/1.8/configuration.html#4-stats%20enable).

### **Objets et compteurs**

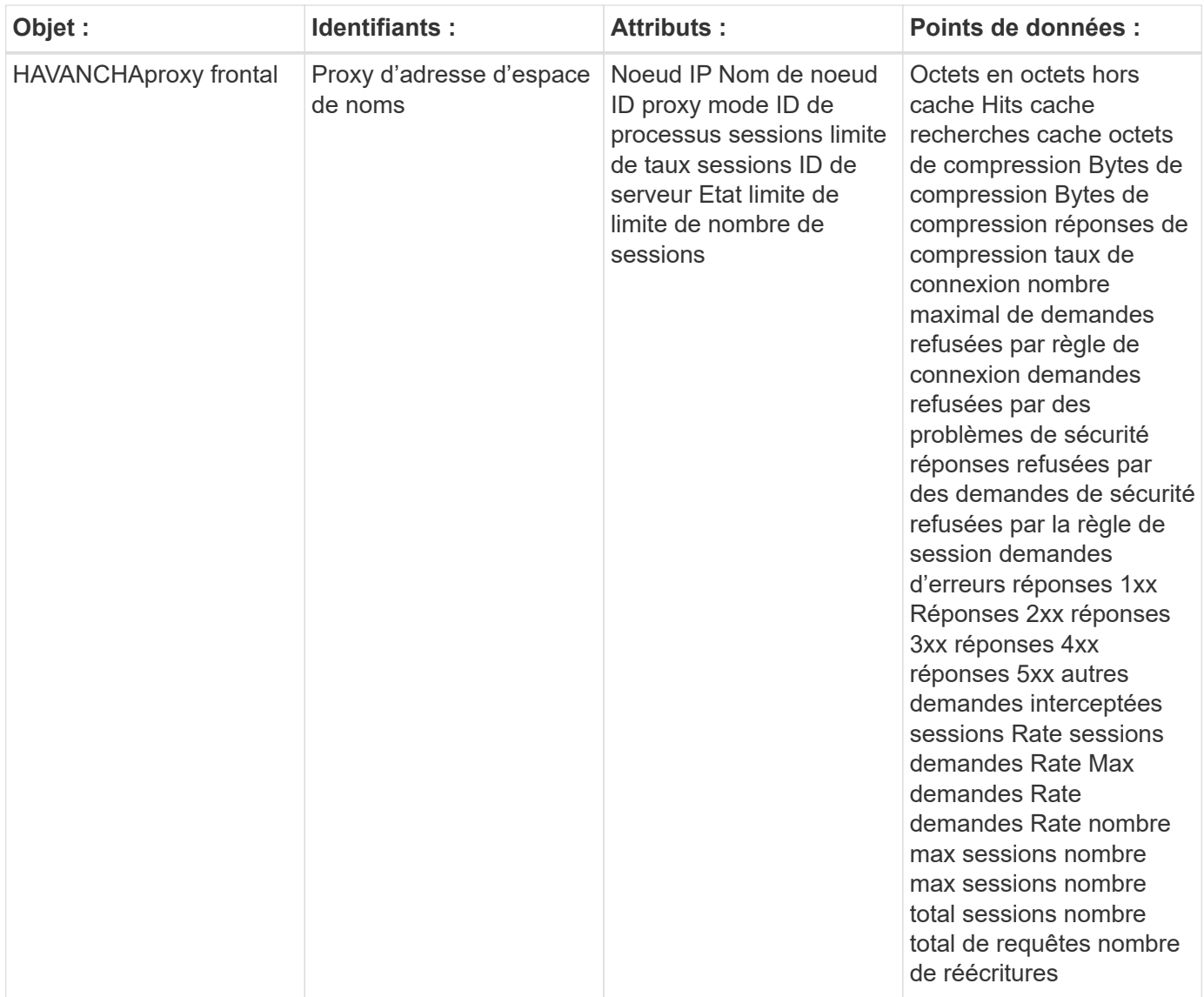

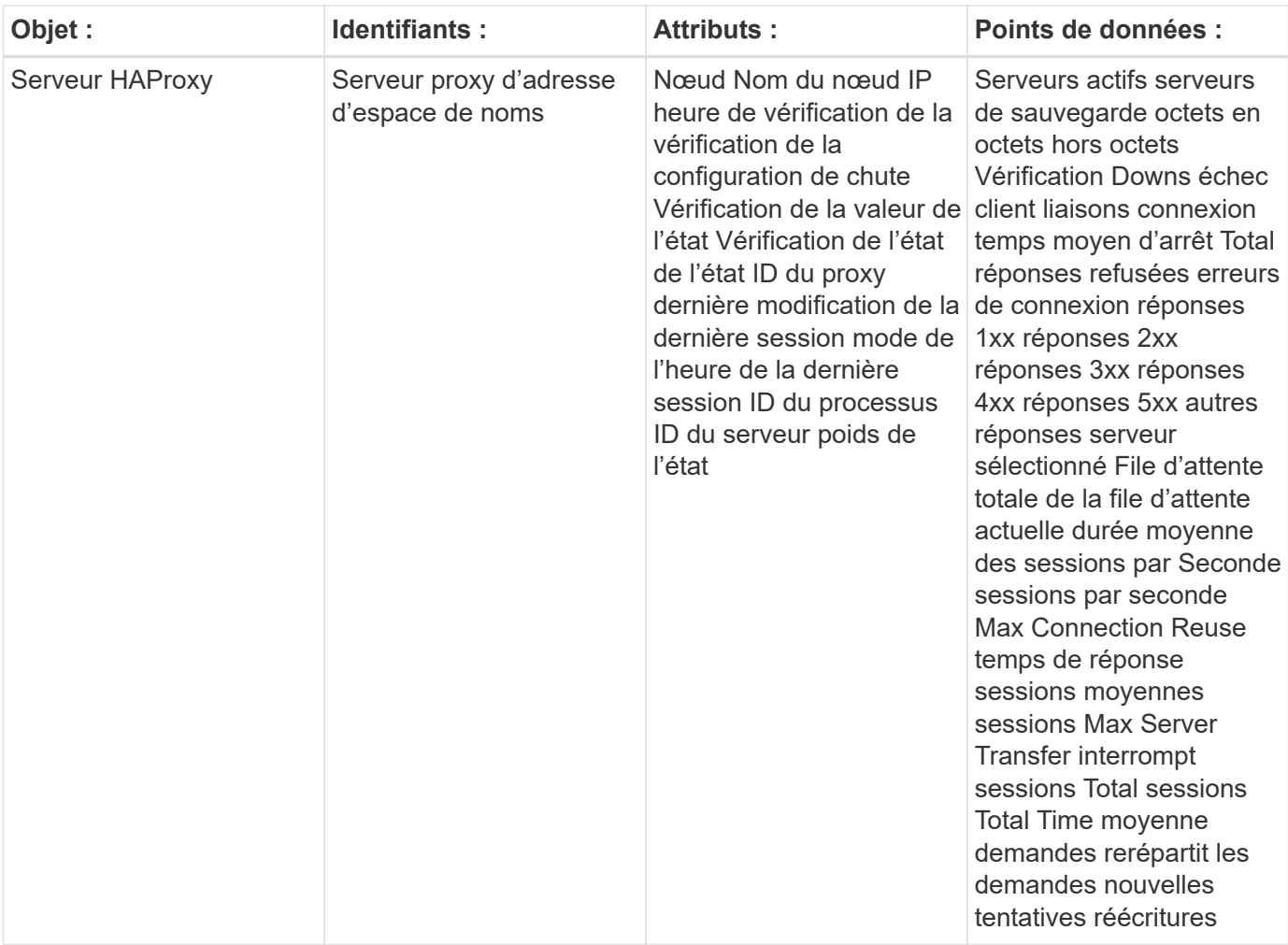

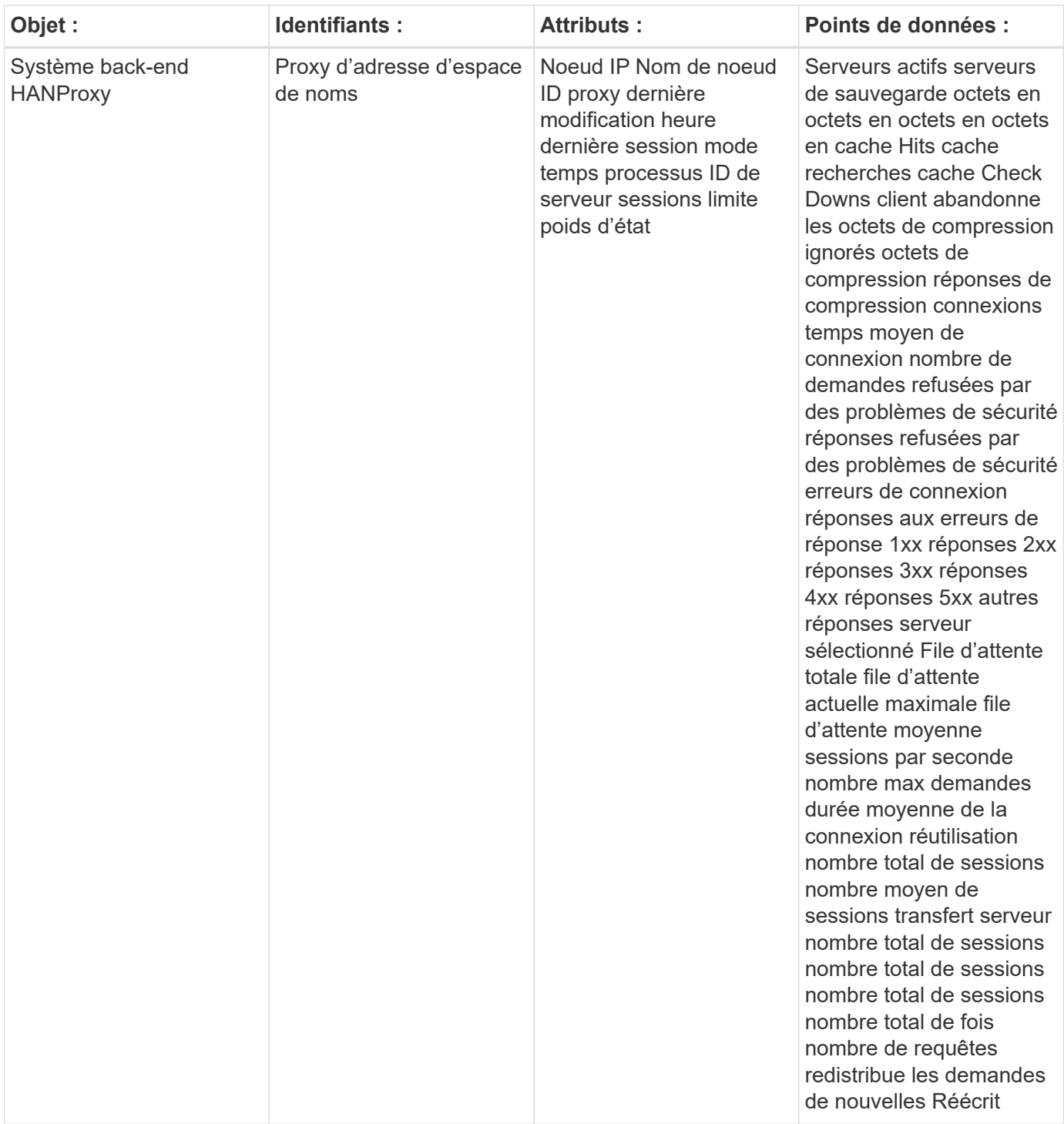

Pour plus d'informations, consultez le ["Assistance"](https://docs.netapp.com/fr-fr/cloudinsights/concept_requesting_support.html) page.

# **Collecteur de données JVM**

Cloud Insights utilise ce collecteur de données pour collecter des mesures à partir de JVM.

### **Installation**

1. Dans **observabilité > Collectors**, cliquez sur **+Data Collector**. Choisissez JVM.

- 2. Si vous n'avez pas déjà installé un agent pour la collecte ou si vous souhaitez installer un agent pour un autre système d'exploitation ou plate-forme, cliquez sur *Afficher les instructions* pour développer le ["Installation de l'agent"](https://docs.netapp.com/fr-fr/cloudinsights/task_config_telegraf_agent.html) instructions.
- 3. Sélectionnez la clé d'accès de l'agent à utiliser avec ce collecteur de données. Vous pouvez ajouter une nouvelle clé d'accès à l'agent en cliquant sur le bouton \* + clé d'accès à l'agent\*. Meilleure pratique : utilisez une clé d'accès d'agent différente uniquement lorsque vous souhaitez regrouper des collecteurs de données, par exemple, par OS/plate-forme.
- 4. Suivez les étapes de configuration pour configurer le collecteur de données. Les instructions varient en fonction du type de système d'exploitation ou de plate-forme utilisé pour collecter des données.

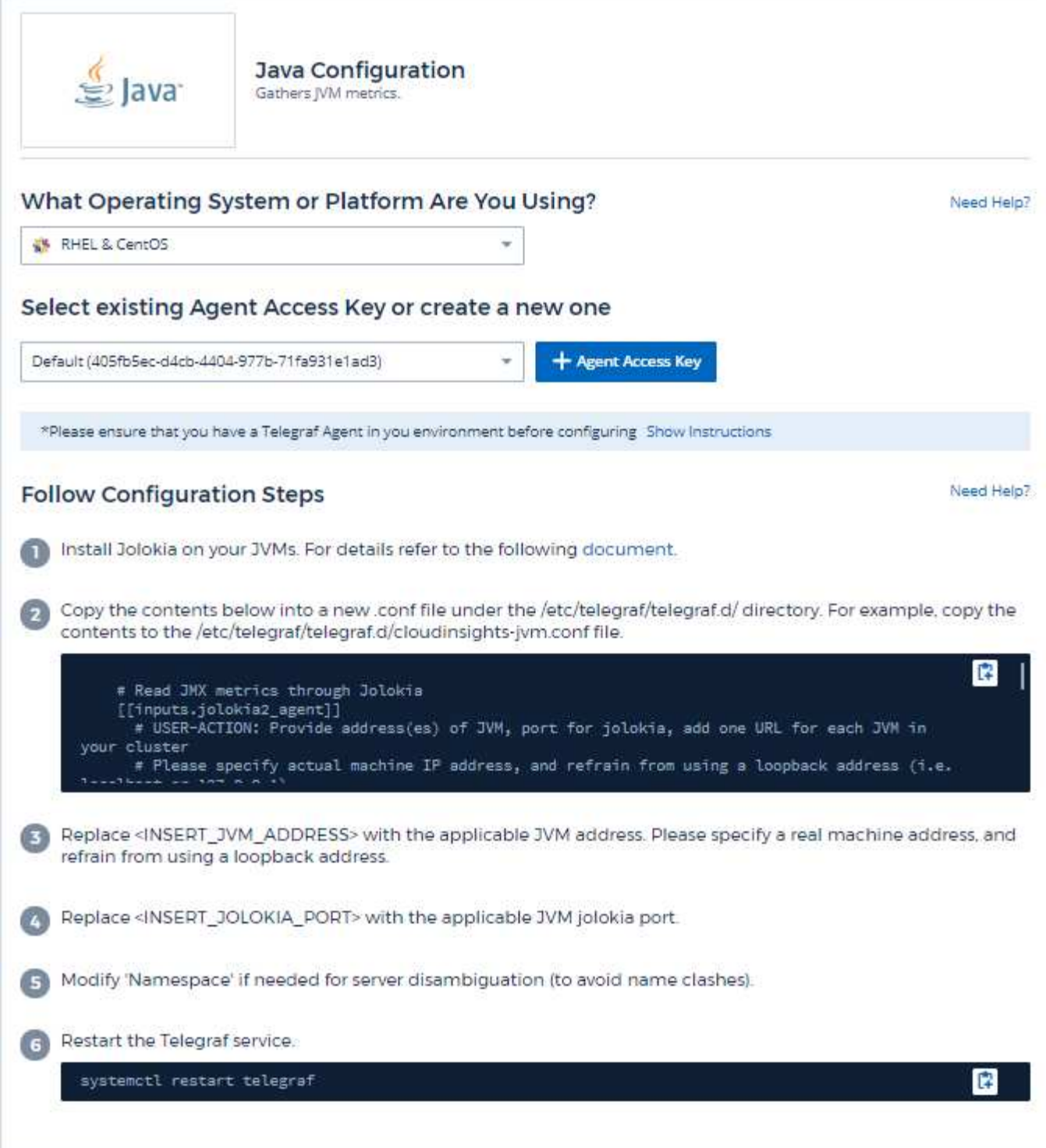

Vous trouverez des informations dans le ["Documentation JVM".](https://docs.oracle.com/javase/specs/jvms/se12/html/index.html)

### **Objets et compteurs**

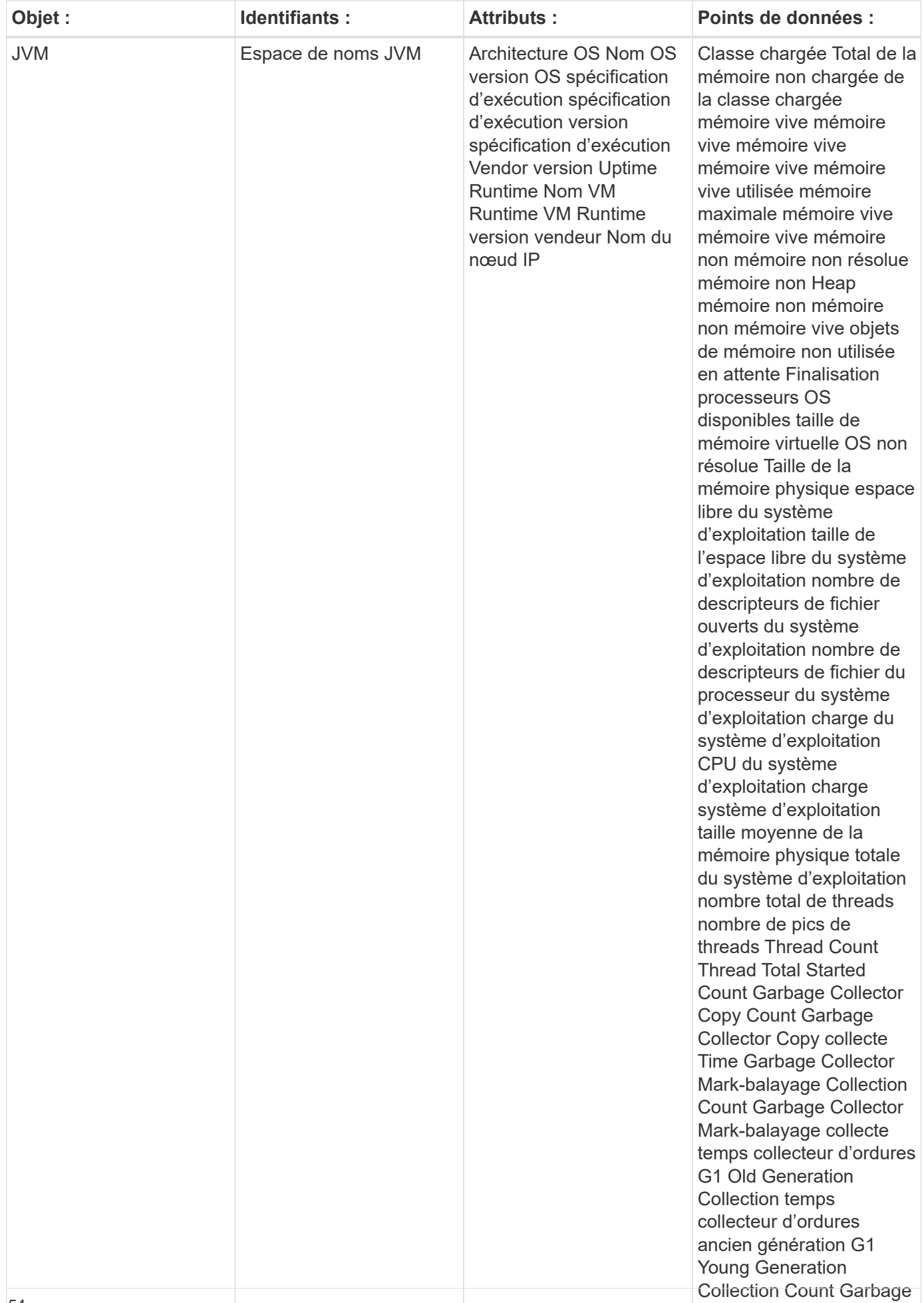

Pour plus d'informations, consultez le ["Assistance"](https://docs.netapp.com/fr-fr/cloudinsights/concept_requesting_support.html) page.

# **Collecteur de données Kafka**

Cloud Insights utilise ce collecteur de données pour collecter les mesures à partir de Kafka.

### **Installation**

1. Dans **observabilité > Collectors**, cliquez sur **+Data Collector**. Choisissez Kafka.

- 2. Si vous n'avez pas déjà installé un agent pour la collecte ou si vous souhaitez installer un agent pour un autre système d'exploitation ou plate-forme, cliquez sur *Afficher les instructions* pour développer le ["Installation de l'agent"](https://docs.netapp.com/fr-fr/cloudinsights/task_config_telegraf_agent.html) instructions.
- 3. Sélectionnez la clé d'accès de l'agent à utiliser avec ce collecteur de données. Vous pouvez ajouter une nouvelle clé d'accès à l'agent en cliquant sur le bouton \* + clé d'accès à l'agent\*. Meilleure pratique : utilisez une clé d'accès d'agent différente uniquement lorsque vous souhaitez regrouper des collecteurs de données, par exemple, par OS/plate-forme.
- 4. Suivez les étapes de configuration pour configurer le collecteur de données. Les instructions varient en fonction du type de système d'exploitation ou de plate-forme utilisé pour collecter des données.

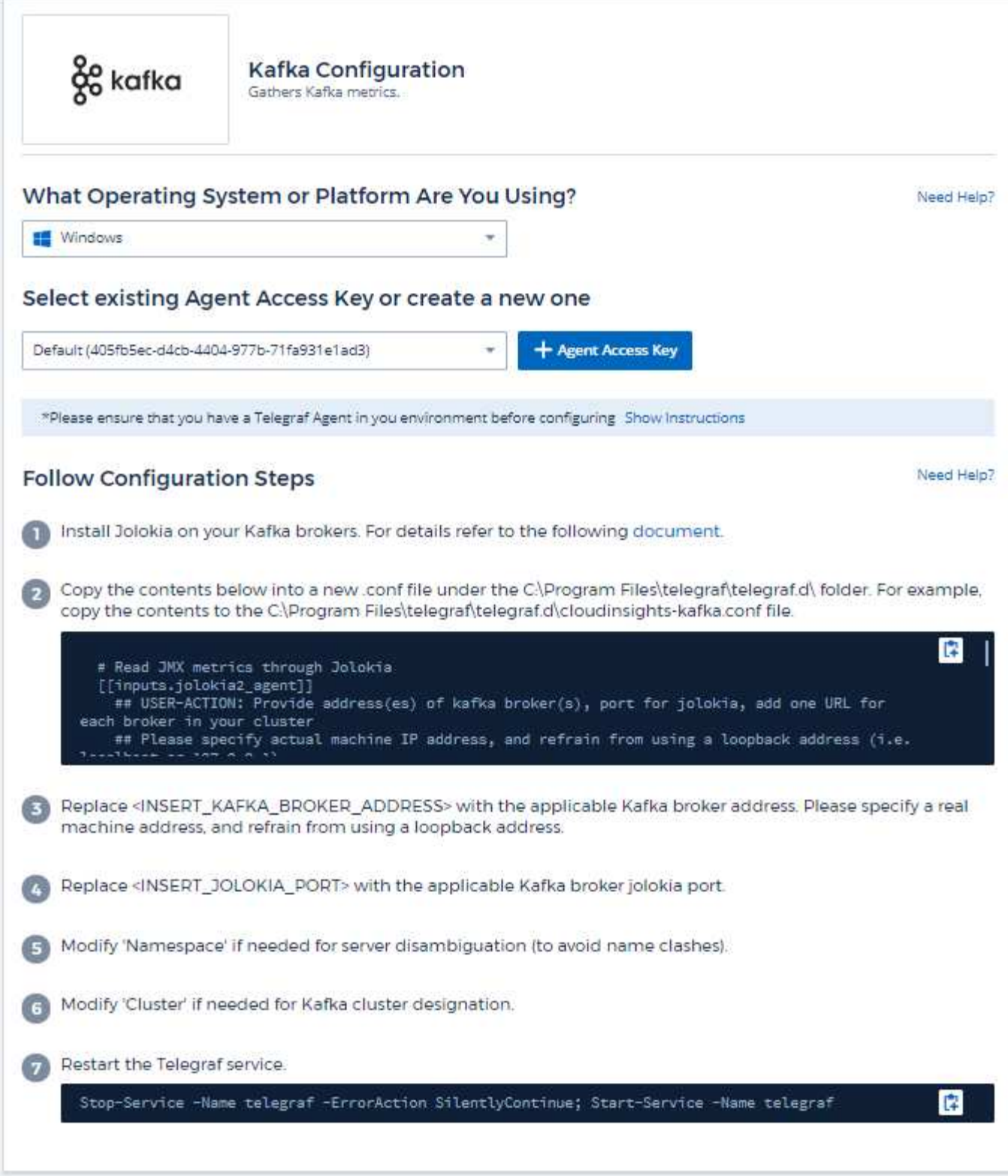

Le plug-in Kafka est basé sur le plug-in Jolokia de telegraf. Par exemple, pour recueillir des informations auprès de tous les courtiers Kafka, JMX doit être configuré et exposé via Jolokia sur tous les composants.

### **Compatibilité**

La configuration a été développée par rapport à Kafka version 0.11.0.2.

### **Configuration**

Toutes les instructions ci-dessous supposent que votre emplacement d'installation pour kafka est '/opt/kafka'. Vous pouvez adapter les instructions ci-dessous en fonction de votre emplacement d'installation.

### **Bol d'agent Jolokia**

Une version le fichier JAR de l'agent Jolokia doit être ["téléchargé"](https://jolokia.org/download.html). La version testée était l'agent Jolokia 1.6.0.

Les instructions ci-dessous supposent que le fichier jar téléchargé (jolokia-jvm-1.6.0-agent.jar) est placé sous l'emplacement '/opt/kafka/libs/'.

#### **Kafka Brokers**

Pour configurer Kafka Brokers afin d'exposer l'API Jolokia, vous pouvez ajouter ce qui suit dans <KAFKA\_HOME>/bin/kafka-Server-start.sh, juste avant l'appel kafka-run-class.sh :

```
export JMX_PORT=9999
export RMI HOSTNAME=`hostname -I`
export KAFKA_JMX_OPTS="-javaagent:/opt/kafka/libs/jolokia-jvm-1.6.0-
agent.jar=port=8778,host=0.0.0.0
-Dcom.sun.management.jmxremote.password.file=/opt/kafka/config/jmxremote.p
assword -Dcom.sun.management.jmxremote.ssl=false
-Djava.rmi.server.hostname=$RMI_HOSTNAME
-Dcom.sun.management.jmxremote.rmi.port=$JMX_PORT"
```
Notez que l'exemple ci-dessus utilise 'hostname -i' pour configurer la variable d'environnement 'RMI\_HOSTNAME'. Dans plusieurs machines IP, vous devez modifier cette configuration pour recueillir l'IP sur laquelle vous vous prenez en charge pour les connexions RMI.

Vous pouvez choisir un autre port pour JMX (9999 ci-dessus) et Jolokia (8778). Si vous avez un IP interne pour verrouiller Jolokia sur vous pouvez remplacer le 0.0.0.0 "tout capturer" par votre propre IP. Notez que cette adresse IP doit être accessible à partir du plug-in telegraf. Vous pouvez utiliser l'option -Dcom.sun.management.jmxremote.authenticate=false' si vous ne souhaitez pas vous authentifier. Utilisation à vos propres risques.

### **Objets et compteurs**

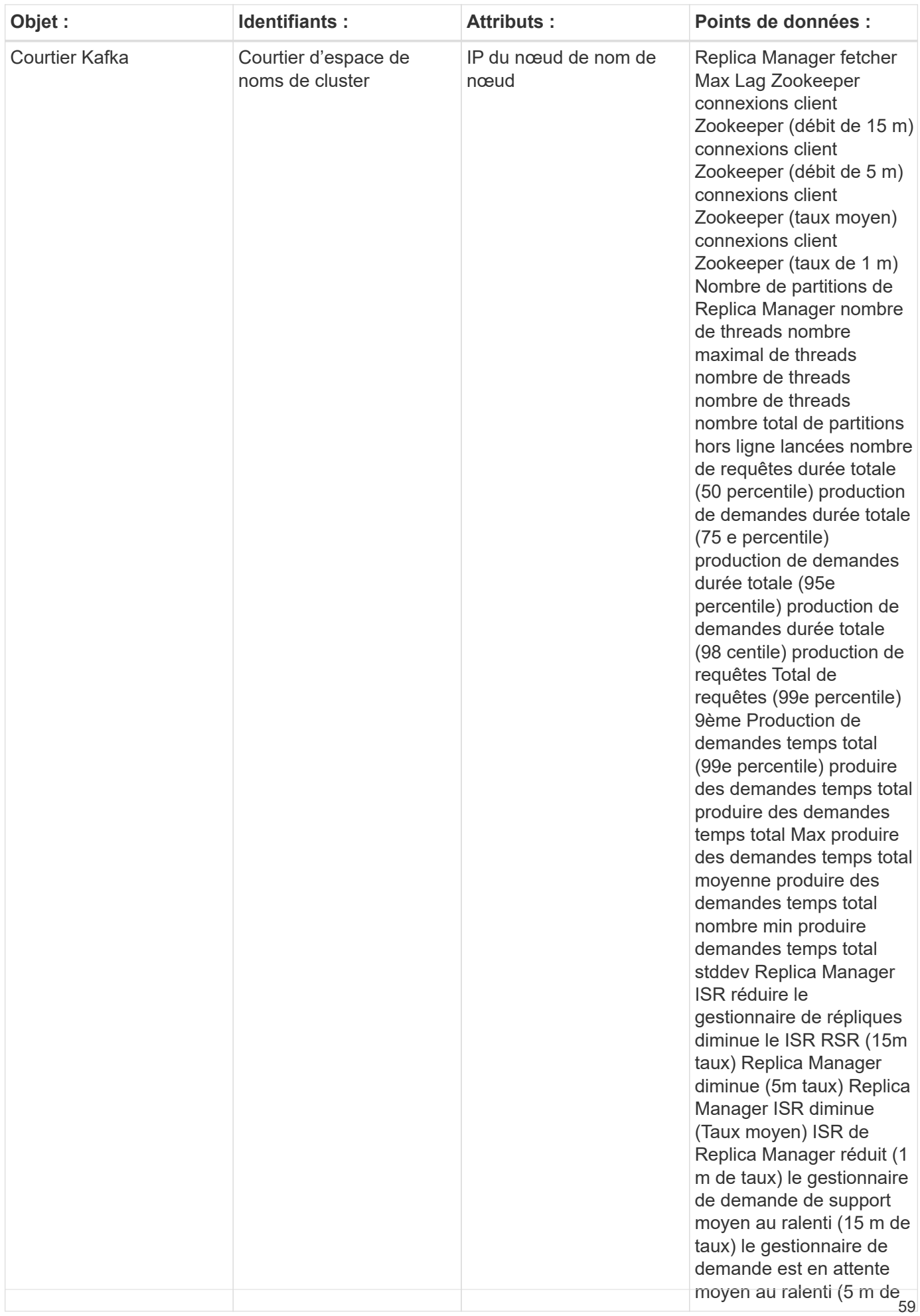

Pour plus d'informations, consultez le ["Assistance"](https://docs.netapp.com/fr-fr/cloudinsights/concept_requesting_support.html) page.

# **Collecteur de données Kibana**

Cloud Insights utilise ce collecteur de données pour collecter des metrics à partir de Kibana.

### **Installation**

1. Dans **observabilité > Collectors**, cliquez sur **+Data Collector**. Choisissez Kibana.

- 2. Si vous n'avez pas déjà installé un agent pour la collecte ou si vous souhaitez installer un agent pour un autre système d'exploitation ou plate-forme, cliquez sur *Afficher les instructions* pour développer le ["Installation de l'agent"](https://docs.netapp.com/fr-fr/cloudinsights/task_config_telegraf_agent.html) instructions.
- 3. Sélectionnez la clé d'accès de l'agent à utiliser avec ce collecteur de données. Vous pouvez ajouter une nouvelle clé d'accès à l'agent en cliquant sur le bouton \* + clé d'accès à l'agent\*. Meilleure pratique : utilisez une clé d'accès d'agent différente uniquement lorsque vous souhaitez regrouper des collecteurs de données, par exemple, par OS/plate-forme.
- 4. Suivez les étapes de configuration pour configurer le collecteur de données. Les instructions varient en fonction du type de système d'exploitation ou de plate-forme utilisé pour collecter des données.

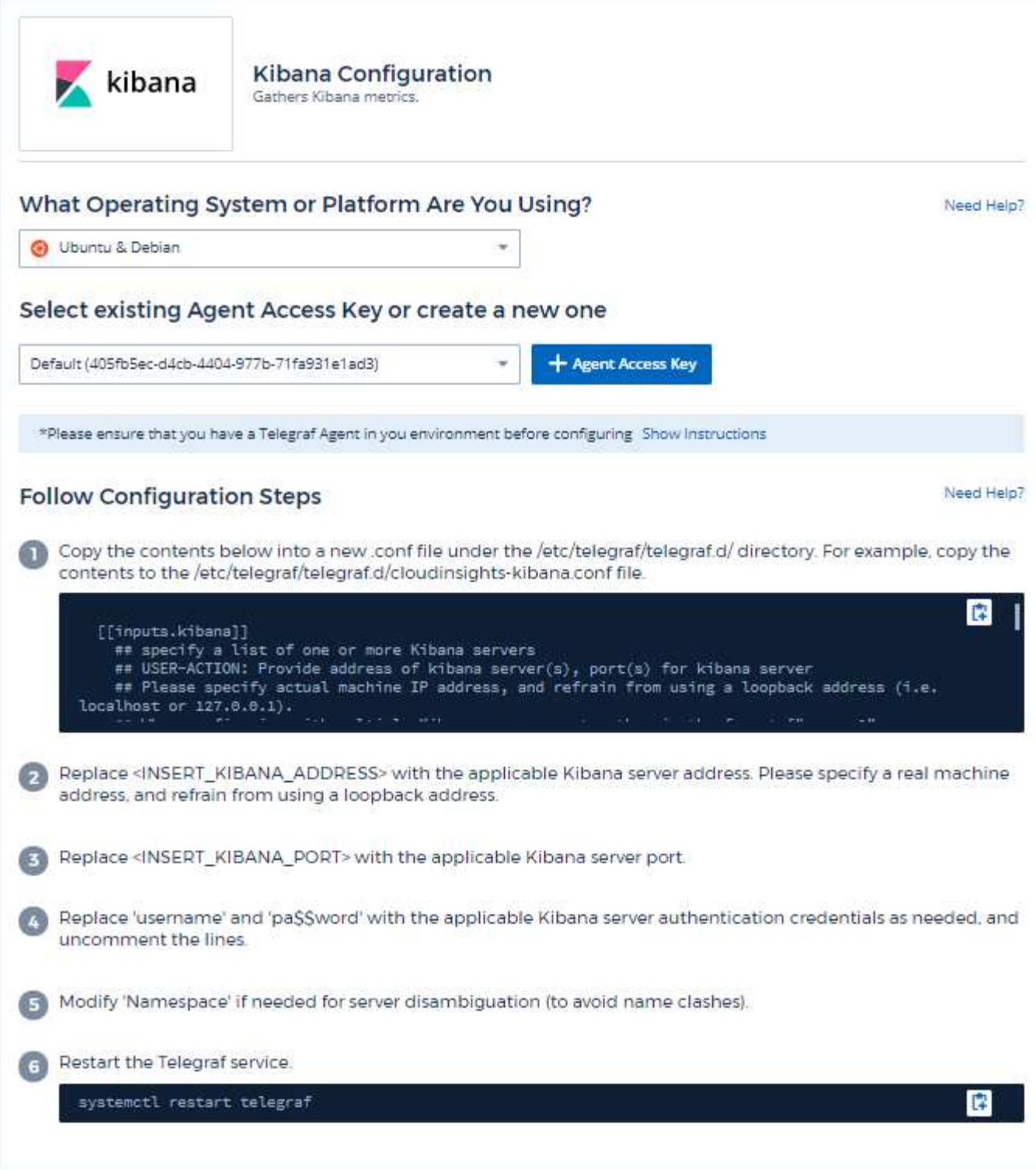

Vous trouverez des informations dans le ["Documentation Kibana"](https://www.elastic.co/guide/index.html).

## **Objets et compteurs**

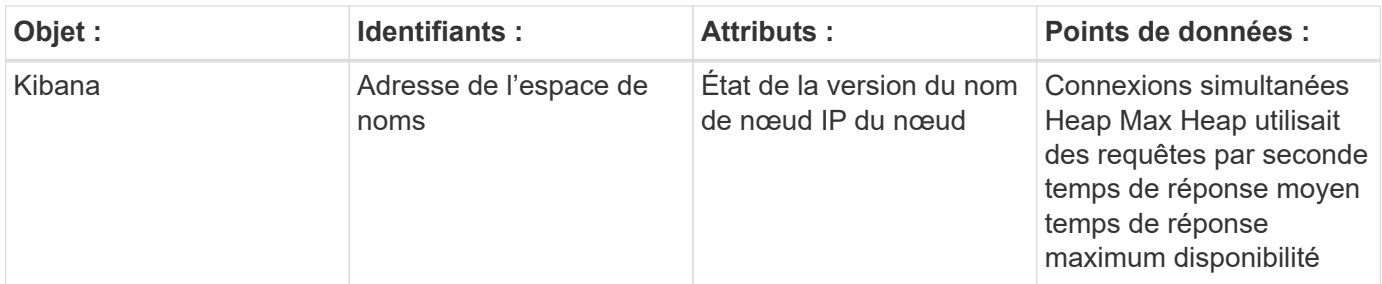

Pour plus d'informations, consultez le ["Assistance"](https://docs.netapp.com/fr-fr/cloudinsights/concept_requesting_support.html) page.

## **Collecteur de données Memcached**

Cloud Insights utilise ce collecteur de données pour collecter des mesures à partir de **Memcached** 

### **Installation**

1. Dans **observabilité > Collectors**, cliquez sur **+Data Collector**. Sélectionnez Memcached.

- 2. Si vous n'avez pas déjà installé un agent pour la collecte ou si vous souhaitez installer un agent pour un autre système d'exploitation ou plate-forme, cliquez sur *Afficher les instructions* pour développer le ["Installation de l'agent"](https://docs.netapp.com/fr-fr/cloudinsights/task_config_telegraf_agent.html) instructions.
- 3. Sélectionnez la clé d'accès de l'agent à utiliser avec ce collecteur de données. Vous pouvez ajouter une nouvelle clé d'accès à l'agent en cliquant sur le bouton \* + clé d'accès à l'agent\*. Meilleure pratique : utilisez une clé d'accès d'agent différente uniquement lorsque vous souhaitez regrouper des collecteurs de données, par exemple, par OS/plate-forme.
- 4. Suivez les étapes de configuration pour configurer le collecteur de données. Les instructions varient en fonction du type de système d'exploitation ou de plate-forme utilisé pour collecter des données.

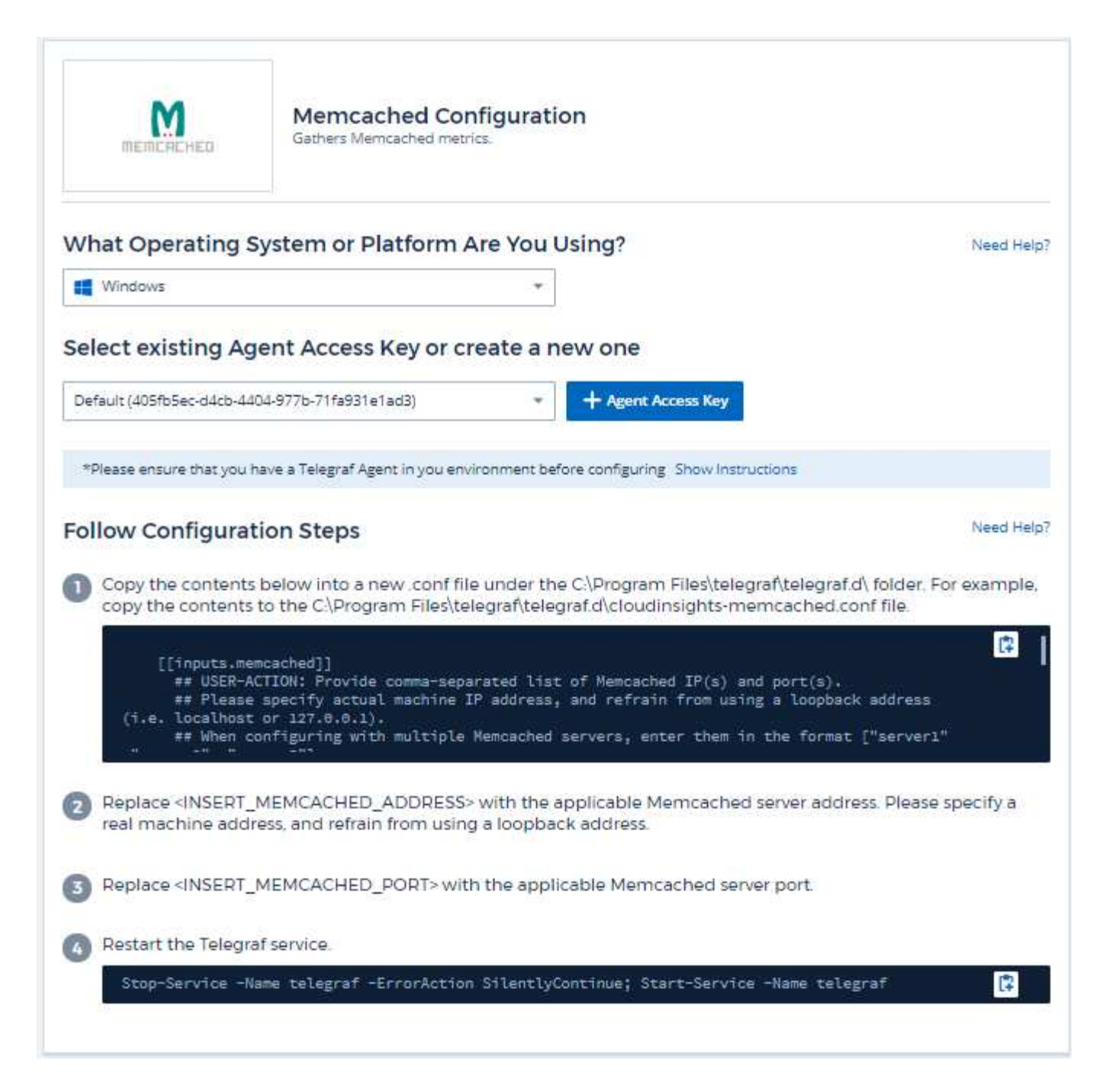

Vous trouverez des informations dans le ["Wiki Memcached"](https://github.com/memcached/memcached/wiki).

### **Objets et compteurs**

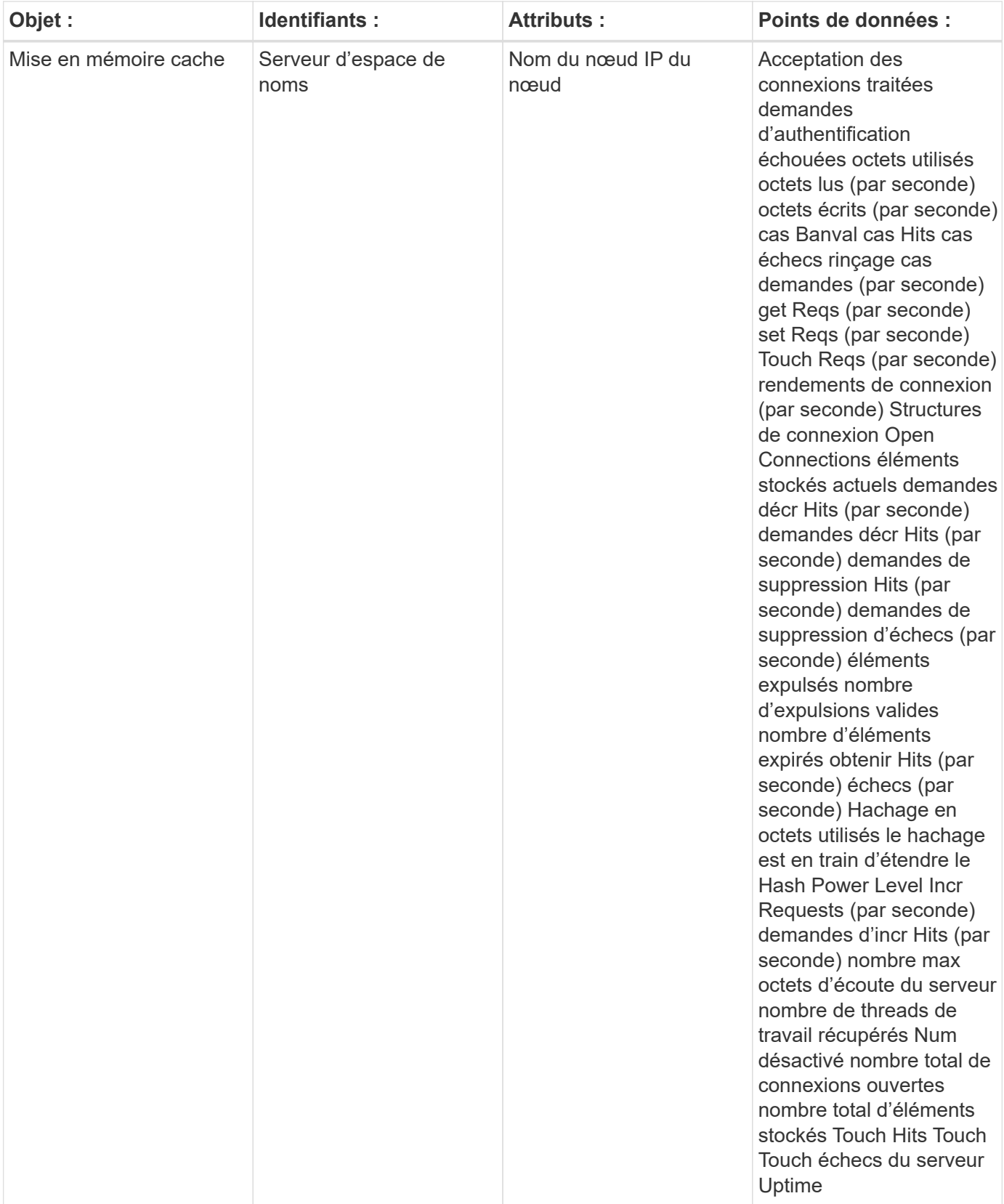

Pour plus d'informations, consultez le ["Assistance"](https://docs.netapp.com/fr-fr/cloudinsights/concept_requesting_support.html) page.

# **Collecteur de données MongoDB**

Cloud Insights utilise ce collecteur de données pour collecter des metrics depuis MongoDB.

### **Installation**

1. Dans **observabilité > Collectors**, cliquez sur **+Data Collector**. Choisissez MongoDB.

- 2. Si vous n'avez pas déjà installé un agent pour la collecte ou si vous souhaitez installer un agent pour un autre système d'exploitation ou plate-forme, cliquez sur *Afficher les instructions* pour développer le ["Installation de l'agent"](https://docs.netapp.com/fr-fr/cloudinsights/task_config_telegraf_agent.html) instructions.
- 3. Sélectionnez la clé d'accès de l'agent à utiliser avec ce collecteur de données. Vous pouvez ajouter une nouvelle clé d'accès à l'agent en cliquant sur le bouton \* + clé d'accès à l'agent\*. Meilleure pratique : utilisez une clé d'accès d'agent différente uniquement lorsque vous souhaitez regrouper des collecteurs de données, par exemple, par OS/plate-forme.
- 4. Suivez les étapes de configuration pour configurer le collecteur de données. Les instructions varient en fonction du type de système d'exploitation ou de plate-forme utilisé pour collecter des données.

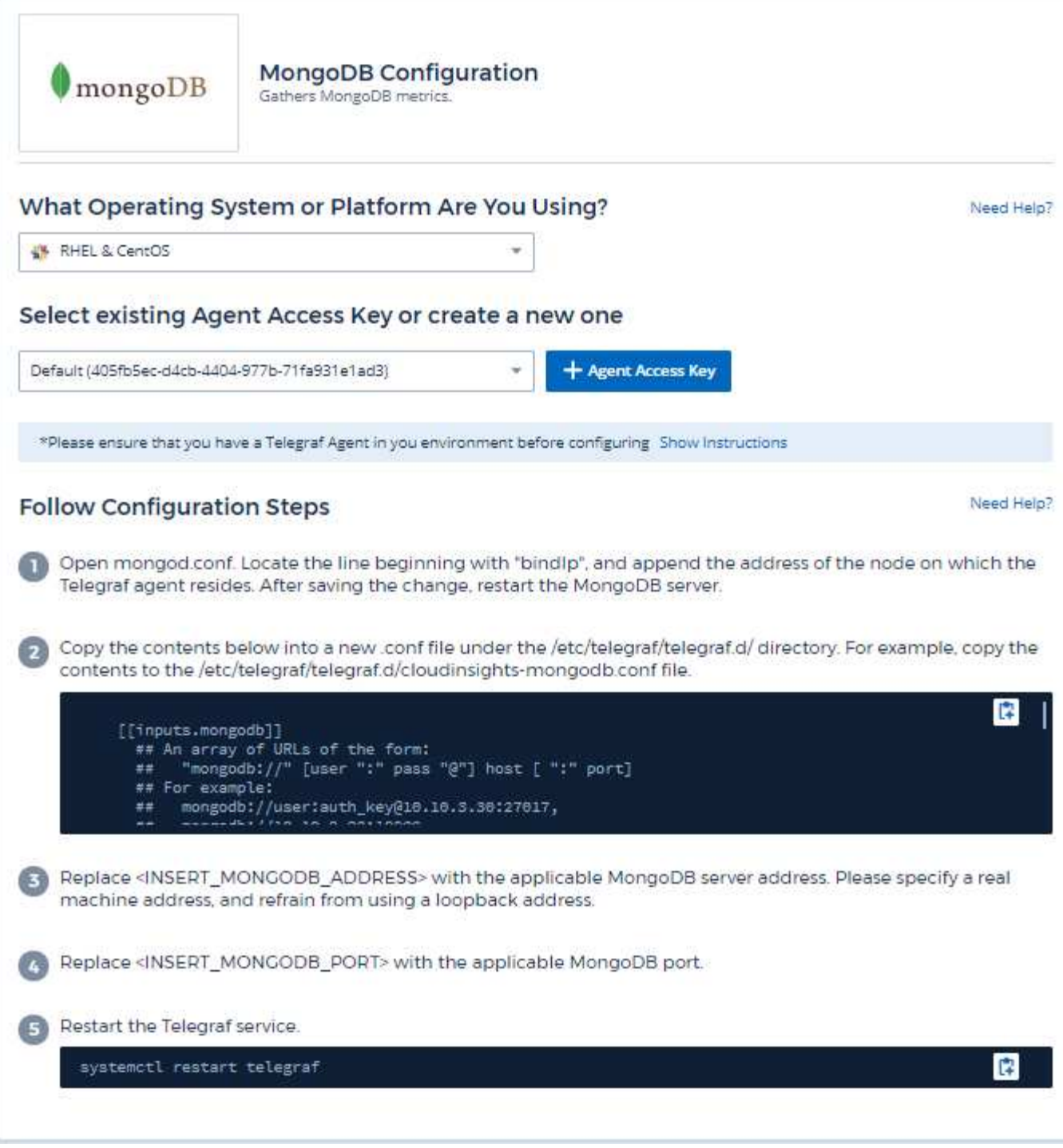

Vous trouverez des informations dans le ["Documentation MongoDB"](https://docs.mongodb.com/).

## **Objets et compteurs**

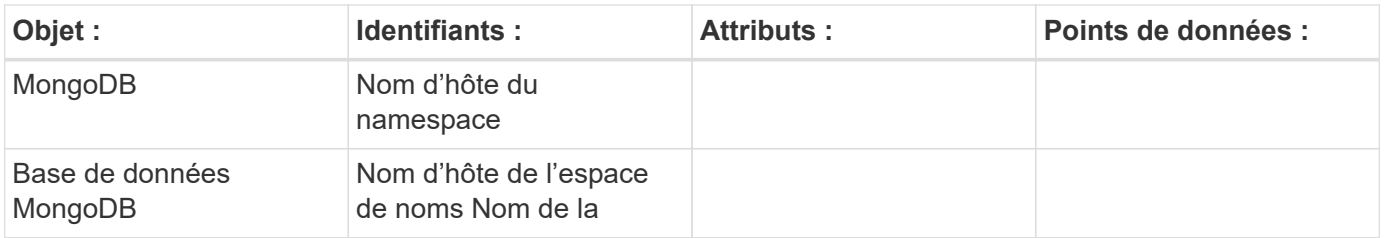

Vous trouverez des informations sur le ["Assistance"](https://docs.netapp.com/fr-fr/cloudinsights/concept_requesting_support.html) page.

# **Collecteur de données MySQL**

Cloud Insights utilise ce collecteur de données pour collecter des données provenant de MySQL.

### **Installation**

1. Dans **observabilité > Collectors**, cliquez sur **+Data Collector**. Choisissez MySQL.

- 2. Si vous n'avez pas déjà installé un agent pour la collecte ou si vous souhaitez installer un agent pour un autre système d'exploitation ou plate-forme, cliquez sur *Afficher les instructions* pour développer le ["Installation de l'agent"](https://docs.netapp.com/fr-fr/cloudinsights/task_config_telegraf_agent.html) instructions.
- 3. Sélectionnez la clé d'accès de l'agent à utiliser avec ce collecteur de données. Vous pouvez ajouter une nouvelle clé d'accès à l'agent en cliquant sur le bouton \* + clé d'accès à l'agent\*. Meilleure pratique : utilisez une clé d'accès d'agent différente uniquement lorsque vous souhaitez regrouper des collecteurs de données, par exemple, par OS/plate-forme.
- 4. Suivez les étapes de configuration pour configurer le collecteur de données. Les instructions varient en fonction du type de système d'exploitation ou de plate-forme utilisé pour collecter des données.

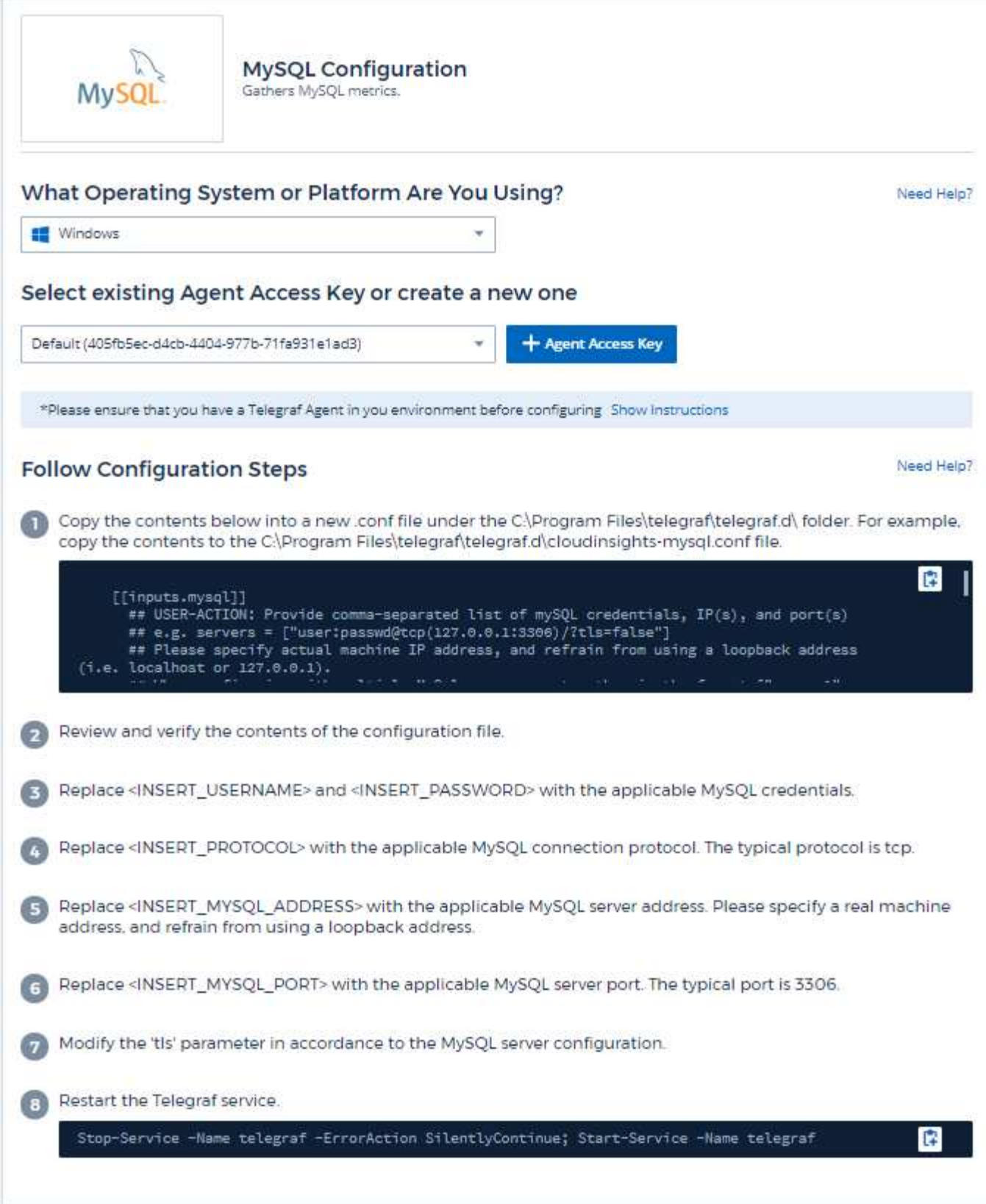

Vous trouverez des informations dans le ["Documentation MySQL".](https://dev.mysql.com/doc/)

## **Objets et compteurs**
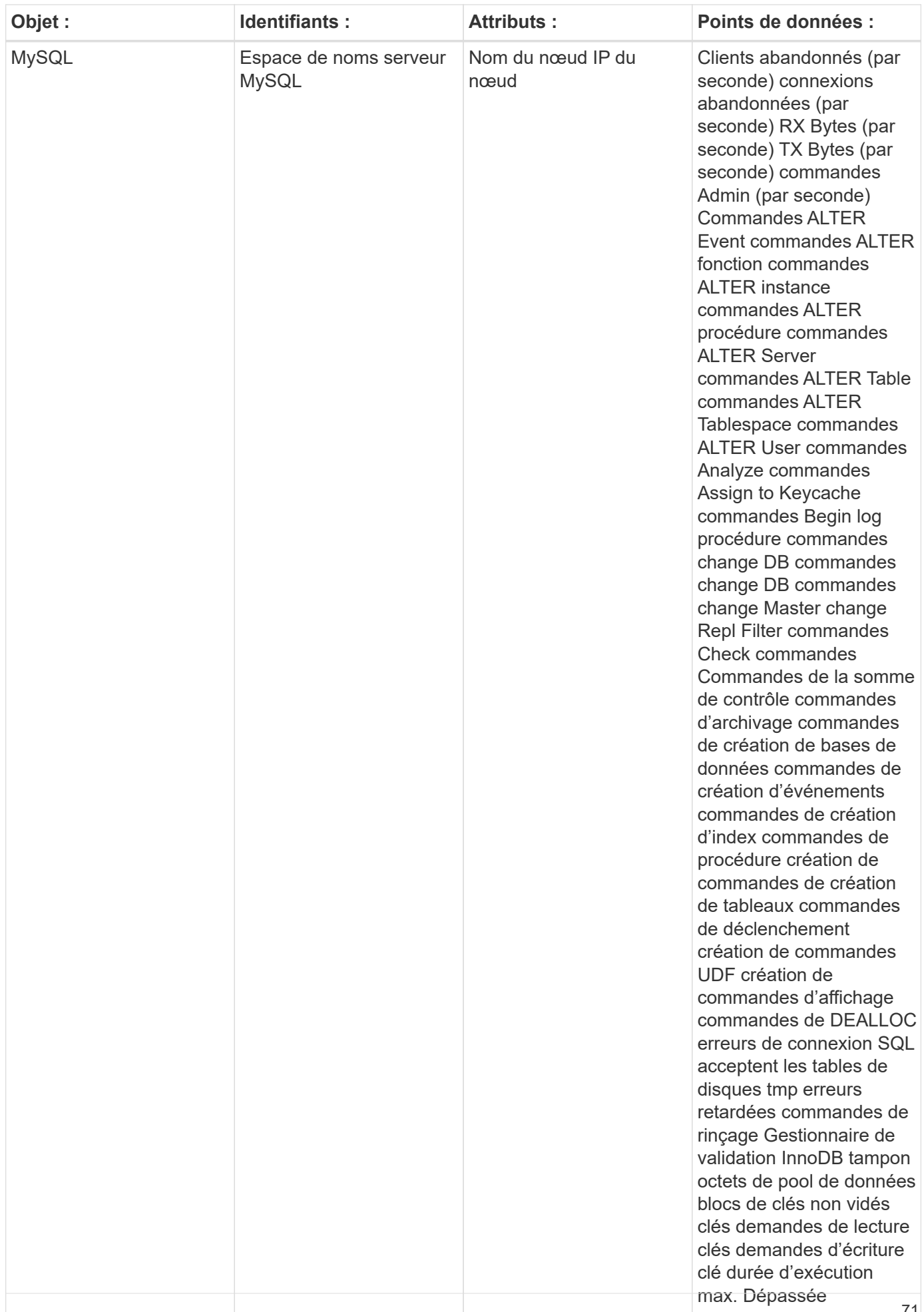

Pour plus d'informations, consultez le ["Assistance"](https://docs.netapp.com/fr-fr/cloudinsights/concept_requesting_support.html) page.

# **Collecteur de données netstat**

Cloud Insights utilise ce collecteur de données pour collecter les mesures Netstat.

#### **Installation**

1. Dans **observabilité > Collectors**, cliquez sur **+Data Collector**. Choisissez Netstat.

- 2. Si vous n'avez pas déjà installé un agent pour la collecte ou si vous souhaitez installer un agent pour un autre système d'exploitation ou plate-forme, cliquez sur *Afficher les instructions* pour développer le ["Installation de l'agent"](https://docs.netapp.com/fr-fr/cloudinsights/task_config_telegraf_agent.html) instructions.
- 3. Sélectionnez la clé d'accès de l'agent à utiliser avec ce collecteur de données. Vous pouvez ajouter une nouvelle clé d'accès à l'agent en cliquant sur le bouton \* + clé d'accès à l'agent\*. Meilleure pratique : utilisez une clé d'accès d'agent différente uniquement lorsque vous souhaitez regrouper des collecteurs de données, par exemple, par OS/plate-forme.
- 4. Suivez les étapes de configuration pour configurer le collecteur de données. Les instructions varient en fonction du type de système d'exploitation ou de plate-forme utilisé pour collecter des données.

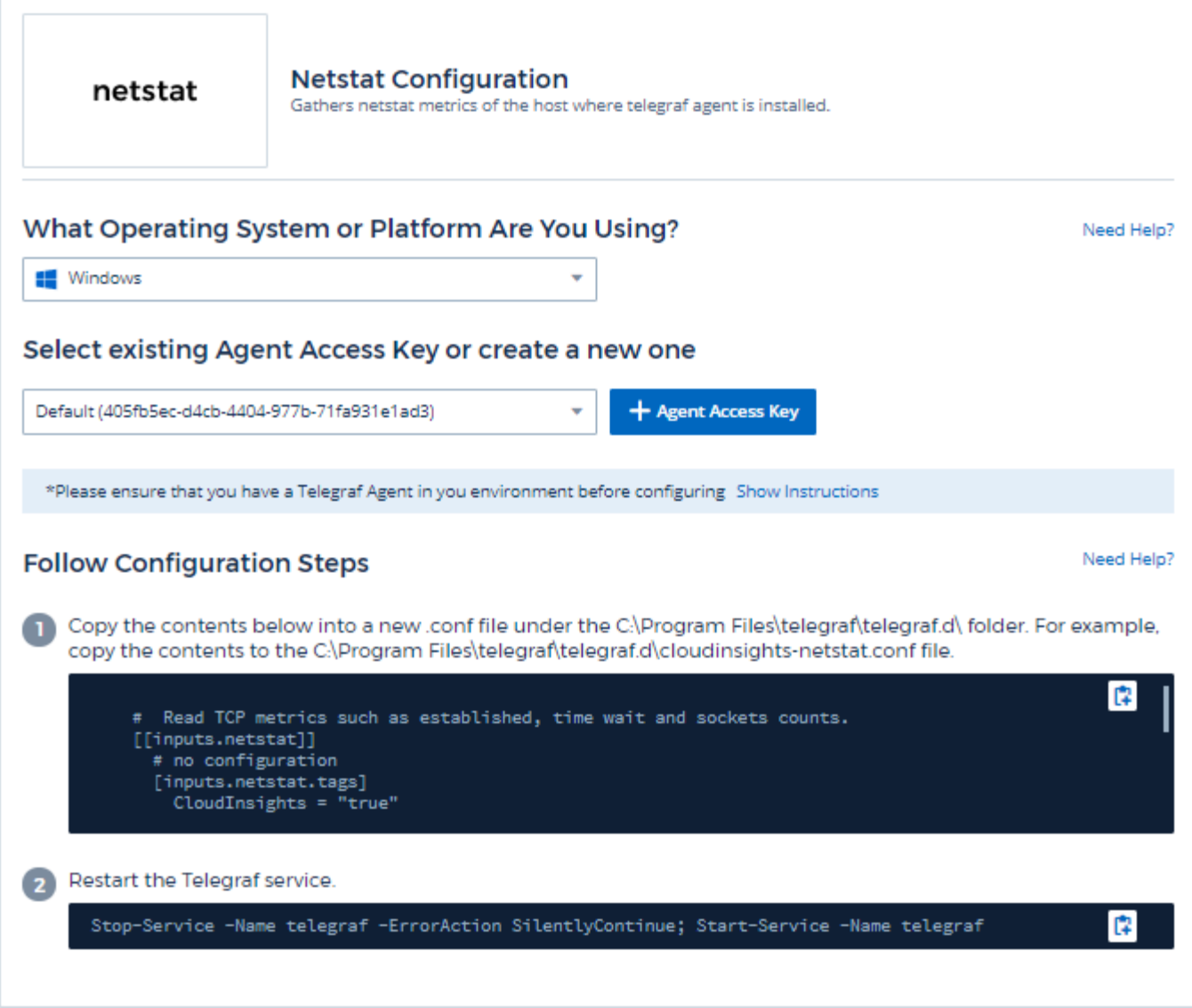

#### **Objets et compteurs**

Les objets suivants et leurs compteurs sont collectés :

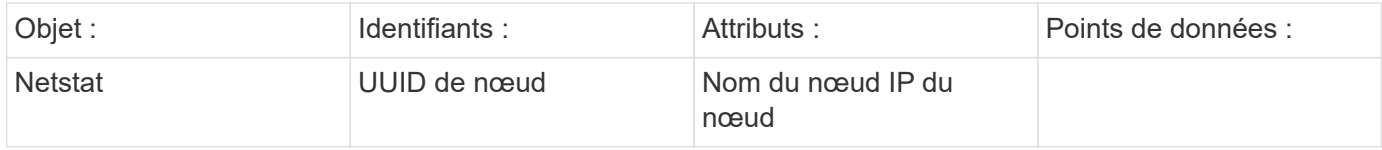

#### **Dépannage**

Pour plus d'informations, consultez le ["Assistance"](https://docs.netapp.com/fr-fr/cloudinsights/concept_requesting_support.html) page.

# **Collecteur de données Nginx**

Cloud Insights utilise ce collecteur de données pour recueillir des mesures de Nginx.

#### **Installation**

1. Dans **observabilité > Collectors**, cliquez sur **+Data Collector**. Choisissez Nginx.

- 2. Si vous n'avez pas déjà installé un agent pour la collecte ou si vous souhaitez installer un agent pour un autre système d'exploitation ou plate-forme, cliquez sur *Afficher les instructions* pour développer le ["Installation de l'agent"](https://docs.netapp.com/fr-fr/cloudinsights/task_config_telegraf_agent.html) instructions.
- 3. Sélectionnez la clé d'accès de l'agent à utiliser avec ce collecteur de données. Vous pouvez ajouter une nouvelle clé d'accès à l'agent en cliquant sur le bouton \* + clé d'accès à l'agent\*. Meilleure pratique : utilisez une clé d'accès d'agent différente uniquement lorsque vous souhaitez regrouper des collecteurs de données, par exemple, par OS/plate-forme.
- 4. Suivez les étapes de configuration pour configurer le collecteur de données. Les instructions varient en fonction du type de système d'exploitation ou de plate-forme utilisé pour collecter des données.

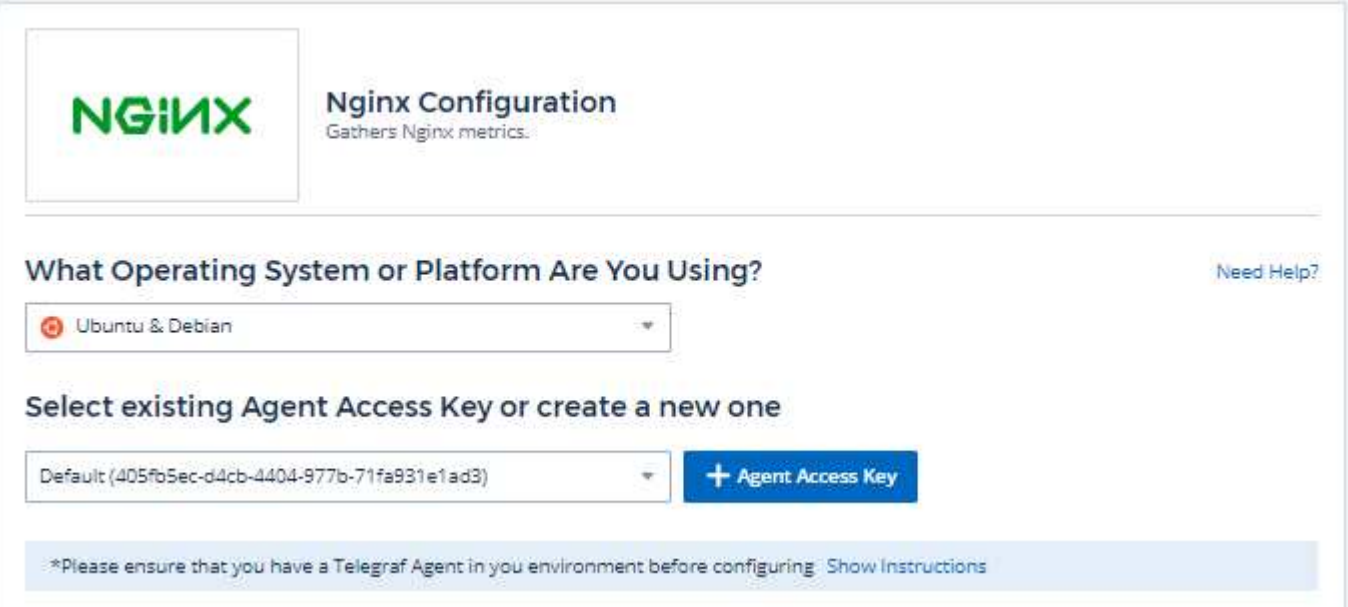

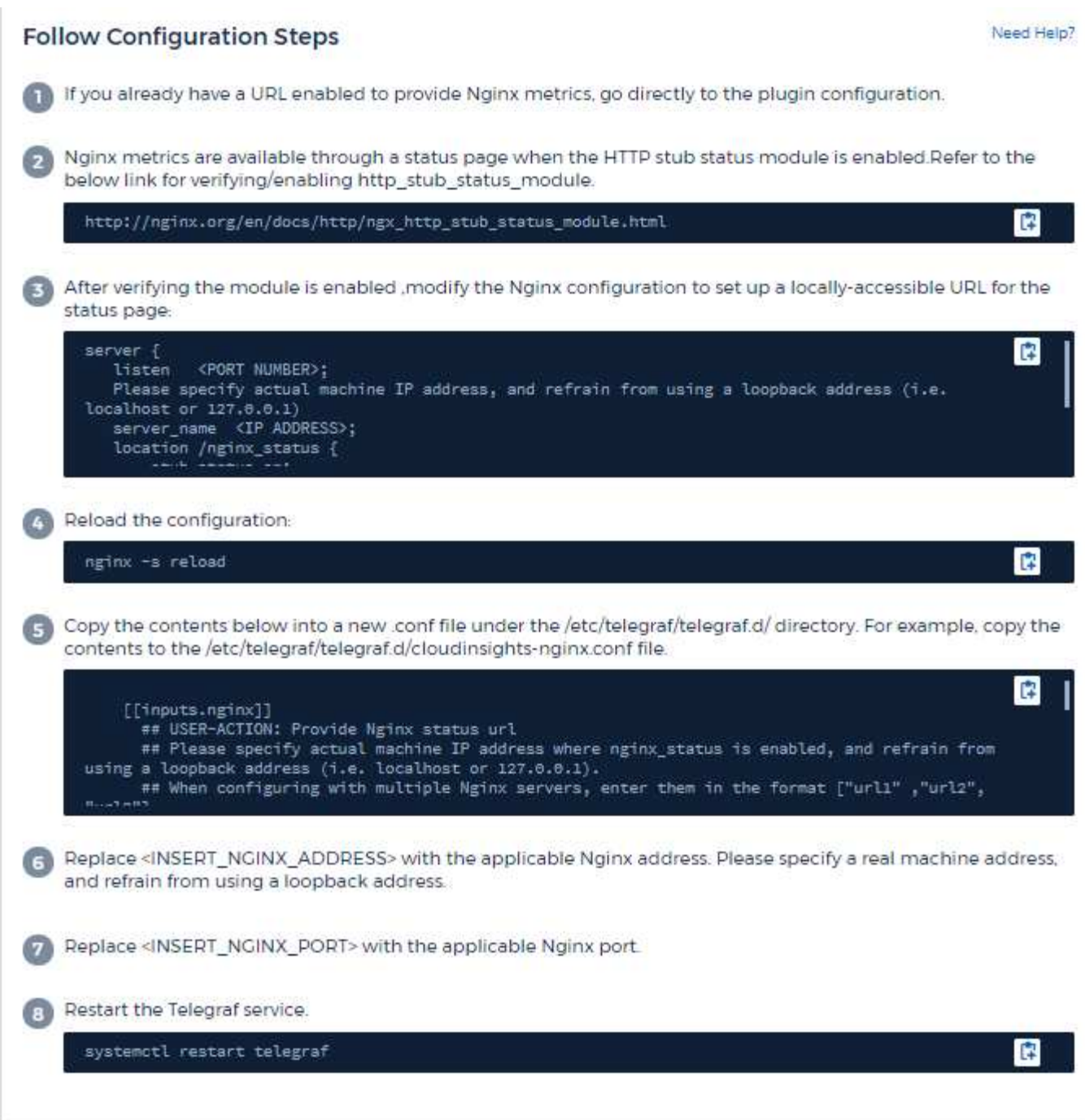

La collection de mesures Nginx exige que Nginx ["http\\_stub\\_status\\_module"](http://nginx.org/en/docs/http/ngx_http_stub_status_module.html) être activées.

Vous trouverez des informations supplémentaires dans le ["Documentation Nginx".](http://nginx.org/en/docs/)

#### **Objets et compteurs**

Les objets suivants et leurs compteurs sont collectés :

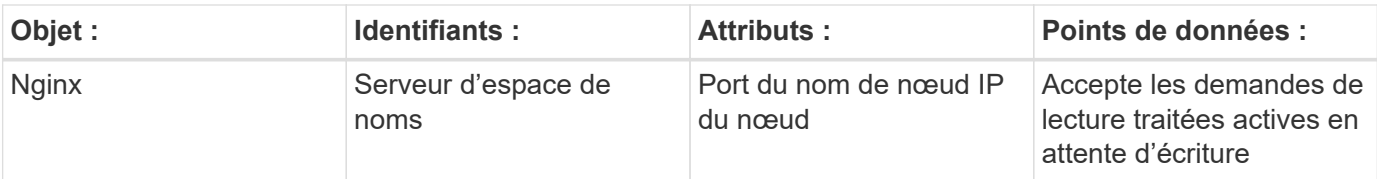

Pour plus d'informations, consultez le ["Assistance"](https://docs.netapp.com/fr-fr/cloudinsights/concept_requesting_support.html) page.

# **Collecteur de données PostgreSQL**

Cloud Insights utilise ce collecteur de données pour recueillir des mesures auprès de PostgreSQL.

#### **Installation**

1. Dans **observabilité > Collectors**, cliquez sur **+Data Collector**. Choisissez PostgreSQL.

- 2. Si vous n'avez pas déjà installé un agent pour la collecte ou si vous souhaitez installer un agent pour un autre système d'exploitation ou plate-forme, cliquez sur *Afficher les instructions* pour développer le ["Installation de l'agent"](https://docs.netapp.com/fr-fr/cloudinsights/task_config_telegraf_agent.html) instructions.
- 3. Sélectionnez la clé d'accès de l'agent à utiliser avec ce collecteur de données. Vous pouvez ajouter une nouvelle clé d'accès à l'agent en cliquant sur le bouton \* + clé d'accès à l'agent\*. Meilleure pratique : utilisez une clé d'accès d'agent différente uniquement lorsque vous souhaitez regrouper des collecteurs de données, par exemple, par OS/plate-forme.
- 4. Suivez les étapes de configuration pour configurer le collecteur de données. Les instructions varient en fonction du type de système d'exploitation ou de plate-forme utilisé pour collecter des données.

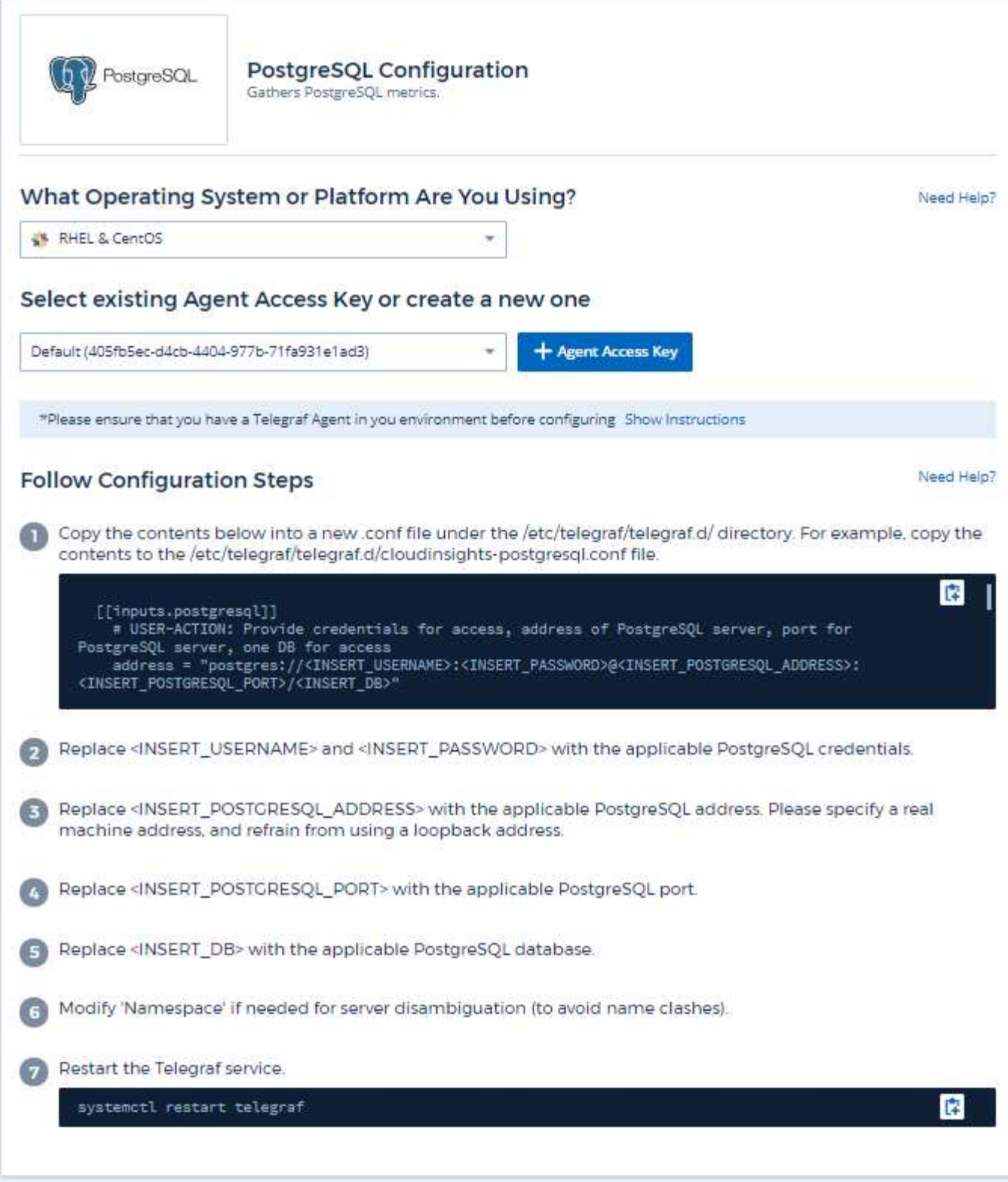

Vous trouverez des informations dans le ["Documentation PostgreSQL".](https://www.postgresql.org/docs/)

## **Objets et compteurs**

Les objets suivants et leurs compteurs sont collectés :

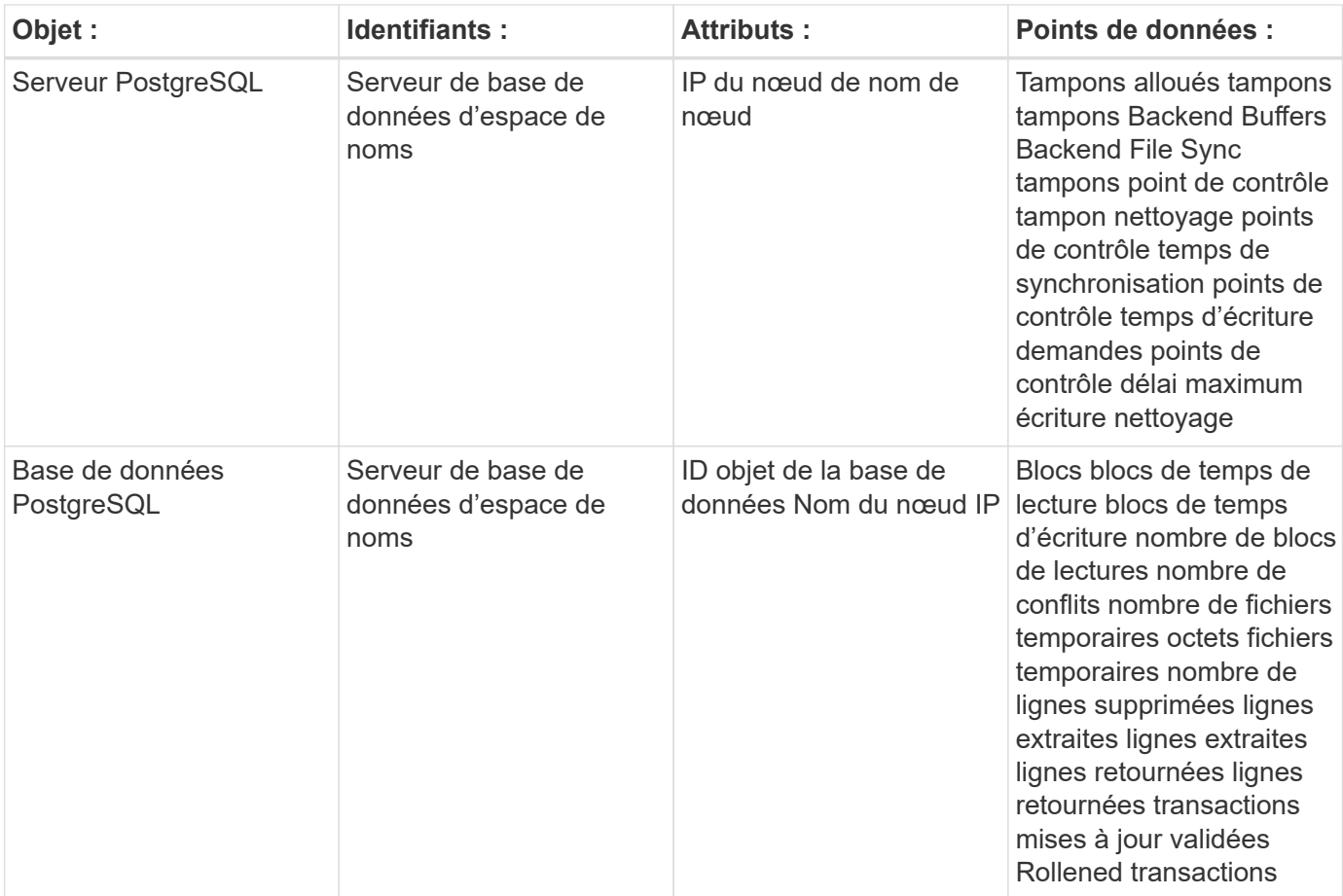

Pour plus d'informations, consultez le ["Assistance"](https://docs.netapp.com/fr-fr/cloudinsights/concept_requesting_support.html) page.

# **Collecteur de données Puppet Agent**

Cloud Insights utilise ce collecteur de données pour collecter des metrics auprès de l'agent Puppet.

#### **Installation**

1. Dans **observabilité > Collectors**, cliquez sur **+Data Collector**. Choisissez Puppet.

- 2. Si vous n'avez pas déjà installé un agent pour la collecte ou si vous souhaitez installer un agent pour un autre système d'exploitation ou plate-forme, cliquez sur *Afficher les instructions* pour développer le ["Installation de l'agent"](https://docs.netapp.com/fr-fr/cloudinsights/task_config_telegraf_agent.html) instructions.
- 3. Sélectionnez la clé d'accès de l'agent à utiliser avec ce collecteur de données. Vous pouvez ajouter une nouvelle clé d'accès à l'agent en cliquant sur le bouton \* + clé d'accès à l'agent\*. Meilleure pratique : utilisez une clé d'accès d'agent différente uniquement lorsque vous souhaitez regrouper des collecteurs de données, par exemple, par OS/plate-forme.
- 4. Suivez les étapes de configuration pour configurer le collecteur de données. Les instructions varient en fonction du type de système d'exploitation ou de plate-forme utilisé pour collecter des données.

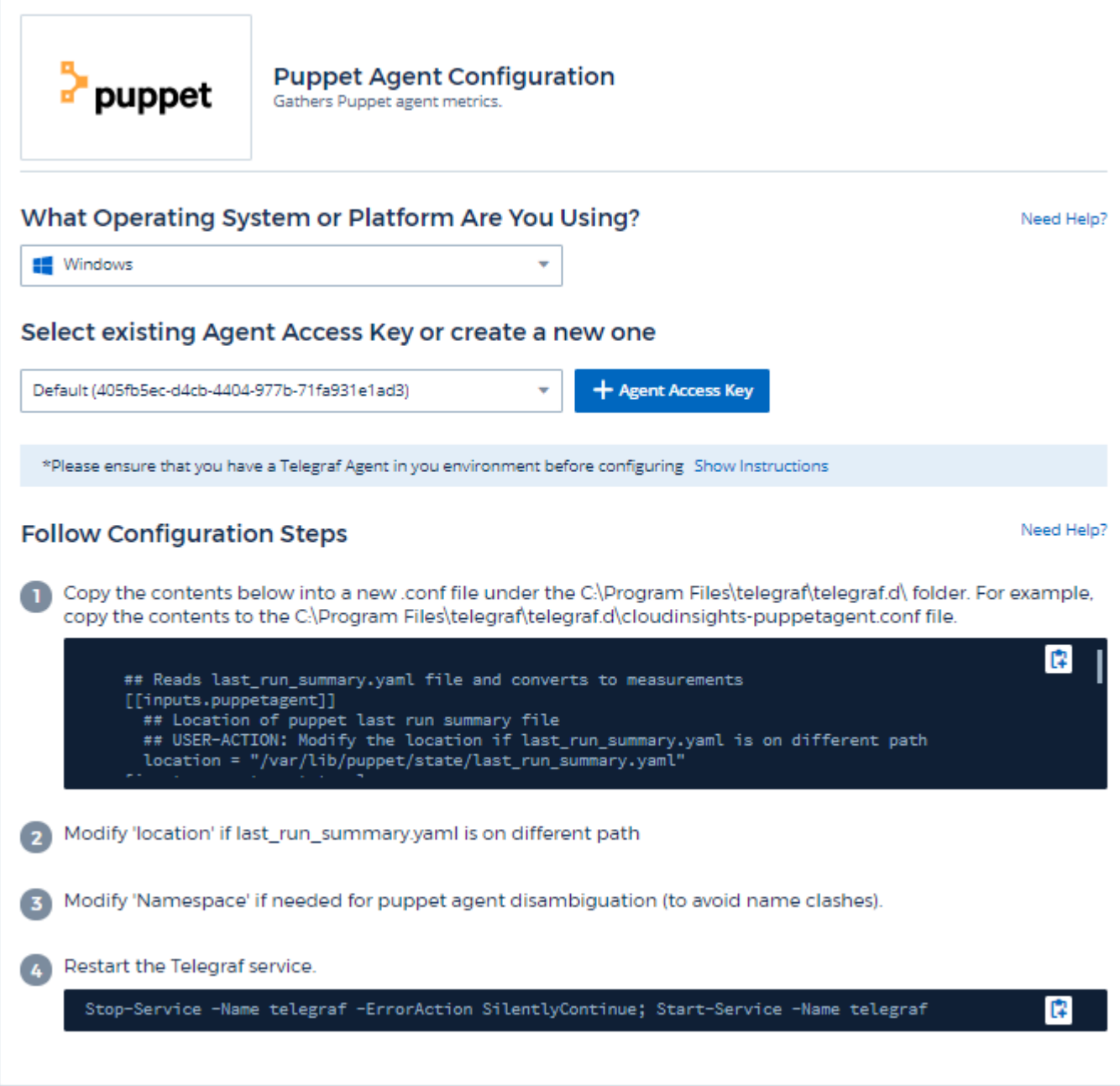

Vous trouverez des informations dans le ["Documentation Puppet"](https://puppet.com/docs)

#### **Objets et compteurs**

Les objets suivants et leurs compteurs sont collectés :

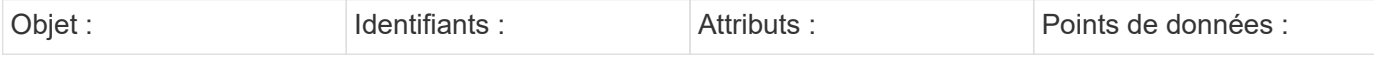

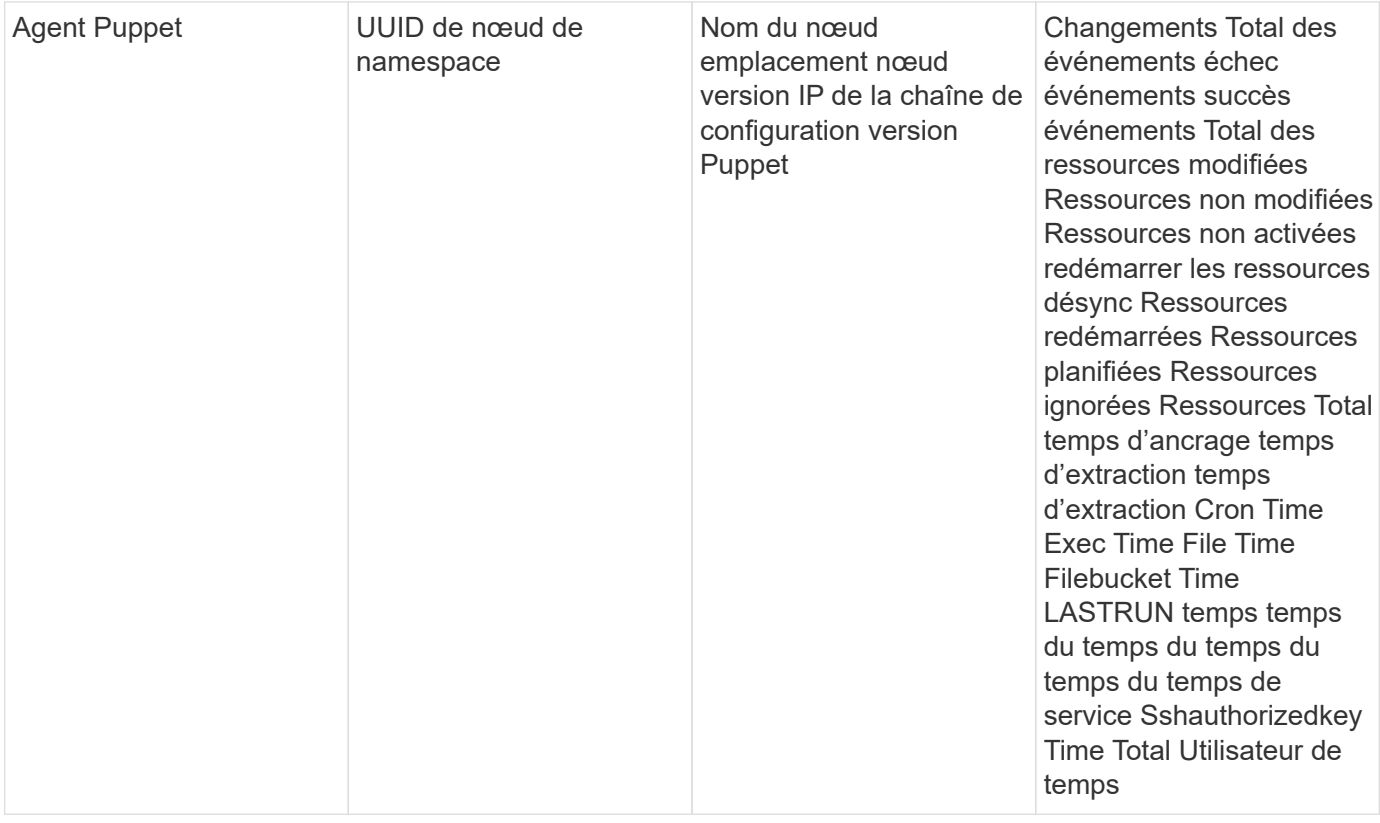

Pour plus d'informations, consultez le ["Assistance"](https://docs.netapp.com/fr-fr/cloudinsights/concept_requesting_support.html) page.

# **Redis Data Collector**

Cloud Insights utilise ce collecteur de données pour collecter des metrics d'après Redis. Redis est un magasin de structure de données in-memory open source utilisé comme base de données, cache, et courtier en messages, prenant en charge les structures de données suivantes : chaînes, hachages, listes, jeux, etc.

#### **Installation**

1. Dans **observabilité > Collectors**, cliquez sur **+Data Collector**. Choisissez Redis.

- 2. Si vous n'avez pas déjà installé un agent pour la collecte ou si vous souhaitez installer un agent pour un autre système d'exploitation ou plate-forme, cliquez sur *Afficher les instructions* pour développer le ["Installation de l'agent"](https://docs.netapp.com/fr-fr/cloudinsights/task_config_telegraf_agent.html) instructions.
- 3. Sélectionnez la clé d'accès de l'agent à utiliser avec ce collecteur de données. Vous pouvez ajouter une nouvelle clé d'accès à l'agent en cliquant sur le bouton \* + clé d'accès à l'agent\*. Meilleure pratique : utilisez une clé d'accès d'agent différente uniquement lorsque vous souhaitez regrouper des collecteurs de données, par exemple, par OS/plate-forme.
- 4. Suivez les étapes de configuration pour configurer le collecteur de données. Les instructions varient en fonction du type de système d'exploitation ou de plate-forme utilisé pour collecter des données.

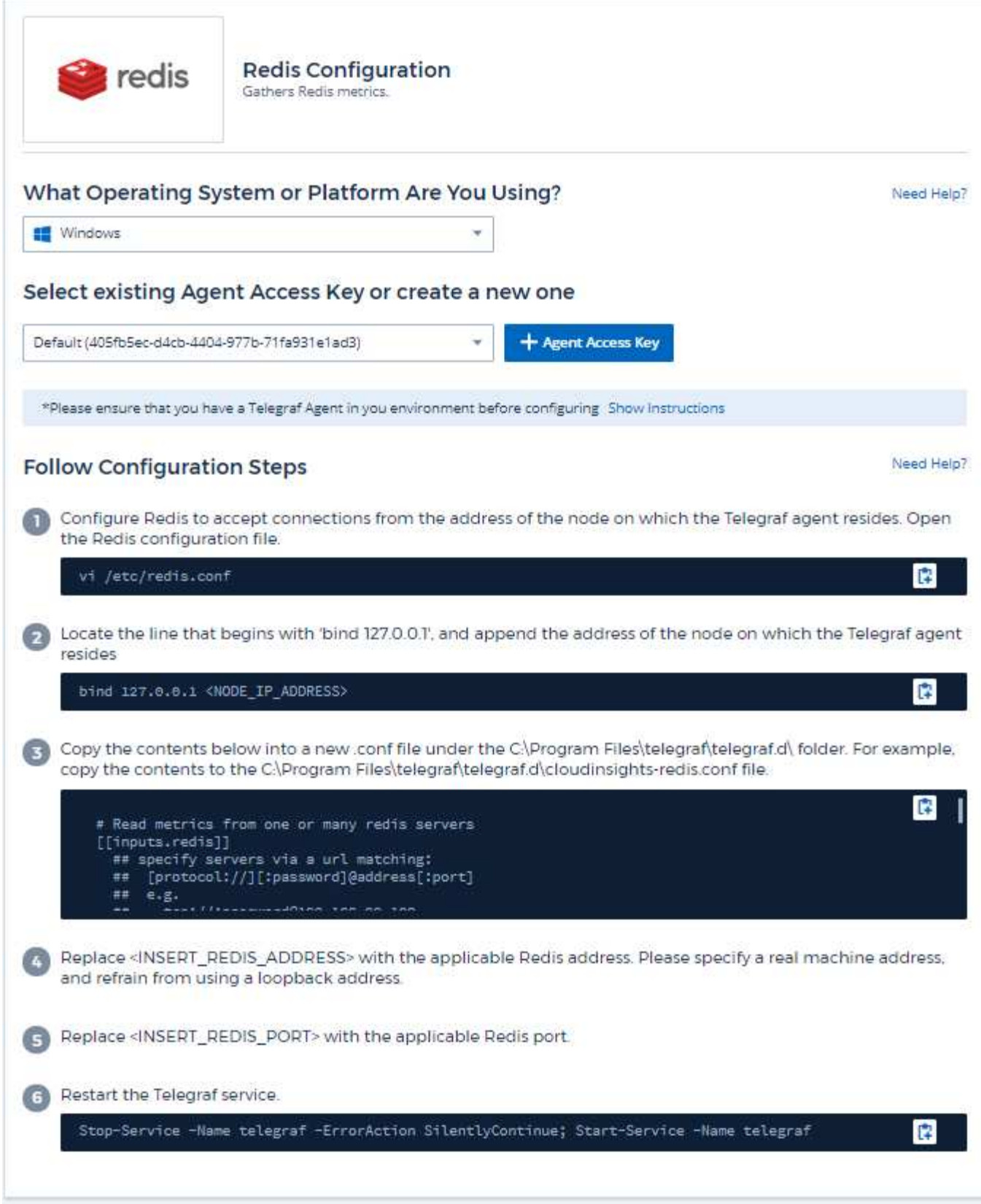

Vous trouverez des informations dans le ["Redis documentation".](https://redis.io/documentation)

## **Objets et compteurs**

Les objets suivants et leurs compteurs sont collectés :

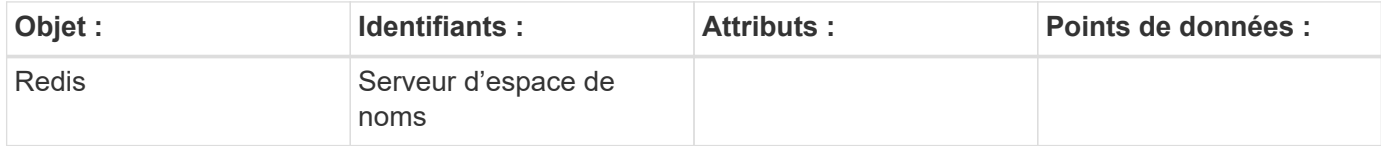

### **Dépannage**

Pour plus d'informations, consultez le ["Assistance"](https://docs.netapp.com/fr-fr/cloudinsights/concept_requesting_support.html) page.

#### **Informations sur le copyright**

Copyright © 2024 NetApp, Inc. Tous droits réservés. Imprimé aux États-Unis. Aucune partie de ce document protégé par copyright ne peut être reproduite sous quelque forme que ce soit ou selon quelque méthode que ce soit (graphique, électronique ou mécanique, notamment par photocopie, enregistrement ou stockage dans un système de récupération électronique) sans l'autorisation écrite préalable du détenteur du droit de copyright.

Les logiciels dérivés des éléments NetApp protégés par copyright sont soumis à la licence et à l'avis de nonresponsabilité suivants :

CE LOGICIEL EST FOURNI PAR NETAPP « EN L'ÉTAT » ET SANS GARANTIES EXPRESSES OU TACITES, Y COMPRIS LES GARANTIES TACITES DE QUALITÉ MARCHANDE ET D'ADÉQUATION À UN USAGE PARTICULIER, QUI SONT EXCLUES PAR LES PRÉSENTES. EN AUCUN CAS NETAPP NE SERA TENU POUR RESPONSABLE DE DOMMAGES DIRECTS, INDIRECTS, ACCESSOIRES, PARTICULIERS OU EXEMPLAIRES (Y COMPRIS L'ACHAT DE BIENS ET DE SERVICES DE SUBSTITUTION, LA PERTE DE JOUISSANCE, DE DONNÉES OU DE PROFITS, OU L'INTERRUPTION D'ACTIVITÉ), QUELLES QU'EN SOIENT LA CAUSE ET LA DOCTRINE DE RESPONSABILITÉ, QU'IL S'AGISSE DE RESPONSABILITÉ CONTRACTUELLE, STRICTE OU DÉLICTUELLE (Y COMPRIS LA NÉGLIGENCE OU AUTRE) DÉCOULANT DE L'UTILISATION DE CE LOGICIEL, MÊME SI LA SOCIÉTÉ A ÉTÉ INFORMÉE DE LA POSSIBILITÉ DE TELS DOMMAGES.

NetApp se réserve le droit de modifier les produits décrits dans le présent document à tout moment et sans préavis. NetApp décline toute responsabilité découlant de l'utilisation des produits décrits dans le présent document, sauf accord explicite écrit de NetApp. L'utilisation ou l'achat de ce produit ne concède pas de licence dans le cadre de droits de brevet, de droits de marque commerciale ou de tout autre droit de propriété intellectuelle de NetApp.

Le produit décrit dans ce manuel peut être protégé par un ou plusieurs brevets américains, étrangers ou par une demande en attente.

LÉGENDE DE RESTRICTION DES DROITS : L'utilisation, la duplication ou la divulgation par le gouvernement sont sujettes aux restrictions énoncées dans le sous-paragraphe (b)(3) de la clause Rights in Technical Data-Noncommercial Items du DFARS 252.227-7013 (février 2014) et du FAR 52.227-19 (décembre 2007).

Les données contenues dans les présentes se rapportent à un produit et/ou service commercial (tel que défini par la clause FAR 2.101). Il s'agit de données propriétaires de NetApp, Inc. Toutes les données techniques et tous les logiciels fournis par NetApp en vertu du présent Accord sont à caractère commercial et ont été exclusivement développés à l'aide de fonds privés. Le gouvernement des États-Unis dispose d'une licence limitée irrévocable, non exclusive, non cessible, non transférable et mondiale. Cette licence lui permet d'utiliser uniquement les données relatives au contrat du gouvernement des États-Unis d'après lequel les données lui ont été fournies ou celles qui sont nécessaires à son exécution. Sauf dispositions contraires énoncées dans les présentes, l'utilisation, la divulgation, la reproduction, la modification, l'exécution, l'affichage des données sont interdits sans avoir obtenu le consentement écrit préalable de NetApp, Inc. Les droits de licences du Département de la Défense du gouvernement des États-Unis se limitent aux droits identifiés par la clause 252.227-7015(b) du DFARS (février 2014).

#### **Informations sur les marques commerciales**

NETAPP, le logo NETAPP et les marques citées sur le site<http://www.netapp.com/TM>sont des marques déposées ou des marques commerciales de NetApp, Inc. Les autres noms de marques et de produits sont des marques commerciales de leurs propriétaires respectifs.